zSecure Visual

Client Manual

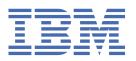

# Note Before using this information and the product it supports, read the information in "Notices" on page 153.

#### **July 2021**

This edition applies to version 2, release 5, modification 0 of IBM® Security zSecure Visual (product number 5655-N20) and to all subsequent releases and modifications until otherwise indicated in new editions.

#### © Copyright International Business Machines Corporation 1998, 2021.

US Government Users Restricted Rights – Use, duplication or disclosure restricted by GSA ADP Schedule Contract with IBM Corp.

# **Contents**

| About this publication                                                 | Vİ |
|------------------------------------------------------------------------|----|
| zSecure documentation                                                  |    |
| Obtain licensed documentation                                          |    |
| IBM Security zSecure Suite library                                     |    |
| IBM Security zSecure Manager for RACF z/VM library                     |    |
| Related documentation                                                  |    |
| Accessibility                                                          |    |
| Technical training                                                     |    |
| Support information                                                    |    |
| Statement of Good Security Practices                                   |    |
| ,                                                                      |    |
| Chapter 1. IBM Security zSecure Visual setup and configuration         |    |
| Release information                                                    |    |
| Prerequisites for installation                                         |    |
| Installing IBM Security zSecure Visual                                 |    |
| IBM Security zSecure Visual maintenance                                |    |
| Uninstalling IBM Security zSecure Visual                               |    |
| Modifying IBM Security zSecure Visual                                  |    |
| Repairing IBM Security zSecure Visual                                  |    |
| Upgrading IBM Security zSecure Visual                                  |    |
| Configuring IBM Security zSecure Visual                                |    |
| Server definition parameters                                           |    |
| Multiple Visual server definitions                                     |    |
| Copy function for multiple server definitions                          |    |
| Automated setup and configuration                                      |    |
| Configuration file                                                     |    |
| Silent installation.                                                   |    |
| Automate upgrade path examples                                         |    |
| Automate apgrade path examples                                         | ±  |
| Chapter 2. IBM Security zSecure Visual customization and primary tasks | 17 |
| Selecting to work locally or in a multi-system environment             |    |
| Logging on                                                             |    |
| Selecting available nodes                                              |    |
| An example first task                                                  |    |
|                                                                        |    |
| Logging off<br>Exiting                                                 |    |
| Turning off the server definition name                                 |    |
| •                                                                      |    |
| Viewing the log files                                                  |    |
| Using the Communication window                                         |    |
| Setting display preferences                                            |    |
| Setting interface options according to your access level               |    |
| Setting the date format                                                |    |
| Drag and drop function                                                 |    |
| Copy and paste function                                                |    |
| Toolbar buttons and StatusBar                                          |    |
| Right mouse button                                                     |    |
| Naming conventions                                                     |    |
| Changing column sequences                                              |    |
| Site-specific columns and fields                                       |    |
| Saving and exporting printable data                                    | 31 |

| Printing                                                                      |    |
|-------------------------------------------------------------------------------|----|
| Previewing a print file                                                       |    |
| Tables available for printing                                                 |    |
| Help option                                                                   |    |
| Server Information dialog                                                     | 33 |
| Display of the ? character                                                    | 34 |
| Chapter 3. RACF database operations                                           | 35 |
| Select Nodes dialog: multi-system options                                     |    |
| Verification of actions across multiple systems                               |    |
| , ,                                                                           |    |
| Using the Find dialogFinding classes with the Select class dialog             |    |
| Viewing connected users and groups                                            |    |
| Viewing the groups                                                            |    |
| Selecting resources for a specific user ID or group with the Permits function |    |
| Using Scope                                                                   |    |
| Using Scope *                                                                 |    |
| Viewing RACF SETROPTS settings                                                |    |
| Viewing an Access List                                                        |    |
| Viewing an Effective Access List                                              |    |
| Viewing a member list                                                         |    |
| Chantay A Llagy manadament                                                    | EO |
| User table                                                                    |    |
| IBM Z Multi-Factor Authentication (MFA) Factor management                     |    |
| IBM Z Multi-Factor Authentication (MFA) policy management                     |    |
| Viewing user properties                                                       |    |
| Duplicating a user                                                            |    |
| Deleting a user                                                               | 66 |
| Resuming a user                                                               | 67 |
| Disabling a user                                                              |    |
| Enabling a user                                                               |    |
| Setting passwords (or passphrases)                                            |    |
| Setting a default password (or passphrase)                                    |    |
| Removing the default password (or passphrase)                                 |    |
| About Schedules                                                               |    |
| Viewing and editing schedules                                                 |    |
| Adding a schedule interval                                                    |    |
| Repeating a schedule interval                                                 |    |
| Deleting a schedule interval                                                  |    |
| Mappings Viewing mappings                                                     |    |
|                                                                               |    |
| Chapter 5. Group management                                                   |    |
| Group table                                                                   |    |
| Viewing group properties                                                      |    |
| Adding a subgroup                                                             |    |
| Duplicating a group                                                           |    |
| Deleting a group                                                              | 89 |
| Chapter 6. Connect management                                                 | 91 |
| Connects table                                                                |    |
| Connects in multi-system mode                                                 |    |
| Viewing and changing Connect properties                                       |    |
| Creating a connect                                                            |    |
| Attributes gSpec, gOper and gAud                                              |    |
| Drag-and-drop and copy-paste                                                  | 98 |

| 99                              |
|---------------------------------|
|                                 |
| 101                             |
| 101                             |
| 102                             |
| 103                             |
| 104                             |
| 106                             |
| 107                             |
| 109                             |
| 110                             |
| 112                             |
| 113                             |
| 114                             |
| 114                             |
| 114                             |
| 115                             |
| 115                             |
| 116                             |
| 117                             |
| 117                             |
| 118                             |
|                                 |
| 119                             |
| 119                             |
| 119                             |
| 120                             |
| 122                             |
| 123                             |
| 124                             |
| 125                             |
| 126                             |
| 126                             |
|                                 |
|                                 |
| 138<br>139                      |
| 138                             |
| 138<br>139<br><b>147</b>        |
| 138<br>139<br><b>147</b>        |
| 138<br>139<br><b>147</b>        |
|                                 |
| 138<br>139<br>147<br>147<br>149 |
|                                 |
|                                 |
|                                 |
|                                 |
|                                 |
|                                 |
|                                 |

# **About this publication**

IBM Security zSecure Visual enables administrators to manage mainframe security and administration from a Microsoft Windows workstation through a Windows interface to the mainframe server. IBM Security zSecure Visual has two components: IBM Security zSecure Visual Server and IBM Security zSecure Visual Client. This publication describes how to install, configure, and use IBM Security zSecure Visual Client.

Readers need to be familiar with RACF® administrative tasks and using Microsoft Windows-based applications. This publication assumes that the IBM Security zSecure Visual server mainframe component is installed and configured.

**Note:** Information about setting up and configuring a Visual Server on a z/OS® system is available in the *IBM Security zSecure CARLa-Driven Components Installation and Deployment Guide*.

# zSecure documentation

The IBM Security zSecure Suite and IBM Security zSecure Manager for RACF z/VM libraries consist of unlicensed and licensed publications. This section lists both libraries and instructions to access them.

Unlicensed zSecure publications are available at IBM Documentation for <u>IBM Security zSecure Suite</u> (z/OS) or <u>IBM Security zSecure Manager for RACF z/VM</u>. For instructions to obtain the zSecure 2.5.0 licensed publications, see Obtain licensed documentation.

#### **Obtain licensed documentation**

The unlicensed zSecure 2.5.0 documentation is publicly available at IBM Documentation for <u>IBM Security zSecure Suite</u>. The licensed documentation is available to zSecure customers only. This document describes how to request access to the licensed documentation.

The zSecure 2.5.0 licensed documentation is available at IBM Security zSecure Suite Library.

To access the zSecure 2.5.0 licensed documentation, you must sign in to the IBM Security zSecure Suite Library with your IBM ID and password. If you do not see the licensed documentation, your IBM ID is probably not yet registered. Send a mail to zDoc@nl.ibm.com to register your IBM ID. Provide your organization's client name and number, as well as your own name and IBM ID. If you do not yet have an IBM ID, you can Create an IBM account. You will receive confirmation of registration by mail.

# **IBM Security zSecure Suite library**

The IBM Security zSecure Suite library consists of unlicensed and licensed publications.

Unlicensed zSecure publications are available at IBM Documentation for <u>IBM Security zSecure Suite</u> (z/OS). Licensed publications are available to zSecure customers only. To obtain the licensed publications, see <u>"Obtain licensed documentation"</u> on page vii. Licensed publications have a form number that starts with L; for example, LC27-6533.

The IBM Security zSecure Suite library consists of the following publications:

- About This Release includes release-specific information as well as some more general information that is not zSecure-specific. The release-specific information includes the following:
  - What's new: Lists the new features and enhancements in zSecure 2.5.0.
  - Release notes: For each product release, the release notes provide important installation information, incompatibility warnings, limitations, and known problems for the IBM Security zSecure products.
  - Documentation: Lists and briefly describes the zSecure Suite and zSecure Manager for RACF z/VM libraries and includes instructions for obtaining the licensed publications.
  - Related documentation: Lists titles and links for information related to zSecure.

- Support for problem solving: Solutions to problems can often be found in IBM knowledge bases or a
  product fix might be available. If you register with IBM Software Support, you can subscribe to IBM's
  weekly email notification service. IBM Support provides assistance with product defects, answers
  frequently asked questions, and helps to resolve problems.
- zSecure CARLa-Driven Components Installation and Deployment Guide, SC27-5638

Provides information about installing and configuring the following IBM Security zSecure components:

- IBM Security zSecure Admin
- IBM Security zSecure Audit for RACF, CA-ACF2, and CA-Top Secret
- IBM Security zSecure Alert for RACF and CA-ACF2
- IBM Security zSecure Visual
- IBM Security zSecure Adapters for SIEM for RACF, CA-ACF2, and CA-Top Secret
- zSecure Admin and Audit for RACF Getting Started, GI13-2324

Provides a hands-on guide introducing IBM Security zSecure Admin and IBM Security zSecure Audit product features and user instructions for performing standard tasks and procedures. This manual is intended to help new users develop both a working knowledge of the basic IBM Security zSecure Admin and Audit for RACF system functionality and the ability to explore the other product features that are available.

• zSecure Admin and Audit for RACF User Reference Manual, LC27-5639 (licensed)

Describes the product features for IBM Security zSecure Admin and IBM Security zSecure Audit. Includes user instructions to run the admin and audit features from ISPF panels. This manual also provides troubleshooting resources and instructions for installing the zSecure Collect for z/OS component. This publication is available to licensed users only.

• IBM Security zSecure Admin and Audit for RACF Line Commands and Primary Commands Summary, SC27-6581

Lists the line commands and primary (ISPF) commands with very brief explanations.

• zSecure Audit for ACF2 Getting Started, GI13-2325

Describes the zSecure Audit for CA-ACF2 product features and provides user instructions for performing standard tasks and procedures such as analyzing Logon IDs, Rules, Global System Options, and running reports. The manual also includes a list of common terms for those not familiar with ACF2 terminology.

• zSecure Audit for ACF2 User Reference Manual, LC27-5640 (licensed)

Explains how to use zSecure Audit for CA-ACF2 for mainframe security and monitoring. For new users, the guide provides an overview and conceptual information about using CA-ACF2 and accessing functionality from the ISPF panels. For advanced users, the manual provides detailed reference information, troubleshooting tips, information about using zSecure Collect for z/OS, and details about user interface setup. This publication is available to licensed users only.

• zSecure Audit for Top Secret User Reference Manual, LC27-5641 (licensed)

Describes the zSecure Audit for CA-Top Secret product features and provides user instructions for performing standard tasks and procedures. This publication is available to licensed users only.

• zSecure CARLa Command Reference, LC27-6533 (licensed)

Provides both general and advanced user reference information about the CARLa Auditing and Reporting Language (CARLa). CARLa is a programming language that is used to create security administrative and audit reports with zSecure. The zSecure CARLa Command Reference also provides detailed information about the NEWLIST types and fields for selecting data and creating zSecure reports. This publication is available to licensed users only.

• zSecure Alert User Reference Manual, SC27-5642

Explains how to configure, use, and troubleshoot IBM Security zSecure Alert, a real-time monitor for z/OS systems protected with the Security Server (RACF) or CA-ACF2.

• zSecure Command Verifier User Guide, SC27-5648

Explains how to install and use IBM Security zSecure Command Verifier to protect RACF mainframe security by enforcing RACF policies as RACF commands are entered.

• zSecure CICS Toolkit User Guide, SC27-5649

Explains how to install and use IBM Security zSecure CICS® Toolkit to provide RACF administration capabilities from the CICS environment.

• zSecure Messages Guide, SC27-5643

Provides a message reference for all IBM Security zSecure components. This guide describes the message types associated with each product or feature, and lists all IBM Security zSecure product messages and errors along with their severity levels sorted by message type. This guide also provides an explanation and any additional support information for each message.

• zSecure Visual Client Manual, SC27-5647

Explains how to set up and use the IBM Security zSecure Visual Client to perform RACF administrative tasks from the Windows-based GUI.

Program directories are provided with the product tapes. You can also download the latest copies from Program Directories.

• Program Directory: IBM Security zSecure CARLa-Driven Components, GI13-2277

This program directory is intended for the systems programmer responsible for program installation and maintenance. It contains information concerning the material and procedures associated with the installation of IBM Security zSecure CARLa-Driven Components: Admin, Audit, Visual, Alert, and the IBM Security zSecure Adapters for SIEM.

• Program Directory: IBM Security zSecure CICS Toolkit, GI13-2282

This program directory is intended for the systems programmer responsible for program installation and maintenance. It contains information concerning the material and procedures associated with the installation of IBM Security zSecure CICS Toolkit.

Program Directory: IBM Security zSecure Command Verifier, GI13-2284

This program directory is intended for the systems programmer responsible for program installation and maintenance. It contains information concerning the material and procedures associated with the installation of IBM Security zSecure Command Verifier.

• Program Directory: IBM Security zSecure Admin RACF-Offline, GI13-2278

This program directory is intended for the systems programmer responsible for program installation and maintenance. It contains information concerning the material and procedures associated with the installation of the IBM Security zSecure Admin RACF-Offline component of IBM Security zSecure Admin.

- Program Directories for the zSecure Administration, Auditing, and Compliance solutions:
  - 5655-N23: Program Directory for IBM Security zSecure Administration, GI13-2292
  - 5655-N24: Program Directory for IBM Security zSecure Compliance and Auditing, G113-2294
  - 5655-N25: Program Directory for IBM Security zSecure Compliance and Administration, GI13-2296

# IBM Security zSecure Manager for RACF z/VM library

The IBM Security zSecure Manager for RACF z/VM library consists of unlicensed and licensed publications.

Unlicensed publications are available at IBM Documentation for <u>IBM Security zSecure Manager for RACF z/VM</u>. Licensed publications are available to zSecure customers only. To obtain the licensed publications, see <u>Obtain a licensed publication</u>. Licensed publications have a form number that starts with L; for example, LCD7-5373.

The IBM Security zSecure Manager for RACF z/VM library consists of the following publications:

• IBM Security zSecure Manager for RACF z/VM Release Information

For each product release, the Release Information topics provide information about new features and enhancements, incompatibility warnings, and documentation update information. You can obtain the most current version of the release information from the zSecure for z/VM documentation website at IBM Documentation for IBM Security zSecure Manager for RACF z/VM.

- IBM Security zSecure Manager for RACF z/VM: Installation and Deployment Guide, SC27-4363 Provides information about installing, configuring, and deploying the product.
- IBM Security zSecure Manager for RACF z/VM User Reference Manual, LC27-4364

Describes how to use the product interface and the RACF administration and audit functions. The manual provides reference information for the CARLa command language and the SELECT/LIST fields. It also provides troubleshooting resources and instructions for using the zSecure Collect component. This publication is available to licensed users only.

• IBM Security zSecure CARLa Command Reference, LC27-6533

Provides both general and advanced user reference information about the CARLa Auditing and Reporting Language (CARLa). CARLa is a programming language that is used to create security administrative and audit reports with zSecure. The zSecure CARLa Command Reference also provides detailed information about the NEWLIST types and fields for selecting data and creating zSecure reports. This publication is available to licensed users only.

- IBM Security zSecure Documentation CD, LCD7-5373
  - Supplies the IBM Security zSecure Manager for RACF z/VM documentation, which contains the licensed and unlicensed product documentation.
- Program Directory for IBM Security zSecure Manager for RACF z/VM, GI11-7865

To use the information in this publication effectively, you must have some prerequisite knowledge that you can obtain from the program directory. The *Program Directory for IBM Security zSecure Manager for RACF z/VM* is intended for the systems programmer responsible for installing, configuring, and deploying the product. It contains information about the materials and procedures associated with installing the software. The Program Directory is provided with the product tape. You can also download the latest versions from IBM Documentation for IBM Security zSecure Manager for RACF z/VM.

# **Related documentation**

This section includes titles and links for information related to zSecure.

| See:                                                            | For:                                                                                                    |
|-----------------------------------------------------------------|----------------------------------------------------------------------------------------------------|
| IBM Security zSecure Suite                                      | All zSecure unlicensed documentation. For information about what is specific for a release, system requirements, incompatibilities and so on, select the version of your choice and <i>About This Release</i> ; see "What's new" and "Release notes". To obtain the zSecure licensed documentation, see Obtain licensed documentation.                                                                                                    |
| IBM Documentation for z/OS                                      | Information about z/OS. <u>Table 1 on page xi</u> lists some of the most useful publications for use with zSecure.                                                                                                    |
| IBM Z <sup>®</sup> Multi-Factor<br>Authentication documentation | Information about IBM Z Multi-Factor Authentication (MFA) documentation.                                                                                                    |
| z/OS Security Server RACF<br>publications                       | Information about z/OS Security Server Information about z/OS Security Server Resource Access Control Facility (RACF). For information about the RACF commands, and the implications of the various keywords, see the z/OS Security Server RACF Command Language Reference and the z/OS Security Server RACF Security Administrator's Guide. You can find information about the various types of events that are recorded by RACF in the z/OS Security Server RACF Auditor's Guide. |

| See:                               | For:                                                                                                    |
|------------------------------------|----------------------------------------------------------------------------------------------------|
| QRadar® DSM Configuration<br>Guide | For more information about QRadar, see the IBM QRadar Security Intelligence Platform on IBM Documentation. |
| IBM MQ                             | Information about IBM MQ.                                                                                  |
| IBM Z NetView®                     | Information about IBM Z NetView.                                                                           |

For additional information about using IBM Security zSecure Visual, see these publications:

- IBM Security zSecure CARLa-Driven Components Installation and Deployment Guide, SC27-5638

  Provides reference information for installing, configuring, and deploying IBM Security zSecure Visual Server on a z/OS system.
- IBM Security zSecure Admin and Audit for RACF User Reference Manual, LC27-5639

  Provides information about the IBM Security zSecure Admin and Audit for RACF components and explains how to use the features from the ISPF panels. It also describes RACF administration and audit user documentation as well as troubleshooting resources and instructions for installing the zSecure Collect for z/OS component. This publication is available to licensed users only.
- IBM Security zSecure CARLa Command Reference, LC27-6533
   Provides both general and advanced user reference information about the CARLa Auditing and Reporting Language (CARLa) programming language, that can be used to create security administrative and audit reports with zSecure. This publication is available to licensed users only.

| Table 1. Some of the most useful z/OS publications for use with zSecure                           |              |  |
|---------------------------------------------------------------------------------------------------|--------------|--|
| Manual Title                                                                                      | Order Number |  |
| z/OS Communications Server: IP Configuration Guide                                                | SC27-3650    |  |
| z/OS Communications Server: IP Configuration Reference                                            | SC27-3651    |  |
| z/OS Cryptographic Services ICSF Administrator's Guide                                            | SC14-7506    |  |
| z/OS Cryptographic Services ICSF System Programmer's Guide                                        | SC14-7507    |  |
| z/OS Integrated Security Services Enterprise Identity Mapping (EIM)<br>Guide and Reference        | SA23-2297    |  |
| z/OS ISPF Dialog Developer's Guide and Reference                                                  | SC19-3619    |  |
| z/OS MVS Initialization and Tuning Reference                                                      | SA23-1380    |  |
| z/OS MVS Programming: Assembler Services Reference, Volume 1<br>(ABE-HSP)                         | SA23-1369    |  |
| z/OS MVS Programming: Assembler Services Reference, Volume 2 (IAR-XCT)                            | SA23-1370    |  |
| z/OS MVS <sup>™</sup> Programming: Authorized Assembler Services Reference,<br>Volume 1 (ALE-DYN) | SA23-1372    |  |
| z/OS MVS System Codes                                                                             | SA-0665      |  |
| z/OS MVS Programming: Callable Services for High Level Languages                                  | SA23-1377    |  |
| z/OS MVS System Commands                                                                          | SA38-0666    |  |
| z/OS MVS System Management Facilities (SMF)                                                       | SA38-0667    |  |
| z/OS Security Server RACF Security Administrator's Guide                                          | SA23-2289    |  |
| z/OS Security Server RACF Auditor's Guide                                                         | SA23-2290    |  |

| Table 1. Some of the most useful z/OS publications for use with zSecure (continued) |              |  |
|-------------------------------------------------------------------------------------|--------------|--|
| Manual Title                                                                        | Order Number |  |
| z/OS Security Server RACF Command Language Reference                                | SA23-2292    |  |
| z/OS Security Server RACF Macros and Interfaces                                     | SA23-2288    |  |
| z/OS Security Server RACF Messages and Codes                                        | SA23-2291    |  |
| z/OS Security Server RACF System Programmer's Guide                                 | SA23-2287    |  |
| z/OS UNIX System Services Messages and Codes                                        | SA23-2284    |  |
| z/OS UNIX System Services Planning                                                  | GA32-0884    |  |
| z/Architecture® Principles of Operation                                             | SA22-7832    |  |

# **Accessibility**

ı

Accessibility features help users with a physical disability, such as restricted mobility or limited vision, to use software products successfully. With this product, you can use assistive technologies to hear and navigate the interface. You can also use the keyboard instead of the mouse to operate all features of the graphical user interface.

# **Technical training**

For technical training information, see the IBM Training and Skills website at IBM Training.

For a list of formal customer education for IBM Security zSecure, see the <u>zSecure Course Offerings</u>. This PDF file is part of the <u>zSecure - Learning</u> information, which also includes CARLa self studies and sample applications.

# **Support information**

IBM Support provides assistance with code-related problems and routine, short duration installation or usage questions. You can directly access the IBM Software Support site at www.ibm.com/mysupport.

# **Statement of Good Security Practices**

IT system security involves protecting systems and information through prevention, detection, and response to improper access from within and outside your enterprise. Improper access can result in information being altered, destroyed, misappropriated, or misused or can result in damage to or misuse of your systems, including for use in attacks on others. No IT system or product should be considered completely secure and no single product, service, or security measure can be completely effective in preventing improper use or access. IBM systems, products, and services are designed to be part of a comprehensive security approach, which will necessarily involve additional operational procedures, and may require other systems, products, or services to be most effective. IBM DOES NOT WARRANT THAT ANY SYSTEMS, PRODUCTS, OR SERVICES ARE IMMUNE FROM, OR WILL MAKE YOUR ENTERPRISE IMMUNE FROM, THE MALICIOUS OR ILLEGAL CONDUCT OF ANY PARTY.

# Chapter 1. IBM Security zSecure Visual setup and configuration

To use zSecure Visual on a client, you must:

- Install the client software on the system that you are using as the Visual client.
- Define the client on the mainframe where the Visual server is installed.
- Configure the client to connect to and establish a session with the Visual server.

For information about installing the zSecure Visual server on the mainframe, see the *IBM Security zSecure CARLa-Driven Components: Installation and Deployment Guide*. For information about known problems and limitations, see <u>Release Notes</u> in *About This Release* on IBM Documentation for <u>IBM Security</u> zSecure Suite.

Installation and configuration are described in the following topics:

- "Prerequisites for installation" on page 1
- "Installing IBM Security zSecure Visual" on page 2
- "IBM Security zSecure Visual maintenance" on page 4
- "Upgrading IBM Security zSecure Visual" on page 5
- "Configuring IBM Security zSecure Visual" on page 6
- "Automated setup and configuration" on page 9

# **Release information**

The zSecure release information includes details on new features and enhancements, incompatibility warnings, and documentation update information.

You can find the latest versions of "What's New" and "Release Notes" in About This Release on IBM Documentation for IBM Security zSecure Suite.

# **Prerequisites for installation**

Before you install the zSecure Visual client, ensure that the system meets these hardware and software requirements:

#### Hardware requirements

- 1 GHz processor or greater
- 512 MB RAM or greater
- Minimum 350 MB disk space
- Minimum S-VGA display
- TCP/IP adapter for connection to the mainframe
- Minimum disk space for .NET Framework Version 4 client:

32-bit: 600 MB64-bit: 1.5 GB

#### **Software requirements**

 Microsoft Windows 7, Windows 8, Windows 10, Windows Server 2008R2, Windows Server 2012, Windows Server 2016, or Windows Server 2019.

You can check the operating system level when you start the workstation.

- To be able to launch the zSecure Visual Help function, you must perform the following steps before you install the zSecure Visual Client:
  - 1. Verify that Java Runtime Environment (JRE) is installed on your computer and that the JAVA\_HOME environment variable is set correctly on your system. If not, perform the following actions:
    - a. Download and install Java Runtime Environment (JRE) on your computer.
    - b. Set the JAVA\_HOME environment variable on your computer as follows: JAVA\_HOME = path\_to\_jre\_folder
  - 2. Reboot your computer.
  - 3. To ensure that you can use all the functions of the IBM Knowledge Center Customer Installed component:
    - Enable cookies and JavaScript in your browser.
    - Disable the blocking of pop-up windows in the browser.
- To work with the IBM Knowledge Center Customer Installed component, use one of the following browsers: Internet Explorer 9+, Mozilla Firefox 17+, Google Chrome 20+, or Microsoft Edge 37+.
- To connect to the zSecure Visual server on the mainframe, you must configure:
  - TCP/IP network that provides a connection to the mainframe.
  - Name of the localhost where the client is installed.

To connect to the zSecure Visual server on the mainframe, install and configure this software on the mainframe:

- Supported release of z/OS, up to V2R4
- RACF Security Server
- TCP/IP
- IBM Security zSecure Visual 2.5.0 server

After installation, you must create a server definition on the client to connect to the mainframe. Determine these settings to prepare for the server definition:

- · Server IP address or name
- Server TCP port number
- Client ID
- Initial password

You can obtain this information from your system administrator.

# **Installing IBM Security zSecure Visual**

Use this task to install the Visual client component.

#### **About this task**

You can install the new version of the IBM Security zSecure Visual client *only once* on a workstation. You can upgrade from a previously installed version of the client, for example, version 2.5.0. See "Upgrading IBM Security zSecure Visual" on page 5 and "Compatibility of IBM Security zSecure Visual and zSecure components" in *IBM Security zSecure CARLa-Driven Components: Installation and Deployment Guide* for guidelines on upgrading the client.

You cannot install the new Visual client multiple times on the same workstation but you can define multiple Visual server definitions in one client and run multiple Visual client instances concurrently. See "Multiple Visual server definitions" on page 8.

The zSecure Visual client software for Windows is available on CD. The CD also contains the zSecure Visual client manual in PDF format.

**Note:** Information on installing and configuring the zSecure Visual server is in the *IBM Security zSecure CARLa-Driven Components: Installation and Deployment Guide*.

You can either install a complete version or a custom version of the zSecure Visual client program.

The Complete version of the installation program installs the Java™ Runtime. If you want to continue using your current version of the Java Runtime, use the Custom version of the installation and specify to bypass installing the Java Runtime.

This section describes how to complete each type of installation.

#### **Procedure**

Follow these steps to install the Visual client program:

- 1. Ensure that the system where you are installing the Visual client meets the hardware and software requirements. Review the requirements in "Prerequisites for installation" on page 1.
- 2. Take one of the following actions to start the installation:
  - Install directly from CD.
    - a. Insert the CD in the system where you are installing the Visual client. The installation starts automatically after inserting the CD.
    - b. If the automatic installation fails or is canceled, start the installation by running **zSecureVisualLauncher.exe** from the root directory.
  - Install from a LAN directory.
    - a. Specify the network location of the CD image.
    - b. If the installation directory contains one or more spaces, you must specify the filepath in quotation marks, for example:
      - "C:\installation dir\visual240\DISK1\setup.exe"
- 3. Click **Next** in the welcome window.
- 4. Accept the license agreement and click **Next**.

**Note:** You can print the terms of the license agreement by clicking **Print**. The license files are in the \License subdirectory. You can view the license in English and the locale language configured on the target system, but other languages might not be viewable.

5. Select one of the following options and click **Next**.

#### Complete

Installs all program files in the default directory. This option is for normal use and uses more disk space.

#### Custom

Provides two options for advanced users.

- If you do not want to install the program files in the default directory:
  - a. Click **Change...** to specify a different installation directory than the default directory (C:\Program Files (X86)\IBM\Security zSecure Visual\2.4.0).

**Attention:** If the Windows system folder is not located on the destination drive, but you know the destination drive has adequate space to receive the files, the following warning could still occur when you click **Next**:

```
There is not enough space to install these option(s).
Please free some disk space or modify your selections.
```

This warning refers to the drive that contains the Windows system folder. If it occurs, use the Feature description area in the Custom Setup dialog to determine how much space is required by the selected components and ensure that the drive containing the Windows system folder also has adequate space.

b. Browse to the directory where you want to install the files or specify the complete filepath in the **Folder name** field.

**Note:** If you are upgrading a previous version of the Visual client, each version must reside in its own folder; ensure that the version number is shown in the folder title so you can distinguish between different versions.

- c. Click **OK** to return to the Custom Setup window.
- If you do not want to install the help files associated with the product (for example, you might have limited space on your destination drive):
  - a. Click Help Files > This feature will not be available.

**Note:** The first two options (beginning with **This Feature**...) perform the same installation. All help files are installed in both cases.

- b. Click **Space** to view the storage requirements for the help files.
- c. Click **OK** to return to the Custom Setup window.
- 6. Click **Install** to start the installation.
- 7. Click **Finish** to exit the installation program or click **Launch zSecure Visual** to start the Visual client and set up the client to connect to a Visual server.

#### What to do next

Before you can use zSecure Visual, you must configure it. You can manually or automatically configure it. For more information about configuration, see "Configuring IBM Security zSecure Visual" on page 6.

If the installation does not complete without errors, you can examine the log file for information to help troubleshoot the causes. The information is detailed and intended for expert use.

# **IBM Security zSecure Visual maintenance**

An administrator uses these maintenance topics to uninstall, modify, and repair IBM Security zSecure Visual.

You can uninstall, modify, and repair IBM Security zSecure Visual. This section provides the procedures to perform these tasks.

A fix pack is provided as a zip file. Installing it effectively overwrites the existing instance of the Client.

# **Uninstalling IBM Security zSecure Visual**

The administrator uses this task to uninstall IBM Security zSecure Visual.

#### **Procedure**

To completely remove IBM Security zSecure Visual and all of its components, perform these steps:

- 1. Go to the Control Panel.
- 2. Select Programs and Features.
- 3. Select **IBM Security zSecure Visual 2.5.0**.
- 4. When the uninstall program detects a shared file, you get a warning message. Click **Yes** to continue. Maintenance starts to remove IBM Security zSecure Visual.

When Maintenance is complete, the Maintenance Complete window is displayed.

# **Modifying IBM Security zSecure Visual**

The administrator uses this task to change selected installed components in IBM Security zSecure Visual.

#### **About this task**

If you are an advanced user, you can modify your Visual client installation to add new program components or remove currently installed components.

#### **Procedure**

Perform these steps to change a Visual client installation:

- 1. Start Control Panel and select **Programs and Features**.
- 2. Right-click **IBM Security zSecure Visual 2.5.0** and select **Modify**.
- 3. In the Select Components window, select the components to be modified.
- 4. Click **Next** to modify your installation. The Setup Status dialog is displayed to monitor the setup process.

When Maintenance has finished the modifications, it ends with the Maintenance complete screen.

# Repairing IBM Security zSecure Visual

The administrator uses this task to reinstall all program components for IBM Security zSecure Visual.

#### **About this task**

If you find damaged files, reinstall all program components. To reinstall all program components, perform these steps:

#### **Procedure**

- 1. Start Control Panel and select **Programs and Features**.
- 2. Right-click IBM Security zSecure Visual 2.5.0 and select Repair.
- 3. After the repair process completes, click **Finish**.

# **Upgrading IBM Security zSecure Visual**

After you upgrade the zSecure Visual server, you can upgrade the zSecure Visual client software on the client machines and connect to the new server instance.

## Before you begin

Contact your Visual Server administrator for the following information:

- · Server name/IP address
- · Server TCP port
- Recommended zSecure Visual Client version

#### **About this task**

You can upgrade IBM Security zSecure Visual using the method described in <u>"Installing IBM Security zSecure Visual" on page 2</u>. The new installation does not contain any server definitions. You can copy the server definitions from the previous version, as described in <u>"Copy function for multiple server definitions" on page 9</u>. You can also use the automated process, see <u>"Automate upgrade path examples" on page 15</u>.

This procedure creates a new server definition in the new client that uses a copy of the old certificate and points to the new server. Copying the old certificate enables you to perform the upgrade process without having to create a new initial password for the client.

#### **Procedure**

Follow these steps to upgrade zSecure Visual client software.

- 1. Install the new client software.
- 2. Start the client.
- 3. Update the configuration to create the server definition:
  - a) From the Visual client menu, select File > Configure > Copy.
  - b) On the Copy configuration panel, update the Visual server **IP address** or **name** and **TCP port** to point to the location of the upgraded server.
  - c) Click **Test Connection** to verify the connection.
  - d) Click **OK** to save the changes and create the new server definition.

# **Configuring IBM Security zSecure Visual**

Use the configuration task to define a Visual server to a Visual client.

#### **About this task**

You configure IBM Security zSecure Visual by defining the Visual server to the client and by defining the Visual client to the Visual server. This topic describes how to define the Visual server to the client. See "Maintaining client definitions" on page 149 for information on adding client definitions to the Visual server.

The location where Visual server definitions are stored depends on the selection made in the **View -> Options menu**.

If the **Save server definitions in per-user folder** check box is not selected, then the server definitions are stored in the ProgramData folder C:\ProgramData\IBM\Security zSecure Visual\2.4.0\Servers; this is the default location. The ProgramData folder contains application data for all users of the system. The Visual server definitions are available for all users who log on to that system.

If the **Save server definitions in per-user folder** check box is selected, then the server definitions are stored in the user-level AppData folder, for example:

C:\Users\User1\AppData\Roaming\IBM\Security zSecure Visual\2.4.0\Servers. The AppData folder contains application data for a specific user of the system. The Visual server definitions are available for this user only. Server definitions that are stored in the AppData folder become part of the roaming profile for that user. Therefore, the same user can use the server definitions in multiple systems in a networked environment without having to configure every system.

#### **Procedure**

1. If no servers have been defined to the client, you enter the configuration part of the program automatically after you start the program. Otherwise you can select **File > Configure** from the main menu.

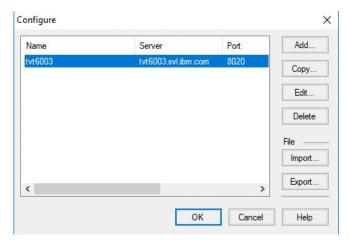

Figure 1. Configure dialog

The configuration window displays all defined servers and enables you to add, copy, edit, and delete server definitions. When "Edit required" is displayed in the list, you must complete the corresponding server definition before you can use the server.

With the *Import* function, you can read server definition information from a configuration file prepared for you. With *Export*, you can create configuration files, which enables automatic setup and configuration.

2. After adding, editing or deleting one or multiple server definitions, click **OK** to apply all changes. A status window is displayed, showing the steps performed to configure the program.

# **Server definition parameters**

Use the Add system dialog to create and edit a Visual Server definition in the Visual client.

A server definition contains the parameters listed in this section. After completing the fields, click **OK** to accept them. You can use **Test Connection** to verify if the server is active. You can leave all fields blank except **Name** and complete the definition in another run of IBM Security zSecure Visual.

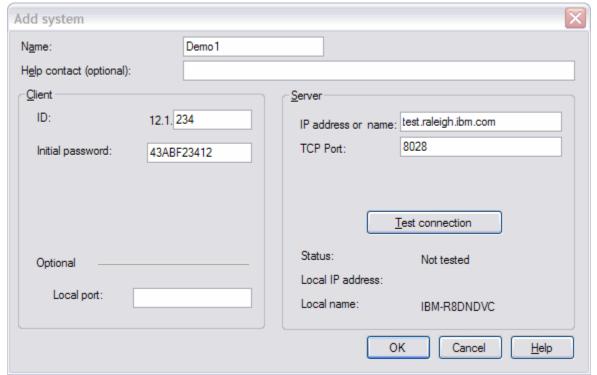

Figure 2. Server definition dialog

To use the server, you need a certificate. When you enter the correct initial password, you get the certificate.

**Attention:** When you obtain a new certificate, ensure that the clock of your local workstation is synchronized with the mainframe server clock. Out-of-synch clocks can cause errors.

Refer to this list for information about the server definition parameters:

#### Name

This arbitrary name refers to this specific server definition. It is displayed in the **Logon** dialog. The name must be unique on the PC. The name must be a valid filename for Windows, because a subdirectory is created to store files related to the server.

#### **HelpContact (optional)**

Enter the name of a person, department name, or anything else that informs the user who to contact in case of trouble. If the field is nonblank it is displayed in error dialogs as follows: Error 3: Time Out. Contact *helpcontact*.

#### **Client ID**

This number uniquely identifies the client to its server. It is always 12.1.n, where n is an integer in the range 2 to 2,147,483,647. Typically these IDs are defined on the server. Before you can use a client, you must ask for its ID, and enter it here.

#### Server IP address or name

The IP address or the fully qualified host name of the server.

#### Server Port

The port that the server agent listens to. A port number is an integer in the range 0 to 65535. If you are configuring multiple server definitions to connect to multiple zSecure server instances, see "Multiple Visual server definitions" on page 8 for guidelines on specifying port values.

#### Local port (optional)

The client agent uses two port numbers to communicate with the server and with the user interface. By default these port numbers are the server port number and the server port number + 1.

If there are two servers with equal port numbers, port conflicts occur. With this field, you can override the default local port number. The user interface uses local port number + 1. If you are configuring multiple server definitions to connect to multiple zSecure Server instances, see "Multiple Visual server definitions" on page 8 for guidelines on specifying port values.

If your organization uses Cisco Jabber® and it is started before zSecure Visual, it claims local port 8001. Although **Test connection** for the zSecure Visual server is successful, the full login attempt fails because the (default) ports 8000 and 8001 cannot be used. Therefore, either start zSecure Visual first or specify a local port other than 8000 and 8001.

#### **Initial password**

A 10 digit hex password required to obtain a new certificate. The certificate is used for encryption. Usually the initial password can be obtained from your mainframe system administrator.

#### **Test connection**

To verify if the Server IP address or fully qualified host name and the Server Port are correct, click **Test Connection**. After some time Connect succeeded or Connect failed is displayed in the status field.

#### Note:

- Connection fails if the server parameters are correct but the server is not running.
- Although the connection is successful, the full login attempt fails if Cisco Jabber was started before zSecure Visual and no local port other than 8000 and 8001 was specified. See Local port (optional).

# **Multiple Visual server definitions**

Use these guidelines to plan for the implementation of multiple Visual Server definitions.

You *cannot* install the new Visual client multiple times on the same workstation, but you can define multiple Visual server definitions in one client. You can run multiple Visual client instances (sessions)

concurrently. You can use each session to administer different RACF databases, based on the server configuration that you select when you log on to a Visual server.

If you configure the zSecure Server to service multiple nodes, the Visual server using that zSecure Server can administer two or more nodes and RACF databases in a single session. You must run the client in multi-system mode to administer multiple nodes (and RACF databases) in a single session. See "Selecting to work locally or in a multi-system environment" on page 18.

To administer multiple Visual servers concurrently, you must ensure that a unique port number is used by each Visual server. For example, if you create two or more Visual server definitions using server TCP 8000, the Visual client tries to use the same local port number (base port+1=8001) for the traffic coming from each server. This will cause port conflict problems and must be avoided. Here are two ways you can configure multiple Visual servers to avoid a port-use conflict:

- Run the Visual servers on different port numbers. For example, if server X uses port 8000, server Y uses port 8010, and server Z uses port 8020, the Visual client automatically uses the local ports 8001, 8011, and 8021, respectively, to communicate with the three servers.
- If the Visual servers are already running using the same port number, for example, port 8000, you can use the **Local port** field in the server definition dialog to separate the traffic coming from the different servers. For example, you can leave the **Local port** field blank in the server definition for server X, which results in that server using port 8001. For server Y, you can specify local port number 8010, and for server Z specify port number 8020.

# **Copy function for multiple server definitions**

Use the Copy function to create multiple Visual server definitions.

A client needs a definition for each server to access, see <u>"Server definition parameters" on page 7</u>. However, it is not always necessary to enter the whole definition from scratch. You can copy server definitions between different versions of IBM Security zSecure Visual. Avoid port conflicts when doing so. If needed, consult your system administrator.

The Copy function shows you an exact copy of the existing server definition. Some of the fields in the definition are disabled so that you cannot change them.

# **Automated setup and configuration**

You can use automated setup and configuration for an initial installation of the Visual client.

# **Configuration file**

Use a configuration file to distribute configuration parameters for zSecure Visual.

With the configuration file, you do not have to type the same information again. You write parameters to a file. The target computers read it during their setup and configuration.

# Creating a configuration file

Use zSecure Visual to create a configuration file.

#### **About this task**

When you create the configuration file, the changes do not affect your PC. All the server and setup data options you configure are saved to a file.

#### **Procedure**

To create a configuration file, perform these steps:

- 1. Select **File > Configure** from the main menu to enter the configure dialog.
- 2. Click **Export** to switch to Export mode.

#### The following window displays:

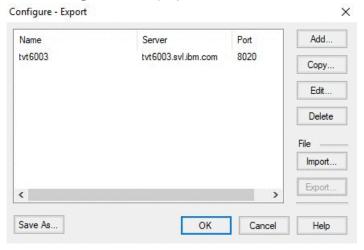

Figure 3. Configuration dialog in export mode

Note: To prevent an accidental switch in or out of Export mode, the Export button is disabled after any of these actions: Add, Edit, Delete or Import.

From this point, all changes in the configuration do not affect your PC; but the resulting server and setup data can be written to a configuration file by clicking **OK**. You can save an intermediate state by using Save As.

3. Specify manual or automated configuration parameters:

#### Manual setup

Use the Add, Copy, Edit, Delete, and Import functions to specify the server data.

In general, you do not save all servers defined on your PC in the file. You can delete all servers that you do not want to include and clear the fields that you do not want to specify, such as Client ID.

- 4. To save an interim version of the configuration file at any point in the configuration process, click **Save** As and specify the configuration file name.
- 5. To save the configuration file, click **OK**.

# **Configuration file layout**

Use the configuration file layout parameter descriptions to add contents to a configuration file.

The settings that define a server are in a Server section. A configuration file can contain more than one Server section.

#### NAME=server\_definition\_name

Specifies the server definition name.

#### CLIENTID=12.1.n

Specifies the Client ID, where n is an integer in the range 2 - 2,147,483,647.

#### INITPWD=initial password

Specifies the initial password.

#### SERVERIP=server name

Specifies the IP address or hostname of the server.

#### SERVERPORT=port nr

Specifies the Server IP port.

#### **HELPCONTACT**=*help contact*

Specifies the help contact information, as it is shown in the error dialogs.

#### Running a configuration file on the target machine

You can run the **setup** command to configure zSecure Visual on the system.

#### **Procedure**

• On the target machine, run setup with the configuration filename as a command-line argument:

<full path>\setup /s /v"CMDVISUAL=<full path to configuration file>"

#### **Attention:**

- You must specify the CMDVISUAL option in uppercase.
- IBM Security zSecure Visual can find the configuration file only if you specify the full path.
- When installation is finished, setup starts IBM Security zSecure Visual with the configuration file as an input parameter.

#### Updating server definitions from a configuration file

Run the **c2racvn** command to update Visual server definitions on the system.

#### **Procedure**

• On the target machine, run IBM Security zSecure Visual with the configuration filename as a command-line argument:

```
<full path>\c2racvn <full path to configuration file>
```

• The server definitions are updated according to the parameters found in the configuration file. After this update, the program exits directly.

# **Configuration limitations**

Use the configuration limitation guidelines to create zSecure Visual configuration files.

Note these configuration limitations:

#### Storing initial passwords in configuration files

For security reasons, initial passwords cannot be saved to configuration files.

#### Renaming a server on the target machine

You cannot rename a system on the target machine, since the old name cannot be written to the configuration file.

#### Same version needed for creating and using configuration files

IBM Security zSecure Visual can only read configuration files that were created using the same version. If the versions differ, no server definitions are copied.

# Modifying an existing configuration file

The administrator uses this task to change a zSecure Visual configuration file.

#### About this task

You can modify an existing configuration file. See "Notes" on page 12 for guidelines on changing or using configuration files.

#### **Procedure**

To change an existing configuration file, follow these steps:

- 1. Switch to **Export** mode.
- 2. Delete all servers.
- 3. Import the configuration file to be edited.

- 4. Edit the data.
- 5. Save it with the same name.

#### **Notes**

The administrator uses these guidelines to create and change zSecure Visual configuration files.

#### Using a configuration file to copy a certificate

You can copy a certificate using a configuration file. When you prepare the configuration file, perform the copy as if it is on your system. The copying is performed on the target machine when it reads the configuration file. To copy a certificate that is not on the machine where you are making the configuration file, you can enter the server name and version directly.

#### Blank fields in configuration files

Server parameters that you leave blank are not stored in the configuration file. If a server with the same name exists on the target machine, blank fields are left unchanged.

#### **Client IDs in configuration files**

The target computers must have unique Client IDs. You cannot specify a Client ID in a configuration file that is used by multiple target computers. If you specify a dot in the Client ID field after 12.1, the target machine replaces the dot by the Client ID of its other server definitions. This only works if all its other server definitions contain the same Client ID.

#### Modifying an existing configuration file

See "Modifying an existing configuration file" on page 11 for the steps.

## **Configuration file sample tasks**

Use these sample tasks to implement configuration files for zSecure Visual.

#### **Procedure**

1. Example 1: Prepare automated setup and silent configuration with one server definition for multiple clients:

**Note:** To follow this example, IBM Security zSecure Visual Client software must have been installed in advance on the target systems as well as on the system where the preparation work is carried out.

- a) On the preparation system, start the IBM Security zSecure Visual Client.
- b) On the main menu, click File > Configure.
- c) Select **Export** and confirm that you are going to prepare configuration files.
- d) Edit the server definitions using the **Add**, **Edit**, and **Delete** functions until you see only a single server definition: the definition of the target server that you want to configure on the target client systems.

Specify only **Name**, **HelpContact**, Server **IP address or name** and **TCP/IP Port**. Leave the Client **ID** field blank; this field must be unique for each target machine. In this example, **Local Host** and **Local Port** are also left blank.

- e) Click **OK** and save the configuration file as setup2.cfg. The configuration file is now complete.
- f) On each target machine run this command: full path\c2racvn full path to configuration file directory\setup2.cfg
- g) After completing these steps, specify the correct Client **ID** and **Initial Password** on the target machine.
- 2. Example 2: Add a new server to multiple clients:
  - a) On the preparation system, start the IBM Security zSecure Visual client.
  - b) On the main menu, click **File** > **Configure**.
  - c) Select **Export** and confirm that you are going to prepare configuration files.

- d) Edit the server definitions using the **Add**, **Edit**, and **Delete** functions until you see only a single server definition: the definition of the target server that you want to configure on the target client systems.
  - Specify only **Name**, **HelpContact**, Server **IP address or name** and **TCP/IP Port**. Leave the Client **ID** field blank; this field must be unique for each target machine. In this example, **Local Host** and **Local Port** are also left blank.
- e) Click **OK** and save the configuration file as setup2.cfg.
- f) Log on to the target server and generate an **Initial Password** for the **Client ID** of each target client by using the feature **Maintenance** > **Client of the Visual Client** (see "Maintaining client definitions" on page 149).
  - Alternatively, use the **SE.W** (zSecure Visual Configuration) option of the zSecure product running on a z/OS system; once for each target client.
- g) Based on the configuration setup2.cfg file created above, create a new configuration file for each target client and edit it to fill in the client ID and the initial password that you generated for it in "2.f" on page 13.
- h) Save each configuration file under a specific name for a target machine.
  - For example: setup\_targetPC01.cfg for the first target machine and setup\_targetPC02.cfg for another target machine and so on. Make sure that each configuration file has a unique Client **ID** and **Initial Password**. The structure of a configuration file (.cfg) for a target client that contains a server definition **Name**, a unique Client **ID**, and an **Initial Password** is presented in "Configuration file layout" on page 10.
- i) For each target client system, transfer the configuration file for the client from the preparation system to the client system.
- j) On each target client system, run zSecure Visual (C2RACVN) together with the appropriate configuration file as a command-line argument: full path\c2racvn full path to configuration file
  - For example, on the first target client system, run c2racvn setup\_targetPC01.cfg; on the second target client system, run c2racvn setup\_targetPC02.cfg, and so on.
  - After completing these steps, when you open the zSecure Visual Client on a target machine, you automatically see the Configure dialog that contains the server definition of the client on a target machine. If you select the server definition and click the **Edit** button, you see the server definition dialog (see Server definition dialog). In the server definition dialog, the edit text boxes of the server Name, IP address or name, and TCP Port, as well as the client ID and Initial password are filled in with data that is read from the configuration file.
- k) To save the server configuration, select the server definition in the Configure dialog (see Figure 1) and Click the **OK** button.

The Changing configuration window is then displayed:

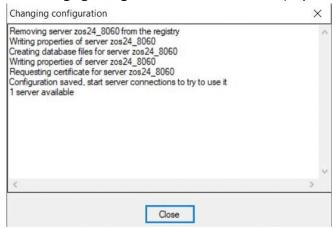

Figure 4. Changing configuration window

If you see no errors when you click the **Close** button on the Changing configuration window, the configuration process is finished.

#### Silent installation

Follow these guidelines to plan a silent installation of zSecure Visual.

A silent installation is an installation that is performed without any user interaction.

For the silent installation to succeed, the initial machine and target machines must have similar configurations. Any deviation that can influence the setup procedure, such as the existence or nonexistence of the target folder to install, can cause the installation to fail.

Silent installation assumes that the accepted license agreement recorded from the initial installation applies to all target machines. Therefore, the silent installation copies the license files to the designated directory on the target systems and creates the status file without user interaction.

To help troubleshoot any silent installation problems, you must log the installation process. See <u>"Log file</u> for silent installation" on page 14

## Log file for silent installation

You can specify the log file location for a silent installation of zSecure Visual. This section describes how to specify the log file.

A log file is created for each silent installation. If you do not specify the location, the log file is created as setup.log in the folder that contains zSecureVisualSetup.exe.

To specify the log file location, use this option:

```
-f2<full path to log file>
```

For diagnostics, you can create a detailed log with this command-line option:

```
/g<full path to detail log>
```

The detailed log contains the steps of the installation process, including any error messages. This information must provide pointers to solve what went wrong during the installation.

Attention: Take care to avoid any filename conflicts with the setup log!

# Examples of silent installation and uninstallation commands

To perform a silent installation, run the setup program with the appropriate command line options. This section provides some examples.

These examples use standard Microsoft command line parameters with the InstallShield setup command. Only the CMDVISUAL property is specific to the zSecure Visual client application.

**Note:** Run silent installation commands with (Windows) administrator privileges. That is, before running a command, open and run a Windows command prompt as an administrator.

Specify command-line options that require a parameter with no space between the option and its parameter. For example, this command is valid:

```
zSecureVisualSetup.exe /v"INSTALLDIR=c:\MyDirectory"
```

This command is not valid:

```
zSecureVisualSetup.exe /v "INSTALLDIR=c:\MyDirectory"
```

Put quotation marks around the parameters of an option only if the parameter contains spaces.

If a path in a parameter contains spaces, you might need to use quotation marks within quotation marks, as in this example:

zSecureVisualSetup.exe /v"INSTALLDIR=\"c:\My Directory\""

#### Silent installation with default settings

zSecureVisualSetup.exe /s /v"/qn "

#### Silent installation with a different target directory

zSecureVisualSetup.exe /s /v"/qn INSTALLDIR=<c:\target\_directory>"

#### Silent installation with a different target directory and a log file

zSecureVisualSetup.exe /s /v"/l\*v c:\test.log INSTALLDIR=<c:\target\_directory> /qb"

#### Silent installation with default settings and no reboot

zSecureVisualSetup.exe /s /v"/qn/norestart"

#### Silent uninstallation from default settings

zSecureVisualSetup.exe /x /s /v"/qn"

#### Silent uninstallation from default settings and no reboot

zSecureVisualSetup.exe /x /s /v"/qn/norestart"

#### Silent uninstallation from a different target directory

zSecureVisualSetup.exe /x /s /v"/qn INSTALLDIR= <c:\target\_directory>"

All these silent installation and uninstallation commands are written into a batch script silent\_installation\_script.bat. This batch script is attached in the ISO file, together with the executable file zSecureVisualSetup.exe and zSecure Visual documentation. You can edit the batch script and choose the specific option. Before running the batch script, open it and follow its instructions to perform a specific installation or uninstallation.

# Automate upgrade path examples

You can automate the upgrading of zSecure Visual with the /COPYSERVERS setup command-line option.

After an initial installation, IBM Security zSecure Visual needs some configuration before the user can log on to a server. For an upgrade, it can be automated with the /COPYSERVERS setup command-line option. Any server definition already defined on the system is replicated to the newly installed version, so they are ready for use immediately after installation.

#### **Examples:**

The following examples:

- Apply only to an interactive installation.
- Require you to specify the COPYSERVERS option in uppercase.
- Copies only the most recent server definitions.

**Note:** If the machine contains more than one version of zSecure Visual, the server definitions of the most recent version are copied. Older versions are skipped.

#### Example 1:

zSecureVisualSetup.exe /s /v"/qn CMDVISUAL=/COPYSERVERS"

#### Example 2:

The following example specifies to uninstall the existing version of the Visual Client before installing the new version.

zSecureVisualSetup.exe /x /s /v"/qn CMDVISUAL=/COPYSERVERS"

# **Chapter 2. IBM Security zSecure Visual customization and primary tasks**

IBM Security zSecure Visual maintains an IBM RACF security database from a Windows workstation. Some customization and primary tasks are described in the following topics.

#### "Release information" on page 1

"Selecting to work locally or in a multi-system environment" on page 18

To limit or expand the scope of your task, you can work with users and resources on the local RACF database or with users and resources that are defined in multiple nodes across multiple systems.

#### "Logging on" on page 19

You log on to the Visual client so that the program can determine your scope of operation.

#### "Selecting available nodes" on page 20

If you select option **Use zSecure Server for multi-system services** from the **View > Options** dialog before or after log on, the zSecure server is queried for a list of available nodes.

#### "An example first task" on page 21

As an example first task, you can use the user interface to perform various operations related to users, groups, and resources.

#### "Logging off" on page 22

You log off the Visual client after completing your tasks.

#### "Exiting" on page 22

You exit the Visual client after logging off the Visual Server.

#### "Turning off the server definition name" on page 22

You can create a simple file and entry to turn off the displaying of the server definition name in the Visual

#### "Viewing the log files" on page 22

You can view logged information about the Visual application in the cesys and ceaud files.

#### "Using the Communication window" on page 23

The IBM Security zSecure Visual Client has a **Communication** window that is used to monitor the information exchanged between the zSecure Visual Client and the components and programs on the mainframe side.

#### "Setting display preferences" on page 25

Use the Option dialog to specify how you want to display IBM Security zSecure Visual.

#### "Setting interface options according to your access level" on page 27

You can adjust the interface to display specific groups of options, according to the access level you are assigned.

#### "Setting the date format" on page 28

You can define your own format or select a predefined format to display dates.

#### "Drag and drop function" on page 30

You can use the drag and drop function to change users or connects in the RACF database.

#### "Copy and paste function" on page 30

You can use the **Copy**, **Paste**, and **Paste Special** functions to perform various copy, merge, and move tasks.

#### "Toolbar buttons and StatusBar" on page 30

The toolbar buttons and the StatusBar help you to find your way through the application and monitor its progress.

"Right mouse button" on page 30

You can right-click a row to display **Navigate** and **Action** options.

#### "Naming conventions" on page 30

Use these guidelines to create names for users and groups.

#### "Changing column sequences" on page 31

You can use click and drag to change the arrangement of a table column or to change the border of a column.

#### "Site-specific columns and fields" on page 31

If configured, you can view information that is specific to your organization.

#### "Saving and exporting printable data" on page 31

You can save a printable table in CSV format and export the communication window to RTF format.

#### "Printing" on page 32

You can print data and see print previews in the Visual client.

#### "Previewing a print file" on page 32

You can preview and change the layout of a print file in the Visual client.

#### "Tables available for printing" on page 32

You can print these tables and lists in the Visual client.

#### "Server Information dialog" on page 33

The **Server Information** dialog displays the information about the server to which you are currently logged on.

#### "Display of the? character" on page 34

The question mark (?) is displayed if a field is not within the scope of the user.

# Selecting to work locally or in a multi-system environment

To limit or expand the scope of your task, you can work with users and resources on the local RACF database or with users and resources that are defined in multiple nodes across multiple systems.

To work with users and resources in a multi-system environment, the administrator must first complete these tasks:

- 1. Configure the zSecure server and the Visual server to manage multiple RACF databases on multiple systems. See the zSecure CARLa-Driven Components Installation and Deployment Guide.
- 2. Create and verify a server definition on the Visual client that connects to the Visual server. See "Configuring IBM Security zSecure Visual" on page 6.

To work locally, ensure that the **Use zSecure Server for multi-system services** option is *not* selected in the Options dialog of the Visual client. By default, this option is not selected. When operating in local mode, the Visual client does not request node details from the zSecure server.

To work with users and resources in a multi-system environment, set the Visual client to operate in multi-system mode using the steps in either of the following procedures:

- Select multi-system mode before logging on:
  - 1. Select **Start > Programs > Security zSecure Visual** to start the Visual client.
  - 2. Select View > Options to start the Options dialog (see "Setting display preferences" on page 25).
  - Select Use zSecure Server for multi-system services > OK. You are prompted to accept the list of
    systems that are configured for the multi-system environment or to specify the systems to which
    your actions will apply for the session.
- Select multi-system mode after logging on:
  - 1. Select **Start > Programs > Security zSecure Visual** to start the Visual client.
  - 2. Log on to RACF dialog with your user ID and password or passphrase.

3. Select **Use zSecure Server for multi-system services > OK**. You are prompted to accept the list of systems that are configured for the multi-system environment or to specify the systems to which your actions will apply for the session.

**Note:** If the client cannot establish a session with the zSecure server, the client issues a message indicating that the server is not active. It begins operation in local mode.

Upon completion of either of the above procedures, the **Available Nodes** function becomes active in the **View** property of the menu bar. This option shows a complete list of nodes that are defined on the zSecure server. The **Available Nodes** option becomes active only after logon to RACF and when the list of nodes is not empty.

# Logging on

You log on to the Visual client so that the program can determine your scope of operation.

#### **About this task**

After starting the program you must logon to RACF to determine your access to certain commands, as CKG profiles in the RACF database control your access levels. Based on responses from the <u>CKGRACF</u> program on the mainframe, the names of the schedules you can work with are loaded and certain features are disabled. Next, a list of all classes defined on the complex is presented.

#### **Procedure**

Follow these steps to logon to RACF on the mainframe:

1. Select **File > Logon** from the main menu to access IBM Security zSecure Visual, or click **Logon** from the toolbar. The **Logon to RACF** dialog is displayed.

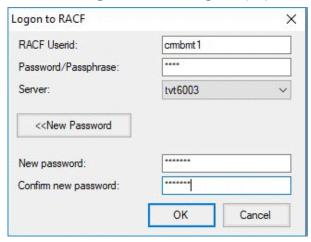

Figure 5. Logon dialog

- 2. Enter your mainframe user ID and password or passphrase.
  Or select **New Password/Passphrase** to change your password or passphrase.
- 3. Confirm your new password or passphrase.
- 4. Click **OK** to continue.

**Note:** If this logon is your first logon to the mainframe, it takes time to set up a cryptographically secure communication channel.

- 5. If you log on in multi-system mode, you are prompted to select the nodes that you want to work with. See "Selecting available nodes" on page 20
- 6. After a successful logon, the **Find** dialog is displayed. Use the **Find** dialog to display or change users, groups, or resources. See "An example first task" on page 21.

# Selecting available nodes

If you select option **Use zSecure Server for multi-system services** from the **View > Options** dialog before or after log on, the zSecure server is queried for a list of available nodes.

The nodes that are defined on the zSecure server are made available to the Visual client. Select the zSecure and RACF Remote Sharing Facility (RRSF) nodes that you want to work with. A complete list of available nodes is displayed in the Node Selection dialog, as you can see in Figure 5 on page 19. Also, the Node Selection dialog can be displayed using the Available Nodes option when it is active in the View property.

The list of nodes includes zSecure nodes and RRSF nodes, which are displayed in the **Node selection** dialog. Use these guidelines to help determine which nodes you want to work with:

- You must select at least one zSecure node to continue. The Visual client sends your request to the server, which directs it to the zSecure node. The node returns data from the associated RACF database. After the client receives data, it can send requests to the zSecure node to change the data.
- Nodes that you can operate on only as zSecure nodes are listed only in the zSecure Nodes column.
- Nodes that you can operate on only as RRSF nodes are listed in the **RRSF Nodes** column.
- Nodes that are listed in the same row under the zSecure Nodes column and the RRSF Nodes column are available in both environments.
- The nodes you select become your list of preferred nodes. You change your preferred zSecure and RRSF nodes using the Select Nodes dialog (see "Select Nodes dialog: multi-system options" on page 35). You can also change your preferred list of zSecure nodes by selecting >>Advanced in the Find dialog.
- Operations that you perform on RRSF nodes are not verified for successful completion. You can send
  edit requests to a RACF database through an RRSF node. However, the client does not receive feedback
  on the final outcome of the action. Consequently, the software assumes that RRSF operations are
  successful.

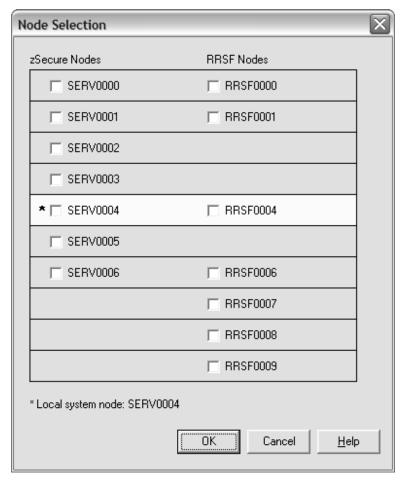

Figure 6. Node Selection dialog

# An example first task

As an example first task, you can use the user interface to perform various operations related to users, groups, and resources.

#### **About this task**

The following procedure describes an example task that shows how to use the user interface to view the connections between users and groups. See <u>Chapter 6</u>, "Connect management," on page 91 for more information on performing connect tasks.

#### **Procedure**

- 1. In the **Find** dialog window, select **User** or **Group** from the **Class** drop-down list.
- 2. Type a user or group in the **Search** field and click **OK**. A search results window is displayed.
- 3. To view what the connections are for the selected user or group, follow these steps:
  - a) Select a specific user or group from the search results window.
  - b) Select **Navigate > Connects**. A Connects window displays all groups or users related to this specific user or group.
  - c) Double-click any of the user or group in the **Connects** window to see its properties.

# Logging off

You log off the Visual client after completing your tasks.

#### **Procedure**

Select File > Logoff from the main menu to log off IBM Security zSecure Visual.

# **Exiting**

You exit the Visual client after logging off the Visual Server.

#### **Procedure**

- 1. To exit IBM Security zSecure Visual, select **File > Exit** from the main menu.
- 2. Specify whether the program prompts for a confirmation on exit in the **Option** dialog.

For more information, see the section <u>"Setting display preferences" on page 25</u>. If you press **Exit** while you are still on IBM Security zSecure Visual, the program logs off before exiting.

# Turning off the server definition name

You can create a simple file and entry to turn off the displaying of the server definition name in the Visual client.

#### **About this task**

The IBM Security zSecure Visual client includes the server definition name in the application title. The server definition name is enclosed between square brackets. By default, the application turns on the server name definition during logon and turns it off during logoff, but you can turn off this feature.

#### **Procedure**

To turn off the server definition name in the application title, follow these steps:

- 1. Go to the application folder. The default directory is C:\Program Files (x86)\IBM\Security zSecure Visual\2.4.0\.
- 2. Create a text file named c2racvn.cfg.
- 3. Add this option:ShowHost=No
- 4. Save the file.
- 5. Exit and log on again for the change to take effect.

# Viewing the log files

You can view logged information about the Visual application in the cesys and ceaud files.

#### **About this task**

The zSecure Visual client provides log files to capture errors, warnings, and informational messages that can help locate the source of a problem and diagnose its severity.

#### **Procedure**

Follow these steps to access the log files:

1. Navigate to the log directory:
 user\_profile\AppData\Roaming\IBM\Security zSecure
 Visual\version\Servers\ServerName\ClientLogs

Example directory: C:\Users\Administrator\AppData\Roaming\IBM\Security zSecure Visual\version\Servers\ServerName\ClientLogs

Various logs are recorded in this directory. The log files include the process identifier in the titles, so multiple versions from different runs of the client can be stored in the same directory. Here is an example of same-named files that are differentiated by process identifiers:

```
About0480.log
CKGPRINT0480.log
Requests0480.log
SYSPRINT0480.log
SYSTERM0480.log
About6412.log
CKGPRINT6412.log
Requests6412.log
SYSPRINT6412.log
SYSPRINT6412.log
SYSPRINT6412.log
```

You must provide these log files when reporting problems related to the zSecure Visual client.

Navigate to the other log file directory. The location of the log directory depends on whether the server
definition is stored in the ProgramData or AppData folder, as determined by the choice made in the
View -> Options dialog for the Save server definitions in per-user folder option.

If the **Save server definitions in per-user folder** check box was not selected (default), the log file directory is stored in the ProgramData folder and the directory is: C:\ProgramData\IBM\Security zSecure Visual\version\Servers\ServerName. For example: C:\ProgramData\IBM\Security zSecure Visual\2.4.0\Servers\Server\_A.

If the **Save server definitions in per-user folder** check box was selected, then the log file directory is stored in the AppData folder and the directory is:  $user\_profile$ \AppData\Roaming\IBM\Security zSecure Visual\version\Servers\ServerName\. For example: C:\Users\Administrator\AppData\Roaming\IBM\Security zSecure Visual\2.4.0\Servers\Server1\.

The log files named cesys and ceaud are stored in this directory. These log files provide information about the communication layer between the client and server. Though this information is not for user interpretation, it is useful to diagnose communication-related problems. You must also provide these log files when reporting problems related to the zSecure Visual client.

3. View the latest updates contained in these log files from the tabs of the Communication window GUI.

**Note:** When you start the client it clears log files that are older than 7 days.

For information about the messages and possible resolutions, see *IBM Security zSecure: Messages Guide*.

# **Using the Communication window**

The IBM Security zSecure Visual Client has a **Communication** window that is used to monitor the information exchanged between the zSecure Visual Client and the components and programs on the mainframe side.

#### About this task

The zSecure Visual Client connects to the zSecure Visual Server on the mainframe side and then it issues requests to run the CKRCARLA and CKGRACF programs to exchange information with the RACF database:

#### **CKRCARLA**

Several products of the zSecure Suite, including the zSecure Visual product, use the CKRCARLA program. It is driven by scripts that are written in the CARLa Auditing and Reporting Language (CARLa) and it must have sufficient administrative RACF authority to run the generated RACF commands. The zSecure Visual Client component generates commands that are run by the CKRCARLA program to obtain information about RACF profiles.

#### **CKGRACF**

The CKGRACF program is part of the zSecure Admin component and it provides several functions, such as: resetting passwords, access to Connect Groups, and granular control over user authorization. Access to these functions is regulated through a particular set of RACF profiles. The zSecure Visual product uses the CKGRACF program for several purposes, such as administering revoke and resume schedules, and modifying RACF profiles.

Note: For more information about the CKRCARLA and CKGRACF programs, see the following publications:

- zSecure Admin and Audit for RACF User Reference Manual
- zSecure CARLa Command Reference

The **Communication** window displays the information transfer from the zSecure Visual Client to the zSecure Visual server, CKRCARLA, CKGRACF, and RACF and back. Therefore, you can use this window to view real-time logs for the client requests and their results.

You can print the information found in the **Communication** window and export it to rich text format (.rtf). See "Printing" on page 32 and "Saving and exporting printable data" on page 31.

#### **Procedure**

Follow these steps to view the **Communication** window:

- 1. Display the **Communication** window, using one of these options:
  - a) From the main menu, select View > Communication; or,
  - b) Select the **Communication** button on the toolbar. This button always puts the **Communication** window on top.

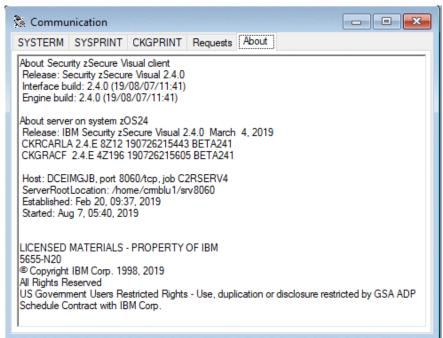

Figure 7. Communication window

- 2. Select the **Requests** tab to see all requests issued by the client, which include the latest CARLa commands, CKGRACF commands, and commands sent to the server. You can find the commands that are sent to the server under the *extension* section of this tab.
- 3. Select the **SYSTERM** tab to view status messages and messages with a return code (RC) of 12 or higher.
  - If the most recent request is for CKRCARLA, the SYSPRINT tab contains the detailed SYSPRINT output of the CKRCARLA program. The SYSPRINT output includes CKRCARLA listings and critical and informational messages. This information helps locate the command causing problems.

- If the most recent request is for CKGRACF, the CKGPRINT tab contains the detailed CKGPRINT output of the CKGRACF program. The CKGPRINT output includes CKGRACF commands and messages. This information can help you locate a command causing problems. You can also view messages returned directly from RACF.
- 4. Select the **About** tab to see aggregated client and server information. You can copy and paste this information as text. From this tab, you can find:
  - Client information: the specific version of zSecure Visual client and information about the building of the GUI and its engine.
  - Server information. See "Server Information dialog" on page 33.
  - · Copyright notice.

## **Setting display preferences**

Use the Option dialog to specify how you want to display IBM Security zSecure Visual.

#### **Procedure**

Follow these steps to set the options:

1. Select **View > Options** from the main menu to start the Options dialog.

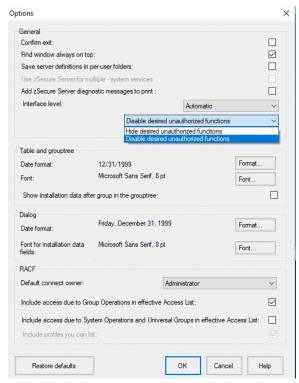

Figure 8. Options dialog

2. (Optional) Change any of the general behaviors:

#### **Confirm exit**

Specifies whether the program has to prompt for confirmation on exit or exit directly.

#### Find window always on top

Specifies whether the **Find** dialog remains on top or closes after every search.

#### Save server definitions in per-user folder

Specifies where the server definitions will be stored:

• If the option is not selected, then the server definitions are stored in the ProgramData folder. All users who can log on to the system can use the same server definition.

• If the option is selected, then the server definitions are stored in the per-user AppData folder. Server definitions that are stored in the AppData folder become part of the roaming profile for that user. Therefore, the same user can use the server definitions in multiple systems in a networked environment without having to configure every system.

#### **Use zSecure Server for multi-system services**

Specifies whether to operate the Visual client in local mode only or multi-system mode. The default is local mode (check box is clear). You can specify the multi-system mode either before or after you log on. See "Selecting to work locally or in a multi-system environment" on page 18 for information about operating in multi-system mode.

#### Add zSecure diagnostic messages to print

Select this option to include a DEBUG statement in the requests to remote nodes. The DEBUG statement generates information to assist in debugging node problems. Leave this check box clear if you do not want to generate troubleshooting information.

#### **Interface level**

Determines which functions are available and shown to the user.

3. (Optional) Change any of the table and grouptree behaviors:

#### **Date format**

You can specify two date formats: one format for all tables, where the width of the columns is an issue, and one date format for all dialogs. Select a date format from the list to get the wanted date format.

#### **Font selection**

You can specify two different fonts, one for the table and the grouptree, the other for the dialogs. A font size must be 8 - 12 points.

4. (Optional) Change any of RACF behaviors:

#### **Default connect owner**

Specify who is the default owner for new connects. If you leave the **Owner** field blank in the connect dialog, zSecure Visual uses the owner specified here.

#### **Include access due to Group Operations in effective Access List**

Specifies whether the Group Operations attributes determine the effective access list. By default, this option is on.

#### Include access due to System Operations and Universal Groups in effective Access List

Specifies whether the System Operations attributes and Universal Group access determine the effective access list. By default, this option is off.

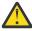

**CAUTION:** If you select this option, zSecure Visual must read the entire RACF database to create an Effective Access List. It can cause a significant drop in performance.

#### Include profiles you can list

Determines which profiles you can see and edit. When this option is on, you see the profiles you can edit and the profile in your CKGLIST and group-auditor scope. When it is off, you see only the profiles you can edit. By default, this option is on.

- 5. When you finish the changes, perform one of these steps:
  - a) Click **Restore defaults** to set the options to factory defaults.

The following tree options then become active:

- Find window always on top,
- Include access due to Group Operations in effective Access List
- Include profiles you can lis

And the **Interface level** option is set to Automatic.

- b) Click **OK** to accept the changes.
- c) Click **Cancel** to close the Options dialog window without changing the settings.

## Setting interface options according to your access level

You can adjust the interface to display specific groups of options, according to the access level you are assigned.

#### **About this task**

Use the **Options** dialog to adjust the interface according to your role as a user.

#### **Procedure**

You can select one administration level from the Interface level drop-down list. If you are not
authorized to perform all functions of the particular level, the options that you cannot access are
either hidden or displayed in gray.

If you change the administration level, the **Find** dialog changes to adapt to that level. These options are the administration levels for you to select:

#### Helpdesk

Helpdesk is the lowest level, the functionality is limited to:

- List users
- Resume a user
- Set password
- Manage schedules
- List mapping profiles
- View the mapping profiles of a user

#### Connect

This level expands the functionality from the **Helpdesk** level to:

- List groups
- List connects
- View the grouptree
- Create connects
- Change connect attributes
- Remove connects

#### User

This level expands the functionality from the **Connect** level to:

- Duplicate user
- Change properties of user
- Mark user for deletion

#### **Access list**

This level expands the functionality from the **User** level to:

- List resources
- List Access List
- List effective Access List
- Change access lists (RACF command: permit)

#### Group

This level expands the functionality from the Permit level to:

- Add subgroup
- Duplicate group

- Change group properties
- Delete group

#### Full

Full is currently the highest level, functionality for this level includes:

- List member list
- List scope
- Create resource profile
- Duplicate resource profile
- Modify resource profile
- Delete resource profile
- Change member list
- Segment management

#### **Automatic**

Displays the highest administration level to which the user has access. The CKGRACF SHOW MYACCESS command determines access.

In the right field, you can select how the interface looks. If you are not authorized on the mainframe for all commands in your administration level, you can select either of these options:

#### Disable desired unauthorized functions

Display all unauthorized functions in gray.

#### **Hide desired unauthorized functions**

Do not display all unauthorized functions. You can use this setting for further customization between different levels. You can select the higher level and remove undesired functions by refusing access to their corresponding CKG profiles on the mainframe.

CKG profiles cannot control the availability of the list commands, which are based on the administration level only.

## **Setting the date format**

You can define your own format or select a predefined format to display dates.

#### **About this task**

The date format dialog specifies how dates are displayed. You can select one of the predefined formats or build your own format.

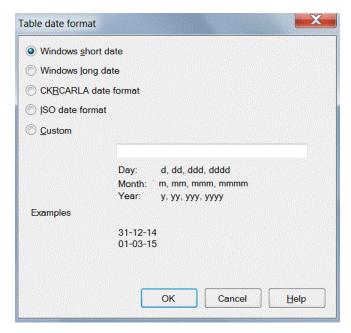

Figure 9. Date format dialog

#### **Procedure**

• Use these options to specify the predefined formats.

#### Windows short date

The Windows date formats are taken from the Windows configuration settings. You can change these formats by selecting **Control Panel > Clock, Language, and Region** and clicking on **Change the data, time and number format** under the **Region and Language** option. The modified format affects all applications that use the format.

#### Windows long date

See description of Windows short date.

### **CKRCARLA** date format

This format is used by the CKRCARLA program on the mainframe, which is *dd mmm yyyy*. This format has no special meaning or advantages.

#### **ISO** date format

This format is *yyyy-mm-dd*.

• If you want to change from the predefined formats, select **Custom** and build your own format using these characters in the format string.

**Note:** You can use the characters / and - as separators, but the separator character defined in the Windows **Control Panel > Clock, Language, and Region** settings can replace them. You can prevent replacement by placing a / before the character.

| Table 2. Date formatting characters |                                               |  |
|-------------------------------------|-----------------------------------------------|--|
| d                                   | one-digit day, two digits only if necessary   |  |
| dd                                  | two-digit day                                 |  |
| ddd                                 | day of week, three characters                 |  |
| dddd                                | day of week, full name                        |  |
| m                                   | one-digit month, two digits only if necessary |  |
| mm                                  | two-digit month                               |  |
| mmm                                 | three-character month name                    |  |

| Table 2. Date formatting characters (continued) |                 |  |
|-------------------------------------------------|-----------------|--|
| mmmm                                            | full month name |  |
| уу                                              | two-digit year  |  |
| уууу                                            | four-digit year |  |

## **Drag and drop function**

You can use the drag and drop function to change users or connects in the RACF database.

Use drag-and-drop to change users or connects in the RACF database, instead of using menus, pop-up menus, or the toolbar. After every drop, a dialog or a pop-up window for confirmation displays to avoid accidental changes. With dragging and dropping you can delete and change users, and delete, change, copy, merge, and move connects. You can also change subgroups and modify access lists and member lists.

## **Copy and paste function**

You can use the **Copy**, **Paste**, and **Paste Special** functions to perform various copy, merge, and move tasks.

Use Copy, Paste, and Paste Special options on the main menu to perform these tasks:

- · Copy users, groups, connects, access lists, and member lists
- · Create, merge, move, and copy connects

## Toolbar buttons and StatusBar

The toolbar buttons and the StatusBar help you to find your way through the application and monitor its progress.

The main window of zSecure Visual Client application has a toolbar with buttons that shows the most frequently used menu options. To enable the toolbar option in the main window of the application, select **View > Toolbars**. When the toolbar is enabled, the description of a button's function pops up when you hover the mouse cursor over it. To disable the toolbar option, deselect **View > Toolbars**.

The StatusBar property of the zSecure Visual Client application is used to indicate the progress of the application while it runs. To enable the StatusBar, select **View > StatusBar**. When the StatusBar is enabled, the application displays message text at the bottom of the main window that indicates the application's progress. To disable the StatusBar, deselect **View > StatusBar**.

## **Right mouse button**

You can right-click a row to display **Navigate** and **Action** options.

In most tables and the group tree, right-click a row to display a pop-up menu with frequently used **Navigate** and **Action** options.

## **Naming conventions**

Use these guidelines to create names for users and groups.

When you add new users or groups, follow these naming conventions:

- The name must be from 1 to 8 characters long.
- The characters must be the letters A-Z, number 0-9, or #, \$, @.
- The name cannot start with a number.
- A group cannot have the same name as another group.

• A group name cannot have same name as an existing user ID.

## **Changing column sequences**

You can use click and drag to change the arrangement of a table column or to change the border of a column.

#### **Procedure**

You can rearrange the columns in a table and change the size of a column.

- To change the arrangement of the columns in a table, drag a column to where you want it so you can compare columns. The column arrangement you make becomes the default when you start the program next time.
- To change the size of a column, click a vertical border and move it left or right. Double-clicking gives you the required size of a column.

## Site-specific columns and fields

If configured, you can view information that is specific to your organization.

Your site administrator can customize zSecure Visual to display user information that is defined by your organization. For example, a site might want to display employee IDs and department numbers. These fields are displayed in front of or instead of the INSTDATA column for USER profiles.

Your administrator defines the number, order, and characteristics of site-specific fields; you do not configure these fields in the Visual client. Configuration instructions are in the *IBM Security zSecure CARLa-Driven Components: Installation and Deployment Guide*.

If defined, site-specific fields are in the User properties dialog, User table, and the Find dialog:

#### **User properties**

Site-specific columns can replace the InstData field or be included in addition to the InstData field. Depending on the number of site-specific fields, these fields can be displayed under a separate tab. The contents of the fields are read-only.

#### User table

Scroll right to view site-specific columns. Depending on the configuration of your site, you might be able to search on some fields.

#### Find dialog

If site-specific columns are specified with a search capability, the dialog displays the fields when you select the >>Advanced button.

## Saving and exporting printable data

You can save a printable table in CSV format and export the communication window to RTF format.

#### About this task

You can save all printable tables as Comma Separated Values format (CSV). Different programs, such as Microsoft Excel, can read this format. You can also export the communication window to an RTF format. See "Using the Communication window" on page 23.

#### **Procedure**

To save table information in CSV or RTF format, perform these steps:

- 1. Select File > Save As.
- 2. In the **Save as** dialog, enter a file name. If this name exists, a warning box displays. If you do not change the name, it overwrites the original file.

## **Printing**

You can print data and see print previews in the Visual client.

#### **About this task**

You can print data and see print previews.

#### **Procedure**

To print data, perform these steps:

- 1. From the main menu, select File > Print, or click the printer icon on the toolbar.
- 2. In the print dialog, select the options you want.

The **Current Page** option is only enabled if you print from the print preview.

3. Click OK.

Every printout has these elements:

- Page header with the name of the data list on the left and the product version number on the right
- Date
- Page number

You can print every list and export to CSV, see "Saving and exporting printable data" on page 31.

## Previewing a print file

You can preview and change the layout of a print file in the Visual client.

### **Procedure**

- 1. To get a print preview, select **File >Print Preview** from the main menu or click the print preview icon on the toolbar.
- 2. Select **PgUp** or **PgDown** on your keyboard to scroll through the preview.
- 3. Select the desired printing option from the list of icons:
  - Click the print icon to print the information as shown. All pages are printed.
  - Select the zoom icon to specify the size of the text that is included on the print page. The percentage values are: 10, 25, 50, 75, 100, 150, 200, and 500 percent.
  - Select one of the page icons to view the page layout of 1 (default), 2, 3, 4, or 6 pages of the print file.
  - Click **Close** to go back to the main program.

## Tables available for printing

You can print these tables and lists in the Visual client.

You can print the tables described in these topics:

- "User table" on page 53
- "Group table" on page 81
- "Connects table" on page 91
- "Resource profiles" on page 101
- "Selecting resources for a specific user ID or group with the Permits function" on page 44.
- "Viewing an Access List" on page 51
- "Viewing an Effective Access List" on page 52

- "Using Scope \*" on page 49
- "Viewing a member list" on page 52.

If you cannot print a table, the print and preview options are not active.

## **Help option**

The KC CI component allows you to open user documentation in your default browser, regardless of network access.

The zSecure Visual Client includes the IBM Knowledge Center Customer Installed (KC CI) component. The KC CI component is a reusable component that can be redistributed to IBM external customers within an IBM product. It delivers content that is bundled in the same way as it is available in the IBM Knowledge Center. This KC CI component is adapted and configured into the Visual Client application and sets up for each release.

KC CI is available to you through the **Help** option in the menu bar of the application's dialogs; for example, the main dialog.

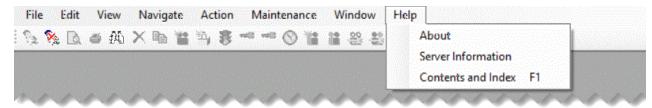

Figure 10. Help option in main dialog's menu bar

Use the functions of the help option to access information about Visual Client and Server, as follows:

- To view information about the version of the Visual Client, select **Help > About**. The system then shows the splash screen with all information.
- To view Visual Server information, select **Help > Server Information**. The system then shows the "Server Information dialog" on page 33.
- To view the user documentation, select **Help > Contents and index** or press **F1**. The system then opens a web page in your default browser with information that is related to the specific function of the zSecure Visual dialog.

**Note:** If the zSecure Visual Help function cannot launch because the Java Runtime Environment (JRE) is not installed or the JAVA\_HOME environment variable is not set correctly, the system returns information message C2RU175. See "Prerequisites for installation" on page 1.

## **Server Information dialog**

The **Server Information** dialog displays the information about the server to which you are currently logged on.

To view the server information, select **Help > Server Information** from the main menu. The following information is available:

- · Release information of the server CKRCARLA and CKGRACF
- · Host name of the server and its IP port
- The possibly resolved value of the C2RSERVE parameter in the zSecure configuration
- Time that the server established itself as a certificate authority
- Time that the server was last started.

See your server documentation for additional information.

## Display of the? character

The question mark (?) is displayed if a field is not within the scope of the user.

If you find a ? in a field of a table, it means that this field is not loaded because it is out of your scope.

## **Chapter 3. RACF database operations**

Use the Visual client **Navigate** option to find and view users, groups, and resources and their connects, permits, and schedules.

This chapter explains the different options you can use to work with the databases. Click **Navigate** to go to the databases that you want to see. You can find individual users, groups, and resources and their relations such as connects, permits, schedules, and so on.

#### "Select Nodes dialog: multi-system options" on page 35

Specify the systems and nodes that you want to work with in the Select Nodes dialog.

#### "Verification of actions across multiple systems" on page 38

Use the **Status of** progress form to verify actions for each selected node in a multi-system task.

#### "Using the Find dialog" on page 39

Use the **Find** dialog to view users, groups, or resources for one or more RACF databases.

#### "Viewing connected users and groups" on page 43

Select **Navigate > Connects** to view connect relationships for users and groups.

#### "Viewing the groups" on page 43

You can view a group tree to understand the hierarchy of groups and subgroups.

#### "Selecting resources for a specific user ID or group with the Permits function" on page 44

You can select resources related to a specific user ID or group so that you can see the resource profiles.

#### "Using Scope" on page 45

Use the various filtering options in the **Scope** dialog to view users, groups, and resources that can be accessed by a specific user ID or group.

#### "Using Scope \*" on page 49

Use the various filtering options in the **Scope \*** dialog to view users, groups, and resources that can be accessed by every user.

#### "Viewing RACF SETROPTS settings" on page 51

Use the RACF SETROPTS Settings report to view the system-wide RACF options as set or as retrieved by the SETROPTS command.

#### "Viewing an Access List" on page 51

Use the **Access List** window to view the access list for all user IDs of a resource profile.

#### "Viewing an Effective Access List" on page 52

Use the **Effective Access List** window to view the access list for groups of users of a resource profile that are in your scope.

### "Viewing a member list" on page 52

Use the **Members** window to view the member list of a general resource profile.

#### "Finding classes with the Select class dialog" on page 42

Use the **Select class** dialog to find a specific class.

## **Select Nodes dialog: multi-system options**

Specify the systems and nodes that you want to work with in the Select Nodes dialog.

You can select multi-system mode either before logging on or after logging on.

## Select multi-system mode before logging on

If you select to work with multiple systems when you start the Visual client, the Select Nodes dialog is displayed each time that you start an action. For example, if you select **Duplicate** to duplicate a user or group, the Select Nodes dialog displays your preferred list of nodes.

**Note:** If you select a single node (which becomes your preferred list) to work in multi-system mode, the Select Nodes dialog is *not* displayed before your request is processed. You must select at least two nodes to view the Select Nodes dialog before the processing of a client request.

If you have performed an action already, the nodes you selected for the previous action are displayed. If needed, you can change the nodes to which the action applies. You must select at least one node to continue. The local node entry is highlighted.

If a node is defined as a zSecure node and an RRSF node, you can select only one of these node types. If you select an RRSF node, you can use the **AT** or **ONLYAT** options to select an alternative user ID to run the command.

For RRSF nodes, if other user IDs are associated with your user ID (using the RACLINK command), those associated IDs are displayed.

When you click **OK**, the selected list of nodes is verified, then the specified action is performed for each selected node.

Click **Cancel** to return to the previous dialog without selecting any nodes.

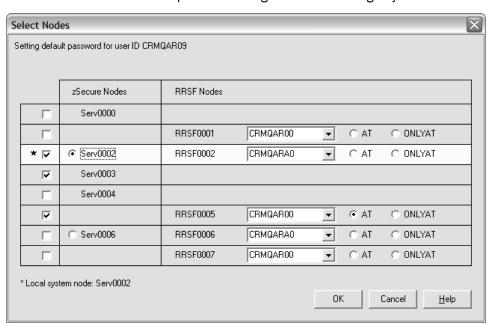

Figure 11. Select Nodes dialog

The Select Nodes dialog has these fields and options:

#### **Check box column**

The left check boxes enable you to select the nodes to which you want to apply your request.

#### **zSecure Nodes**

Lists the available zSecure nodes in your preferred nodes list.

#### Radio button

If the row contains entries for zSecure and RRSF nodes, a radio button is displayed beside the zSecure node. This button enables you to select or clear the zSecure node. If you select the row and the radio button, your request is processed for the zSecure and RRSF nodes. If you select the row and clear the button, your request is processed only for the RRSF node.

#### System\_name

Displays the name of the available zSecure system. You can select and clear the systems to which the action applies.

#### **RRSF Nodes**

Lists the available RRSF nodes in your preferred nodes list.

#### System\_name

Displays the name of the available RRSF system. You can select and clear the systems to which the action applies.

#### Alternative ID (drop-down list column)

Select this dropdown option to specify a different ID than the associated user ID to perform the action on the selected RRSF system. Associated IDs on RRSF systems are defined using the RACLINK command.

Specify only IDs that are defined with the authority to execute your action. If the specified ID does not have the authority on the selected system to issue the command corresponding to your action, RACF will reject the command.

The alternative user IDs that you specify are saved in the drop-down list for your reuse during a logon session. The alternative IDs are *not* saved between logon sessions.

#### ΑT

Specifies how the instruction is processed at the selected RRSF node. If you select the **AT** option, it is used to build the command, for example, AT(RRSF0000.userid).

#### **ONLYAT**

Specifies how the instruction is processed at the selected RRSF node. If you select the **ONLYAT** option, it is used to build the command, for example, ONLYAT (RRSF0000.userid).

### Select multi-system mode after logging on

When you select multi-system mode after logging on, the Select Nodes dialog lists the systems and nodes in the exact same way as if you select multi-system before logging on. When you select multi-system mode after logging on, after you press the OK button on the Options dialog, the Select Nodes dialog also lists the \*\*LOCAL\*\* node. If you want to work either with \*\*LOCAL\*\* node or other zSecure nodes that are available on the zSecure server, you must first deselect all zSecure nodes (including \*\*LOCAL\*\* node) and then select the node(s) of your choice. When all nodes are deselected, the OK button of the Node Selection dialog is inactive, as shown in the following figure.

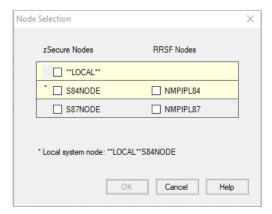

Figure 12. All check boxes are unchecked, OK button is inactive

If you select the \*\*LOCAL\*\* node, all other zSecure nodes become inactive, as shown in the following figure.

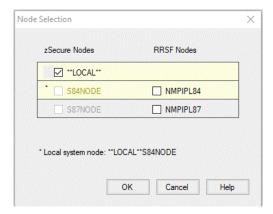

Figure 13. Only the \*\*LOCAL\*\* node is selected, all other nodes are inactive

If you do not want to work with the \*\*LOCAL\*\* node, select one or more zSecure Nodes instead. If you already selected the \*\*LOCAL\*\* node, you must first deselect it before selecting any other nodes. When you select a zSecure node, the \*\*LOCAL\*\* node becomes inactive, as shown in the following figure.

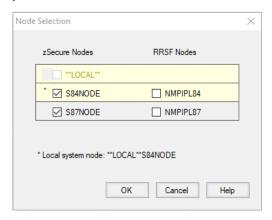

Figure 14. \*\*LOCAL\*\* node is inactive when at one or more zSecure Nodes are selected

## Verification of actions across multiple systems

Use the **Status of** progress form to verify actions for each selected node in a multi-system task.

If you execute an action for multiple systems, the **Status of** progress form is displayed to show the progress of the action for each selected node.

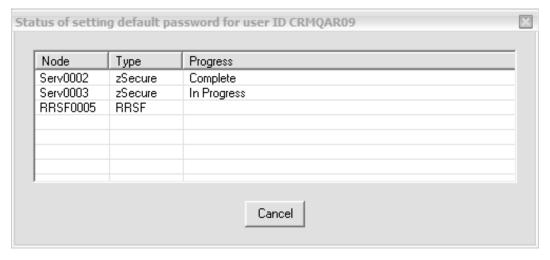

Figure 15. Multiple system progress Status form

As each action completes, the progress form is updated to indicate the status of the action on each node. For example, the **Progress** field indicates if the action completes, fails, or is in progress for each node. You can click **Cancel** to prevent starting the action on nodes where the action has not begun. You cannot cancel an action in progress.

If an action fails, you can review any error messages before closing the form. Click **Close** when the action completes successfully on all listed nodes.

**Note:** The completion status cannot be determined for RRSF nodes. Consequently, all RRSF node requests are assumed to be successful.

## **Using the Find dialog**

Use the **Find** dialog to view users, groups, or resources for one or more RACF databases.

#### **Procedure**

Follow these steps to open the **Find** dialog:

- 1. Select Navigate > Find.
- 2. Enter the class and the search string.
- 3. Specify how the search string value is interpreted, such as Exact, Filter, or Mask.
- 4. Select the scope of the nodes for which you are searching.
- 5. Click OK.

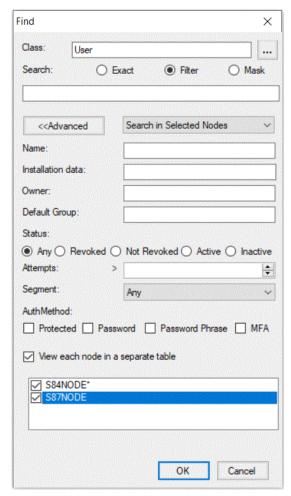

Figure 16. Find dialog

Depending on your configuration, you might see one or more site-specific fields in conjunction with user information. This information is either at the bottom of the dialog or on the right of the dialog. If installation data (INSTDATA) is displayed, up to three site-specific search fields are added to the bottom of the dialog. If there is no installation data, up to four site-specific search fields are added to the bottom of the dialog. If there are more than four site-specific search fields, the fields are displayed on right side of the dialog.

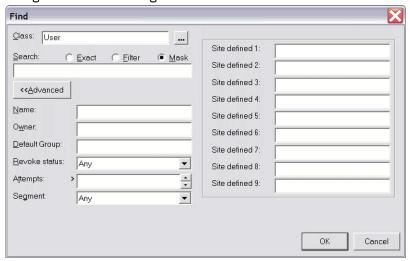

Figure 17. Find dialog with site-specific fields

The Find dialog presents these fields and options:

#### Class

Specifies the name of the class. If you do not know the class, click the button next to the class field to open the **Select class** dialog. See "Finding classes with the Select class dialog" on page 42. When you leave the class field empty, you receive all records except users or groups.

You can use keyboard shortcut keys to specify the class field:

| Table 3. Shortcut keys for the class |         |  |
|--------------------------------------|---------|--|
| Shortcut keys                        | Class   |  |
| Ctrl + D                             | Dataset |  |
| Ctrl + G                             | Group   |  |
| Ctrl + U                             | User    |  |

If you open the User or Group table and make a mistake in the Find dialog (for example, you enter Users instead of User), the software displays the Ambiguous Class selection "class\_name" warning.

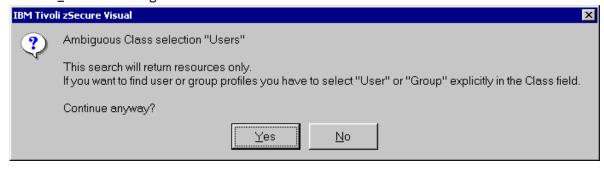

Figure 18. Ambiguous Class selection warning

To view the User or Group table, select **No**, then select the right class. If, instead, you continue the search, the program tries to find resources of the class you type. Typically this results in the message No matching resources found.

#### **Exact**

The search string is the only user ID, group ID, or profile that is loaded.

If you have site-specific fields, do not specify values in these fields if you want to search on an exact match to the specified string in the search field. If you select **Exact** and specify one or more values in the site-specific fields, the Visual client returns message C2RU163. This message warns that you cannot specify values in the site-specific fields when searching for an exact match.

#### **Filter**

If the search string is used as a filter, all characters of the profile key must match. The percentage (%) character matches any character and the asterisk (\*) character matches all succeeding characters. The \* character is only accepted as a last character. For example:

- "IBMUSER" matches "IBMUSER" only.
- "I%MUSER" matches "IBMUSER," "ICMUSER," "IDMUSER" and so on.
- "IBM\*" matches "IBM," "IBMUSER," "IBMGROUP," "IBMSYS" and so on.

The only exception is that an empty string used as a filter selects all, just as an empty mask does.

#### Mask

When the string is used as a mask, the first characters of the item must match the string. "IBM" matches "IBMUSER," "IBMGROUP," "IBMSYS" and so on.

#### <<Advanced

When clicking **<<Advanced**, you get additional criteria, which you can use to reduce the selection. Only profiles that match all criteria can be selected.

- See Chapter 4, "User management," on page 53 for a description of the extra fields for users.
- See Chapter 5, "Group management," on page 81 for a description of the extra fields for groups.
- See <u>Chapter 7, "Resource management," on page 101</u> for a description of the extra fields for resources.

Your list of preferred nodes is maintained in the **<<Advanced** search options. You can change the preferred nodes using the **<<Advanced** option.

#### Mode selection listbox

Only if you selected multi-system mode before logging on, that is, if you selected the **Use zSecure** for multiple - system services option from **View > Options**, the drop-down **Mode selection listbox** field is displayed. You have the following choices:

#### **Search All Nodes**

Default. Select this mode to perform operations on all preferred zSecure nodes that were previously selected in the Node Selection dialog. However the RRSF nodes are not included in the search and they also do not appear in the Find dialog because they do not return data.

### **Search in Selected Nodes**

Select this mode to perform operations on specific zSecure nodes added in the Find dialog. Nodes are searched in the order in which they are listed. When the **Search in Selected Nodes** option is selected, all nodes from the Find dialog become active and ready for editing and selection.

#### Segment

The segment option lets you refine the class you open. Select only the profiles that have the segment you have chosen. The default option is any, which gives you the complete profile list including the profiles that have no segments.

If you are not authorized to view segments, or if there are no segments present, the Segment option is shaded in gray to indicate that it is not available.

The Find window always on top option in the Options dialog specifies whether the dialog disappears after you click **OK**. The interface options determine which fields and options are available in this dialog.

#### Site-specific fields

Site-specific fields with user information can be configured by your organization. If so, one or more fields with site-specific names and content are on the right.

#### View each node in a separate table

This option is displayed only if you are operating in multi-system mode. Select this option to view the search results for each node in a separate table. If you do not select this option, all nodes are shown in the same table.

#### **Search in Selected Nodes**

Your list of preferred nodes is displayed here if you select Search in Selected Nodes in the drop-down list next to << Advanced. The list contains only preferred nodes. You can change the list of search nodes as needed. The nodes are not selected for your current request but your changes are used for the next action you specify.

## Finding classes with the Select class dialog

Use the **Select class** dialog to find a specific class.

#### **About this task**

The **Select class** dialog helps you find the class you need.

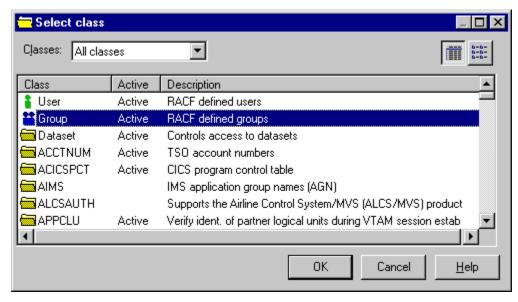

Figure 19. Select class dialog

#### **Procedure**

Click **OK** to select the desired class.

The table contains these columns:

#### Class:

Name of the class.

#### Active:

Flag indicating whether RACF protection for the class is active.

#### **Description:**

Description of the purpose of the class.

To limit the list of classes, use the Classes field:

#### All classes

Displays all classes that have been read from the class descriptor table during logon.

Displays only classes that are active, as set by SETROPTS CLASSACT and SETROPTS NOCLASSACT commands on the mainframe.

#### **Authorized classes**

Displays only classes that you are authorized to change, according to your class authorizations or system-wide special attribute.

## Viewing connected users and groups

Select Navigate > Connects to view connect relationships for users and groups.

#### **Procedure**

- 1. To see the connected users or groups, select a user or group.
- 2. Select **Navigate > Connects** from the main menu.

You can find the explanation of the columns of the resulting table in these topics:

- Chapter 4, "User management," on page 53
- Chapter 5, "Group management," on page 81
- Chapter 6, "Connect management," on page 91

## Viewing the groups

You can view a group tree to understand the hierarchy of groups and subgroups.

#### About this task

A superior group can have zero or more subgroups. A group always belongs to only one superior group except for the group SYS1. SYS1 does not have a superior group because it is the root of the tree.

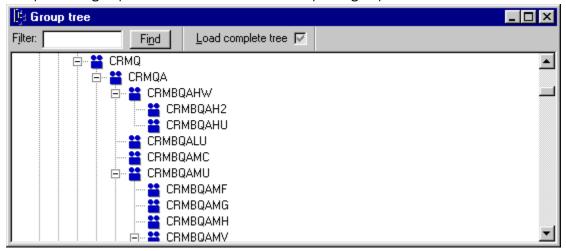

Figure 20. Group tree

To display the group tree, use one of these methods:

#### **Procedure**

- 1. Select Navigate > Group tree from the main menu, or
- 2. Click the **Group tree** button from the toolbar.

If you are operating in multi-system mode, a **Select Node** dialog displays the list of zSecure complex nodes. You can select only one zSecure complex. Select the complex that you want to display in the group tree.

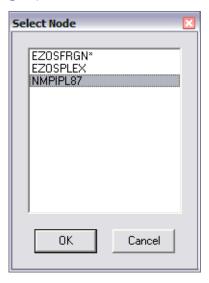

Figure 21. Select complex for group tree

If you close and reopen the session, you must reopen the group trees for the nonlocal nodes.

The **Group tree** window normally does not contain all groups defined in the RACF database. It contains only the groups that are in your scope and their superior groups up to SYS1. Though you can see the superior groups displayed, you are not able to see any information about any superior group that is out of your scope.

Load Complete is a time saving feature. It loads all groups in your scope and their superior ones from the mainframe. It stores them in the memory of your PC, so you can use them during this session. This loading is only possible if your PC has enough memory capacity.

- 3. To select groups, enter a filter in the filter box in the grouptree window.
- 4. Click Find.

The grouptree is extended with the wanted groups. The first one that matches the filter is highlighted. If you select just one group, use its name for a filter. The **Find** command loads the wanted information directly from the mainframe except when the **Load Complete** option is used. Then it looks into the memory of your PC.

In the **Options** dialog, you can specify whether the available installation data of the group is shown in the tree.

# Selecting resources for a specific user ID or group with the Permits function

You can select resources related to a specific user ID or group so that you can see the resource profiles.

#### **Procedure**

Follow these steps to select the resources:

- 1. Select the user ID or group.
- 2. Select Navigate > Permits.

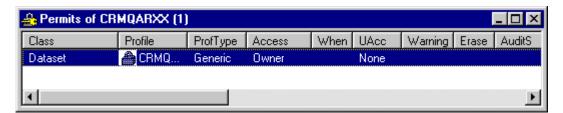

Figure 22. Permits

When you use Permits, you effectively select these profiles:

- Resource profiles that contain the user ID or group on their Access List
- Resource profiles that are owned by the user ID or group
- DATASET profiles that have the user ID or group as first qualifier. This qualifier is often referred to as the high level qualifier (HLQ). These profiles are selected because RACF users and groups have ALTER access to the data sets that have the user ID or group as the HLQ.

Note: This procedure does not select all resources that the user has access to because the connects of the user are not taken into account. To get a list that takes into account the connects, use View Scope.

In addition to the columns of a resources table explained in Chapter 7, "Resource management," on page 101, the table contains these columns:

#### Access

This field contains the access the user or group has to the resource. It can be an access level between None and Alter, and one of the values:

The user ID or group is the owner of the resource profile.

#### **QualOwner**

The user ID or group is the first qualifier of a DATASET profile.

#### When

If this field is not blank, the access is only granted if the condition is met. If the field is blank, the access is granted without restriction.

## **Using Scope**

Use the various filtering options in the **Scope** dialog to view users, groups, and resources that can be accessed by a specific user ID or group.

#### **About this task**

Users, groups, and resources that can be accessed by a specific user ID or group are in scope of the user ID or group. To find the resources that every user can select, use **Scope** \*. See "Using Scope \*" on page 49.

#### **Procedure**

To select users, groups, or resources in scope of a user or group, perform these steps:

- 1. Select the user or group.
- 2. Select **Navigate > Scope** from the main menu.

| Scope of user DEMOUSER                                                             |
|------------------------------------------------------------------------------------|
| C List users and groups <u>Filter</u> :                                            |
|                                                                                    |
| Profile filter (optional):                                                         |
| Include access due to:                                                             |
| <b>▼</b> UACC                                                                      |
| * on Access List, that grants access to all RACF defined users                     |
| ✓ group auditor attributes (gAud) of DEMOUSER                                      |
| ✓ group operations attributes (gOper) of DEMOUSER                                  |
| ✓ group special attributes (gSpec) of DEMOUSER                                     |
| ▼ DEMOUSER is owner                                                                |
| ▼ DEMOUSER can change password of owner of resources                               |
| group special attributes (gSpec) of DEMOUSER allow new connects to groups in scope |
| ☑ DEMOUSER can change their own profile                                            |
| ▼ DEMOUSER has CKGRACF authorities over profile                                    |
| ▼ the Global Access Table                                                          |
| ▼ profile is in Warning Mode (allows ALTER)                                        |
|                                                                                    |
| OK Cancel <u>H</u> elp                                                             |

Figure 23. Scope dialog

The Scope dialog displays these fields and options:

#### List users and groups

Select this option to get a list of users and groups that are in scope of the specified user ID or group. When you select this option, some of the other options become disabled because they do not apply to these users and groups.

#### **Filter**

Use this field only if you select **List users and groups**. You can enter a user or group filter, for example, IBM,\* to select only users and groups that are in scope and match the filter. When you leave this field empty, all users and groups in scope are selected. It leads to a large table.

#### **List resources**

Select this option to get a list of resources that are in scope of the specified user ID or group.

#### Class

Use this field only if you select **List resources**. You can enter a class name or class filter to select only resource profiles in a class that matches the filter. If you leave this field empty, no class filter is used. It leads to a large table.

#### **Profile filter**

Use this field only if you select **List resources**. You can enter a profile filter to select only resource profiles that match the filter. If you leave this field empty, no profile filter is used. It leads to a large table.

#### **UACC**

When selecting this option, resources that have a UACC other than None are considered in scope.

#### \* on Access List, that grants access to all RACF defined users

When selecting this option, resources that have \* on the Access List with an access other than None are considered in scope.

#### group auditor attributes (gAud) of ID

By selecting this option, the group auditor attributes of the selected user are taken into account when determining whether a user, group, or resource is within scope. If you select a group, this option is disabled because groups have no auditor attributes.

#### group operations attributes (gOper) of ID

By selecting this option, the group operations attributes of the selected user are taken into account when determining whether a user, group, or resource is within scope. If you select a group, this option is disabled because groups have no group auditor attributes.

#### group special attributes (gSpec) of ID

By selecting this option, the group special attributes of the selected user are taken into account when determining whether a user, group, or resource is within scope. If you select a group, this option is disabled because groups have no group special attributes.

#### ID is owner

When selecting this option, user, groups, or resources owned by the ID you select are considered in scope.

#### ID can change password of owner of ...

When selecting this option, users, groups, or resources owned by the ID you select are considered in scope. It is because ID might change the password, logon, user, group or resource, and set the password back to the previous value.

### group special attributes (gSpec) of ID allow new connects to groups in scope

By selecting this option, the user ID *ID* can connect to a group in scope of the user ID. The user ID has group special attribute (gSpec) to the groups in scope. If you select a group, this option is disabled because groups have no such group special attributes.

#### ID can change their own profile

When selecting this option, users, groups, or resources, which become within scope when ID has changed their own profile, are considered within scope.

#### ID has CKGRACF authorities over ...

When selecting this option, users, group, or resources within the CKGRACF scope are considered in scope.

#### **Global Access Table**

When selecting this option, a resource is considered in scope if the Global Access Table allows access.

#### Profile is in Warning Mode (allows ALTER)

When selecting this option, all resources protected by profiles in Warning Mode are considered within scope. Warning Mode implies all access is accepted, but a warning message is generated where a violation occurs.

#### 3. Click OK.

The requested table displays the columns that are found in user, group, and resources tables, which are described in Chapter 4, "User management," on page 53, Chapter 5, "Group management," on page 81, and Chapter 7, "Resource management," on page 101. The table also contains these columns:

#### Access

This field contains the access to the user, group, or resource. It can be in the range Execute-Read-Update-Control-Alter and has these options:

#### **Owner**

The user or group that owns the user, group, or resource.

#### **QualOwner**

The user ID or group that is the first qualifier of a DATASET profile.

#### **Alter-Operations**

The user that can alter the resource using their operations attribute.

#### **CKGOwner**

Access granted by CKGRACF.

#### **CKGList**

Read access granted by CKGRACF.

#### Alter-M

The user can alter 'myself' - a user can alter some fields in their own user profile.

#### Alter-P

Alter access on a discrete profile, enabling you to issue PERMIT.

#### When

If this field is not blank, the access is only granted if the condition is met. If the field is blank, the access is granted without restriction.

#### Via

This field contains the user ID, group, or connected group that was granted the specified access, or it contains one of these options:

#### Warning

Access is granted because the profile is in warning mode.

Access is granted because \* is on the Access List with access other than None.

#### **UACC**

Access is granted because the UACC is not *None* or the Global Access Table allows access.

Access is granted because the user has a group auditor attribute.

#### Operations

Access is granted because the user has a group operations attribute.

Access is granted because the group or the owner of the user, group, or resource lies in the CKGRACF scope, according to a CKG.SCP.G.... scope profile.

#### SCP.U

Access is granted because the user or the owner of the user, group, or resource lies in the CKGRACF scope according to a CKG.SCP.U... scope profile.

#### SCP.ID

The access is granted because the user or group, or the owner of the user, group, or resource lies in the CKGRACF scope according to a CKG.SCP.ID... scope profile.

#### Global

Access is granted because the Global Access Table allows access.

#### Note:

- When the Via column shows Global, the Access List and Effective Access List options are deactivated. These lists do not yield any usable information.
- This list is a snapshot. If you want to see any changes made after you display the list, you must close it and display it again.

A related function for resources is the effective Access List, which results in a list of all users and groups that have access according to the profile.

## **Using Scope \***

Use the various filtering options in the **Scope \*** dialog to view users, groups, and resources that can be accessed by every user.

#### **About this task**

You can use the **Scope** \* function to view a list of resources that can be accessed by every user. To find the users, groups, or resources that can only be accessed by a specific user, use the **Scope** function. See "Using Scope" on page 45.

#### **Procedure**

1. To find the **Scope** \* function, select **Navigate > Scope** \* from the main menu.

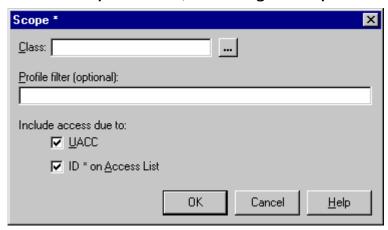

Figure 24. Scope \*

The Scope \* dialog displays these fields and options:

#### Class

You can enter a class name or class filter to select only resource profiles in a class that matches the filter. If you do not know the class, click the button next to the class field to view the **Select class** dialog. See "Finding classes with the Select class dialog" on page 42. If you leave this field empty, no class filter is used, which can result in a large table.

#### **Profile filter**

You can enter a profile filter to select only resource profiles that match the filter. If you leave this field empty, no profile filter is used, which can result in a large table.

#### UACC

When selecting this option, resources that have a UACC other than **None** is in scope.

#### ID \* on Access List

When selecting this option, resources that have \* on the Access List with an access other than **None** are in scope.

2. Click **OK** to view the requested table.

The table contains columns found in resources tables, which are described in <u>Chapter 7</u>, "Resource management," on page 101. The table also contains these columns:

#### **Access**

This field contains the access to the user, group, or resource. It can be in the range Execute-Read-Update-Control-Alter and has these options:

#### Owner

The user or group that owns the user, group, or resource.

#### **QualOwner**

The user ID or group that is the first qualifier of a DATASET profile.

#### **Alter-Operations**

The user that can alter the resource using their operations attribute.

#### **CKGOwner**

Access granted by CKGRACF.

#### **CKGList**

Read access granted by CKGRACF.

#### Alter-M

The user can alter 'myself' - a user can alter some fields in their own user profile.

#### Alter-P

Alter access on a discrete profile, enabling you to issue PERMIT.

#### When

If this field is not blank, the access is only granted if the condition is met. If the field is blank, the access is granted without restriction.

#### Via

This field contains the user ID, group, or connected group that was granted the specified access, or it contains one of these options:

#### Warning

Access is granted because the profile is in warning mode.

Access is granted because \* is on the Access List with access other than None.

#### **UACC**

Access is granted because the UACC is not *None* or the Global Access Table allows access.

Access is granted because the user has a group auditor attribute.

#### Operations

Access is granted because the user has a group operations attribute.

Access is granted because the group or the owner of the user, group, or resource lies in the CKGRACF scope, according to a CKG.SCP.G.... scope profile.

#### SCP.U

Access is granted because the user or the owner of the user, group, or resource lies in the CKGRACF scope according to a CKG.SCP.U... scope profile.

#### SCP.ID

The access is granted because the user or group, or the owner of the user, group, or resource lies in the CKGRACF scope according to a CKG.SCP.ID... scope profile.

#### Global

Access is granted because the Global Access Table allows access.

#### Note:

- When the Via column shows Global, the Access List and Effective Access List options are deactivated. These lists do not yield any usable information.
- This list is a snapshot. If you want to see any changes made after you display the list, you must close it and display it again.

A related function for resources is the effective Access List, which results in a list of all users and groups that have access according to the profile.

## **Viewing RACF SETROPTS settings**

Use the RACF SETROPTS Settings report to view the system-wide RACF options as set or as retrieved by the SETROPTS command.

### **About this task**

The RACF SETROPTS Settings report is read-only.

#### **Procedure**

To view the RACF SETROPTS Settings report, Select Navigate > System Audit > RACF SETROPTS
 Settings from the main menu.

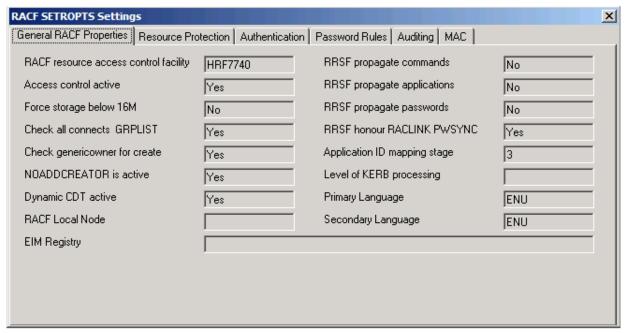

Figure 25. RACF SETROPTS Settings

## **Viewing an Access List**

Use the Access List window to view the access list for all user IDs of a resource profile.

#### **About this task**

The access list contains user IDs and groups. When a group is in an access list, all its users get access. Follow these steps to view the access list of a resource profile.

### **Procedure**

 To view the access list of a resource profile, select a resource profile then select Navigate > Access List.

The columns of the resulting table are explained in "Modifying an Access List (ACL)" on page 110.

 To view the users in groups that are in your scope, select the Effective Access List option. See "Viewing an Effective Access List" on page 52

## **Viewing an Effective Access List**

Use the **Effective Access List** window to view the access list for groups of users of a resource profile that are in your scope.

#### **About this task**

The **Effective Access List** contains all user IDs of the access list and all users that are in the groups on the access list. If a user is in more than one group on the access list, the highest access is displayed, just as RACF displays the access.

#### **Procedure**

To view the **Effective Access List** of a resource profile, follow these steps:

- 1. Select a resource profile from the main menu.
- 2. Select Navigate > Effective Access List.

"Modifying an Access List (ACL)" on page 110 explains all columns of the resulting table except the **Via** column, which contains the connect group of the user that results in the access.

#### Note:

- In the **Options** dialog, you can specify whether Group Operations or System Operations (together with Universal Groups) are used when determining the **Effective Access List**.
- When activated, the last option might cause a significant drop in performance while creating the Effective access list.
- If a group on the access list is out of your scope, the access list displays the group but does not display its users.
- When you load **Effective Access List**, the access list is loaded as well, so you can quickly switch to the access list.
- This list is a snapshot. If you want to see any changes made after you display the list, you must close it and display it again.

## Viewing a member list

Use the **Members** window to view the member list of a general resource profile.

#### **Procedure**

- 1. To view the member list of a general resource profile, select the profile from the main menu.
- 2. Select Navigate > Members.

See "Viewing and changing a member list" on page 115 for information about the columns of the resulting table.

## **Chapter 4. User management**

In IBM Security zSecure Visual, user management tasks include viewing the user table and properties, deleting, duplicating, and resuming users, setting passwords, and using schedules. These tasks are described in the following topics.

"User table" on page 53

Review user data, such as owner and status, in the User table.

"Viewing user properties" on page 60

Use the User properties window to view and edit the attributes and status of users.

"Duplicating a user" on page 63

Use the **Duplicate user** window to create a new user from existing users.

"Deleting a user" on page 66

Use the **Delete user** dialog to revoke access for one or more users.

"Resuming a user" on page 67

Use the **Resume user** dialog to resume a user that has revoked status. The steps are described in this topic.

"Disabling a user" on page 68

Use the **Disable user** dialog to prevent a user from logging on.

"Enabling a user" on page 69

Use the **Enable user** dialog to enable a revoked or disabled user to log on.

"Setting passwords (or passphrases)" on page 70

Set or reset the user password or passphrase with the **Set Password** or **Set passphrase** dialog.

"Setting a default password (or passphrase)" on page 73

Use the **Edit default password** or **Edit default passphrase** dialog to set the default password or passphrase for a user.

"Removing the default password (or passphrase)" on page 75

Use the **Edit default password** or **Edit default passphrase** dialog to remove the default password or passphrase for a user.

"About Schedules" on page 76

Use schedules to specify intervals during which a user is revoked or resumed.

## **User table**

Review user data, such as owner and status, in the User table.

The User table consists of a list of users and their properties. Use the **Find** dialog (see "Using the Find dialog" on page 39) to open the User table. Every icon in the list can be either red or green. When an icon is green, it means that the user is active; when it is red, the user is revoked or inactive.

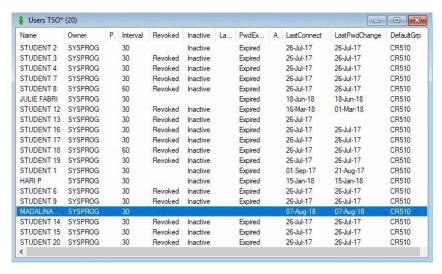

Figure 26. User table

To see the site-specific columns, scroll to the right:

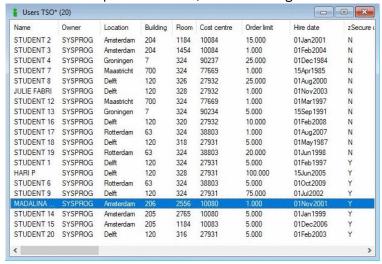

Figure 27. User table with site-specific columns

The User table has these columns:

#### Complex

The name of the zSecure node where the result was found. This column is displayed only if you are operating in multi-system mode.

#### Userid

The RACF user ID.

#### Name

Real name of the user, or any other description.

#### Revoked

A revoked user cannot log on, but the profile is still present. A user can be revoked for these reasons:

- · An administrator revokes the user.
- The user makes too many unsuccessful password attempts and is revoked automatically.
- An administrator schedules the revocation on a specified date.
- The user does not log on in a specified timeframe and is revoked automatically.

The status is derived from the revoke status flag, the current date, the revoke date, the resume date, and the date the user last logged on.

#### **Inactive**

A user ID becomes inactive when it is not used for a period of time set by the SETROPTS INACTIVE command on the mainframe. An inactive user who tries to logon is revoked immediately. The field presented takes into account the RACF inactive setting and the last use date.

**Note:** If a user ID has never been used, it does not become inactive.

#### **Attempts**

Count of logon attempts with an invalid password. This count is only kept if the RACF user revoke setting has been activated with the RACF SETROPTS PASSWORD(REVOKE(nn)) command on the mainframe. After nn invalid password attempts, the user is revoked.

#### LastConnect

This field contains the last RACINIT date for any group that the user is connected to.

**Note:** RACF uses a different date to calculate the inactivity interval of the user.

#### LastPwdChange

The most recent date the password was changed.

#### LastPhrChange

This field displays the user's last passphrase change date.

#### **PwdExpired**

This field indicates whether the password has expired. When the password has expired, the user must change the password at the next logon. The field presented takes into account the current date, the password interval of the user, the system-wide password interval, and the most recent password change date.

#### **PhrExpired**

This field indicates whether the passphrase of the user has expired.

#### Interval

The period in days after which the user needs to change the password.

#### Owner

The owner can change the user definition.

#### **DefaultGrp**

The default group is the group that the user automatically connects at logon.

#### InstData

This field has a site-defined layout and purpose. Typically it contains organizational data on the user ID. The InstData field might be replaced by site-specific fields, depending on the configuration used by your organization.

#### Created

Date on which the user is defined.

#### **MappingsCount**

The number of distributed identity filters that are associated with the user ID.

#### LegacyPwdUsed

This field indicates if the current user password is encrypted using a legacy algorithm. A legacy algorithm can either be DES or the algorithm as indicated by the ICHDEX01 password encryption exit (masking, DES, or installation-defined encryption method).

#### LegacyPwdCount

This field indicates how many passwords in the password history are encrypted using a legacy algorithm.

#### **Auth Method**

This field indicates the combination of authentication mechanisms to logon to RACF that are allowed for a user:

#### **Pwd**

User can use a password.

#### **PPhr**

User can use a passphrase.

#### **MFA**

User can use the IBM Z Multi-Factor Authentication (MFA) mechanism.

#### **Protected**

User is a protected user.

#### **Password Fallback**

This field indicates whether the user can logon to RACF with a password or passphrase if the MFA server is unavailable.

#### **PwdExpireDate**

This field displays the password expiration date of the user. For users whose passwords have been explicitly expired, this field shows a date in the past. In such cases, it shows the last use date of the user. If the user ID has never been used, this field shows the creation date of the user ID.

#### **PhrExpireDate**

This field displays the passphrase expiration date of the user. For users whose passphrases have been explicitly expired, this field shows a date in the past. In such cases, it shows the last use date of the user. If the user ID has never been used, this field shows the creation date of the user ID.

#### Site-specific fields

Your organization's zSecure Visual Server might be configured to show site-specific fields with user information, such as Location, Building, Cost-center, zSecure user name, or other site-specific content. In that case, those fields are displayed between the **PhrExpireDate** and **Attempts** fields on the User table window.

The Find dialog for users window shows extra fields for selecting users:

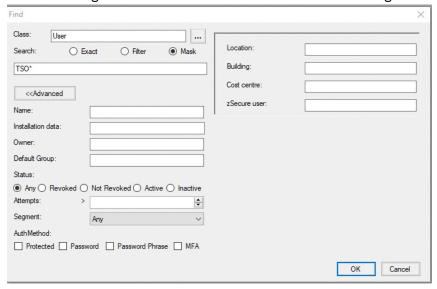

Figure 28. Find dialog for users

#### Name

A substring that must exist in the name.

#### **Installation data**

A substring that must exist in the installation data.

#### **Owner**

Select users by owner. The field is used as a filter.

#### **Default Group**

Select users by default group. The field is used as a filter.

#### Status

Select users that are revoked, not revoked, active, or inactive. If you select **Any**, you have the complete user list.

#### **Attempts**

Select users that have more or less than a certain number of password attempts. A blank field selects users independent of the number of password attempts.

#### Segment

Select the users that have the segment you specify. If this option is disabled, you cannot view segments or there are no segments. If you select Any, you have the complete user list, whether the profiles have segments or not.

#### **AuthMethod**

Select users based on the authentication methods; that is, Protected, Password, Password phrase, and MFA. You can select either protected or a combination of password, password phrase, or MFA. If you select nothing, you have the complete list of users.

If your organization's zSecure Visual Server is configured to show site-specific fields with user information, those fields are displayed on the right side of the Find dialog for users window.

## IBM Z Multi-Factor Authentication (MFA) Factor management

You can use the IBM Z Multi-Factor Authentication (MFA) Factors window to perform various MFA Factors administration tasks such as adding or deleting MFA Factors, activating or deactivating an MFA Factor, and editing Factor Tags.

**Note:** MFA Factors do not apply to protected users.

To manage MFA Factors, on the User table window (see Figure 26 on page 54), select a user profile. Right click and then select MFA Factors as indicated in the following sample:

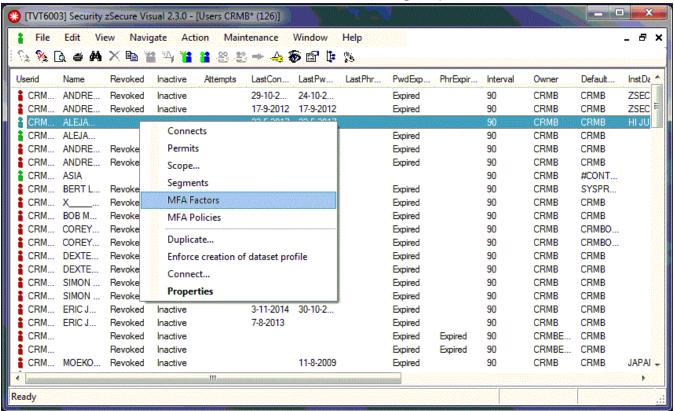

Figure 29. MFA User table

The MFA Factors dialog then lists all the factors and their corresponding factor tags. You can add Factors to or delete Factors from a user profile, edit Factor tags, and activate and disable Factors.

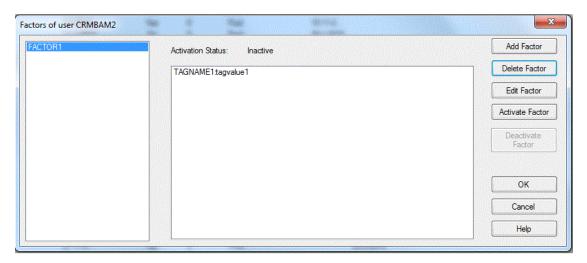

Figure 30. MFA Factors dialog

To add an MFA Factor to the user profile, perform the following steps:

1. On the MFA Factors dialog, click Add Factors. The Add MFA Factors window is displayed.

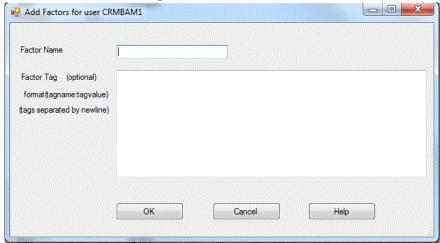

Figure 31. Add MFA Factors window

- 2. Enter the Factor Name in 20 characters or less.
- 3. Enter the list of Factor Tags in format TagName: TagValue, where TagName can be 20 characters or less and TagValue can be 1024 characters or less. Each Factor Tag must be on a new line.

To delete MFA Factors from the user profile, select the factors to be deleted on the MFA Factors dialog and click Delete Factors.

To edit MFA Factors, perform the following steps:

1. On MFA Factors dialog, click Edit factor. The Edit MFA Factors window is displayed.

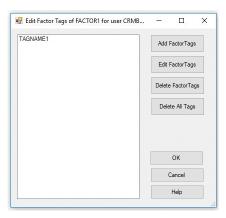

Figure 32. Edit MFA Factors window

- 2. To edit Factor Tags, select the Factor Tags and click **Edit Factor Tags**; this allows editing of the tags.
- 3. To add a Factor Tag to the MFA factor, click **Add Factor Tag** and follow the procedure of **Add Factors** as shown in the **MFA Factors** dialog.
- 4. To delete all Factor Tags from the MFA Factor, click **Delete All Tags**.
- 5. To activate a selected MFA Factor for use during logon, click **Activate Factor**.
- 6. To disable (or deactivate) a selected MFA Factor, click **Deactivate Factor**.

## IBM Z Multi-Factor Authentication (MFA) policy management

You can use the IBM Z Multi-Factor Authentication (MFA) Policies dialog to perform various policy administration tasks such as adding or deleting policies.

Note: MFA policies do not apply to protected users.

To manage MFA Policies, on the **User table** window (see Figure 26 on page 54), select a user profile. Right click and then select MFA Policies (see Figure 29 on page 57) to display the following dialog:

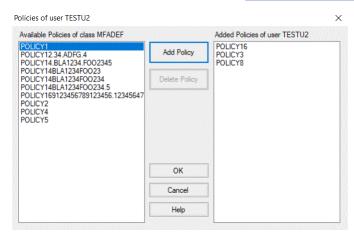

Figure 33. MFA Policies dialog

The MFA Policies dialog shows two lists:

- Left pane: **Available Policies of class MFADEF** lists available policies that were not yet added to the user profile.
- Right pane: Added Policies of user userid lists policies that were already added to the user profile.

To add an MFA Policy to the user profile, select a policy in the left pane and press **Add Policy**. The policy is then moved from the available policies and added to the policies for the user profile.

**Note:** A policy name is limited to 20 characters and a user profile is limited to 10 policies.

To delete an MFA policy from the user profile, select a policy in the right pane and press **Delete Policy**. The policy is then deleted from the policies for the user profile and added to the available policies.

Note: The Delete Policy button becomes active when you select a policy in the right pane.

## Viewing user properties

Use the User properties window to view and edit the attributes and status of users.

### **About this task**

The user property dialog presents the user properties in three categories: Attributes, More attributes, and Status.

Follow these steps to view the properties of a user.

#### **Procedure**

1. Select **Navigate > Properties** from the main menu.

You can also start with these actions:

- · Select and double-click the user.
- Select the user from the user table and press Enter.
- Right-click a user and select **Properties** from the pop-up menu.
- · Click **Properties** on the toolbar.

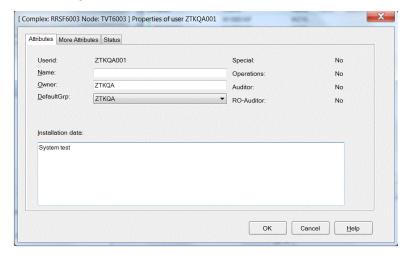

Figure 34. User properties dialog

If your organization configured four or less site-specific fields as a replacement for the installation data field, those fields are at the bottom of the dialog:

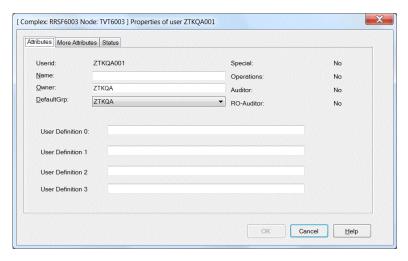

Figure 35. User properties dialog with site-specific fields

**Note:** If more than four site-specific fields are configured, or they are configured in addition to Installation data, those fields are shown in a panel with the separate tab named **Data**.

2. View or edit the fields as needed and click **OK** to accept the changes.

Note: Your level of authorization determines whether you can edit the user properties.

The following information is included in the header of the dialog only if you are operating in multisystem mode:

## Complex

The name of the complex associated with the user ID.

#### Node

The name of the node associated with the user ID.

These fields are displayed in the **Attributes** tab:

#### Userid

The RACF user ID.

#### Name

Real name of the user, or any other description.

## **Owner**

The owner can change the user definition.

## **DefaultGrp**

The *default group* is the group that the user automatically connects to at logon.

## Site-specific fields

If configured, displays one or more fields with user information that have site-specific names and content. The contents are read-only.

## **Installation data**

The purpose and layout of this field are site-defined. Typically it contains organizational data on the user ID. The installation data field can contain as much as 255 characters. The field is displayed in multiple lines as it is when displayed by the RACF LISTUSER command: the first line contains 62 characters and the succeeding lines contain 80 characters. A changed installation data field can be composed of the separate lines. It is possible to change the font of this field, see "Setting display preferences" on page 25.

The Installation data field might be replaced by site-specific fields, depending on the configuration used by your organization.

#### Special

System-wide special attribute.

#### **Operations**

System-wide operations attribute.

#### **Auditor**

System-wide auditor attribute.

## **RO-Auditor**

System-wide read-only auditor attribute.

#### **Protected**

This field indicates whether the user is a protected user.

In the **More attributes** tab, you see these fields:

## **Security level**

Security level.

## **Categories**

Security categories to which the user has access.

## Security label

Security label.

#### **Class authorizations**

Class in which the user is authorized to define profiles.

In the **Status** tab, you see these fields or buttons:

#### Revoked

Revoked users cannot logon, but their profiles are still present. An administrator revokes the user, or the user is revoked automatically due to too many unsuccessful password attempts, or by scheduled actions. The status is derived from the revoke status flag, the current date, the revoke date, the resume date, and the last used date.

#### **Inactive**

An inactive user that tries to logon is revoked immediately. A user ID becomes inactive when it is not used for a period set by the SETROPTS INACTIVE command on the mainframe. The field presented takes into account the RACF inactive setting and the last use date.

**Note:** If a user ID is not used yet, it does not become inactive.

## **Password** expired

This field indicates whether the password of the user has expired. When the password has expired, the user must change the password at the next logon. The field presented takes into account the current date, the password interval of the user, the system-wide password interval, and the most recent password change date.

## Passphrase expired

This field indicates whether the passphrase of the user has expired.

## **Password interval**

The period in days after which the user must change the password.

## **Password attempts**

Count of logon attempts with an invalid password. This count is only kept when the RACF user revoke setting is activated with the RACF SETROPTS PASSWORD(REVOKE(nn)) command on the mainframe. After *nn* invalid password attempts, the user is revoked.

## Last password change

The most recent date the password was changed.

## Last passphrase change

This field displays the user's last passphrase change date.

## Last connect

This field contains the last RACINIT date for any group the user is connected to.

Note: RACF uses a different date to calculate the inactivity interval of the user.

## Last logon

The last time the user logged on to RACF.

#### Created

Date on which the user was defined.

## **Mappings count**

The number of distributed identity filters that are associated with the user ID.

The **Data** tab is displayed only if your organization has configured the use of site-specific fields in addition to the use of the **Installation data** field or when more than four site-specific fields have been configured. If site-specific fields are used as a replacement to the **Installation data** field, and there are four or less site-specific fields configured, the site-specific data is displayed in the Attributes tab.

When you execute the corresponding commands on the mainframe, you can use these buttons and check box for actions on the user ID.

#### **Edit Default Password**

Opens the Edit Default Password dialog (see "Setting a default password (or passphrase)" on page 73).

## **Edit Default Passphrase**

Opens the Edit Default Passphrase dialog; see Edit default passphrase dialog

Displays the **Resume** dialog. See "Resuming a user" on page 67.

## **Set Password**

Displays the Set Password dialog. See "Setting passwords (or passphrases)" on page 70.

## **Set Passphrase**

Displays the **Edit Passphrase** dialog; see Set password dialog.

## **Switch Password fallback**

This option switches on password fallback if the password fallback is not enabled already and vice versa.

## **Schedules**

Displays the **Schedules** dialog. See "About Schedules" on page 76.

#### **Mappings**

Displays the Mappings window. See "Mappings" on page 79.

## **Duplicating a user**

Use the **Duplicate user** window to create a new user from existing users.

## **About this task**

You can generate new users by duplicating an existing user. You can take the existing user as the prototype user.

**Note:** If you are operating in multi-system mode, you can duplicate users across zSecure nodes only; you cannot duplicate users across multiple RRSF nodes.

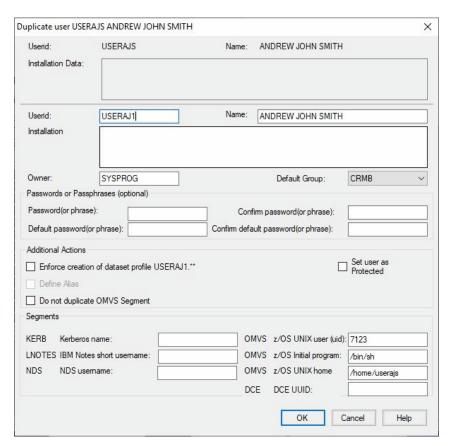

Figure 36. Duplicate user dialog

## **Procedure**

To duplicate a user, follow these steps:

- 1. Select the prototype user in a user window and click **Action > Duplicate** in the main menu. You can also start with these actions:
  - Select a user and click **Duplicate** on the toolbar.
  - Right-click a user and select **Duplicate** from the pop-up menu.
- 2. Complete the fields in the dialog.

#### Userid

User ID of the new user.

## Name

Name of the new user.

#### Installation data

Installation data of the new user.

### **Owner**

Owner of the new user.

## **Default Group**

Default group of the new user. The default group must be one of the connected groups of the prototype user.

## Passwords or passphrases (optional)

The passwords or passphrases fields are optional.

## **Password (or phrase)**

Password (or phrase) of the new user.

## **Confirm password (or phrase)**

Confirmation of the password (or phrase) of the new user.

## **Default password (or phrase)**

Optional. Default value that you can set for the new user password (or phrase). For more information, see "Setting a default password (or passphrase)" on page 73.

## **Confirm default password (or phrase)**

Confirms the value specified for the default password (or phrase). Must be equal to the default password (or phrase).

#### **Additional Actions**

## **Enforce creation of dataset profile**

Create a generic data set profile with the new user ID as the High Level Qualifier (HLQ). The profile has the new user ID as the owner and it has a UACC of NONE. This command is also available on the Action menu.

**Note:** If the existing, prototype user already has one or more data set profiles with the HLQ equal to the user ID, these profiles can be copied instead. It is done regardless whether the check box here is on or off.

## **Define Alias**

Defines an alias for the user pointing to the user catalog. You must know the user catalog data set name to use this option. This command is also available on the Action menu.

#### Note:

- This action attempts to retrieve the user catalog data set name by searching the XFACILIT class or the class configured as the Site Module general resource class during the server setup, as described in the IBM Security zSecure CARLa-Driven Components: Installation and Deployment Guide. It looks for profiles with names starting with "CKG.UCAT." using the SHOW MYACCESS command. If one or more such profiles are found, this option can be activated. If more than one data set name is found, you are prompted to select one of them when activating the option.
- The user also needs READ access to FACILITY STGADMIN.IGG.DEFDEL.UALIAS profile or UPDATE access on the master catalog and the relevant user catalogs.

### Do not duplicate OMVS Segment

Prevents the duplication of the OMVS Segment of the existing user.

### **Set user as Protected**

Sets the duplicated user as a protected user.

#### Segments

Use the segment fields to store information about specific subsystems or components of z/OS. If these segments are present for the original profile, the values are copied to the new user profile.

Some of these values must be changed while others can remain the same. If no value exists for the duplicated user or the segment is not in your scope, the field is disabled. For more information about authorities needed to manage segments, see <u>"Authorities and settings required to manage segments"</u> on page 119.

The fields shown in the panel are just a subset of all fields that are present in the segments. All other fields in your scope are copied unchanged. The segment fields are divided into two columns.

In the left column, you can find the segments that need **unique** values; you must change the value for the new user profile:

## **KERB Kerberos name**

KERB KERBNAME field that defines the local Kerberos principal name of the user.

### **LNOTES IBM Notes short username**

IBM Notes SNAME field indicating the short name as found in the IBM Notes address book. LNOTES stands for IBM Notes.

## **NDS** username

NDS UNAME field defining the user name as stored in the Novell Directory Services for z/OS directory.

In the right column, you can find the other segment fields. These values do not need to be unique per user profile:

## **UNIX** user (uid)

z/OS UNIX user field with the user identifier. To have the system assign an unused value, use "auto." If you want more than one user to share the UID, add "s" at the end of the UID value.

## z/OS Initial program

z/OS UNIX program field describing the path name of the first program that is to be started when the user starts a z/OS UNIX session.

### z/OS UNIX home

z/OS UNIX home field defining the hierarchical file system (HFS) or z/OS file system (zFS) directory path name of the user's home directory.

#### **DCE UUID**

DCE UUID field indicating the principal name of the user as defined in the DCE registry.

3. Click **OK** to start the duplication, or click **Cancel** to quit the dialog without changes. The field values are validated to determine whether the unique fields differ from the original values. If no field is changed, this warning displays and the dialog is not closed:

Please change the <Name> field. It needs to be unique for this system.

**Note:** There is no check whether the value is unique in the RACF database. Checking on this scale triggers a full database read, which can consume system and network resources for an extended period.

- 4. If you are operating in multi-system mode, the **Select Nodes** dialog displays your preferred list of zSecure nodes. You cannot duplicate a user across multiple RRSF nodes. If you have performed an action already, the zSecure nodes that you selected previously are displayed. Complete these steps if you are using multi-system mode:
  - a) Specify the nodes to which the action applies. You must select at least one node to continue. The local node entry is highlighted.
  - b) Click **OK** to verify the selected list of nodes. The action is performed for each selected node.

## **Deleting a user**

Use the **Delete user** dialog to revoke access for one or more users.

## **About this task**

You cannot delete users from the RACF database if you are using zSecure Visual. However, you can revoke their access by marking them for deletion. You can revoke access for one or more selected users.

Follow these steps to revoke user access.

#### **Procedure**

1. Select a user ID and click **Action > Delete** in the main menu.

You can also revoke user access using these actions:

- Right-click a user ID to display the pop-up menu and select **Delete**.
- Select a user ID and click **Delete** from the toolbar.
- Drop the users on the Recycle Bin.
- 2. Enter a reason for the deletion. This reason is displayed if you undo a **Delete**.
- 3. Click **OK**, or click **Cancel** to quit the dialog to discard any changes. The selected user IDs are disabled in the \$DELETE schedules of the users.

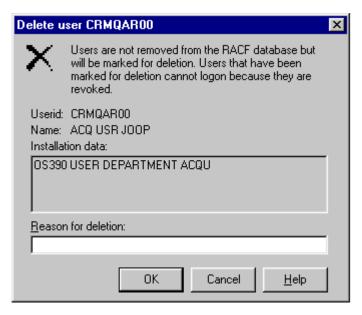

Figure 37. Mark user for deletion dialog

If you are using multi-system mode, the **Select Nodes** dialog displays your preferred list of nodes. If you have performed an action already, the nodes that you selected previously are displayed. Complete these steps if you are using multi-system mode:

- a) Specify the nodes to which the action applies. You must select at least one node to continue. The local node entry is highlighted.
- b) If a node is defined as a zSecure node and an RRSF node, select only one of these node types. If you select an RRSF node, you can use the AT or ONLYAT options to select from the drop-down list an alternative user ID to run the command.
- c) Click **OK** to verify the selected list of nodes. The action is performed for each selected node.

## Results

To undo **Delete**, go to the schedules of the user and delete the disabled action in the \$DELETE schedule. If there are no other scheduled actions, you must also resume the user. A related dialog is displayed in that case.

## **Resuming a user**

Use the **Resume user** dialog to resume a user that has revoked status. The steps are described in this topic.

## About this task

A resume resets the revoke status of the user. It succeeds only if the revoke is not due to scheduled actions. In that case, you must delete the scheduled action.

To resume one or more users in single-node mode, complete these steps.

## **Procedure**

- 1. Select the user IDs and click **Action > Resume** from the main menu. You can also use these actions:
  - Right-click the user IDs to display the pop-up menu and select **Resume**.
  - Select the user IDs and click **Resume** on the toolbar.

The **Resume user userid** dialog is displayed for one of the users you selected:

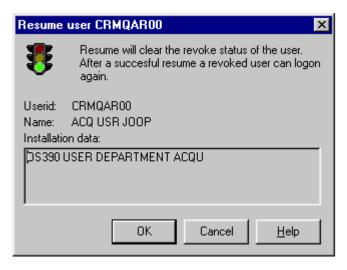

Figure 38. Resume user dialog

- 2. Click **OK** to invoke the resume, or click **Cancel** to return to the previous dialog.
- 3. If you are resuming two or more users, the **Resume user** *userid* dialog is displayed for each user you select. Click **OK** in each dialog to finish resuming all selected users.

# Disabling a user

Use the **Disable user** dialog to prevent a user from logging on.

## **About this task**

You can disable a user from logging on. The disabling schedule starts the same day you set the option. To use this option, you need UPDATE or better on resource CKG.CMD.USER.REQ.SCHEDULE and at least one schedule in your scope, excluding the reserved \$DELETE schedule.

To disable a user, follow these steps:

## **Procedure**

- 1. Select a user ID from the main menu.
- 2. Select **Action > Disable**, or right-click a user ID and select **Disable** from the pop-up menu:

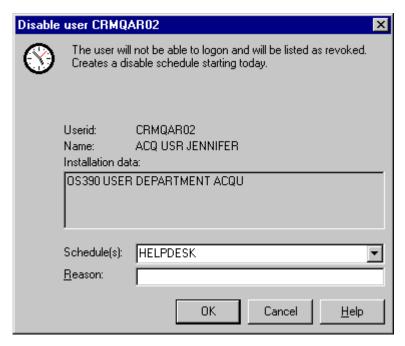

Figure 39. Disable user dialog

If you are operating in multi-system mode, the node associated with the user is displayed in the header of the dialog.

- 3. Enter the reason for disabling the user. If the user is already disabled, the reason can be shown in the **Details** field.
- 4. Click **OK** to finish.

# **Enabling a user**

Use the **Enable user** dialog to enable a revoked or disabled user to log on.

## **About this task**

You can enable a revoked or disabled user to log on again. When enabling a user, any schedule that disables the user expires. If there is more than one schedule available to enable the user, you can select any one of them from the selection list.

To use this option, you need UPDATE or better on resource CKG.CMD.USER.REQ.SCHEDULE and at least one schedule in your scope, excluding the reserved \$DELETE schedule.

To enable a user, follow these steps:

## **Procedure**

1. Select a user ID and select **Action > Enable** from the main menu, or right-click a user ID and select **Enable** from the pop-up menu:

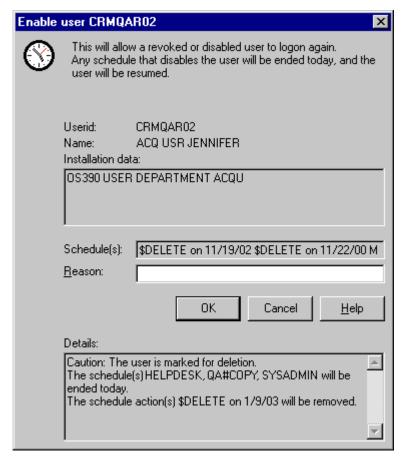

Figure 40. Enable user dialog

If you are operating in multi-system mode, the node associated with the user is displayed in the header of the dialog.

2. Enter the reason for enabling the user. If a future schedule disables the user again, the reason can be shown in the **Details** field.

If no schedules exist to disable the user, a dialog is displayed to do a normal resume.

Note: The Enable user dialog is displayed even if you do not have the authority to resume.

- 3. If the user is marked for deletion, confirm the enabling action. Once confirmed, the user is no longer marked for deletion.
  - If the user is disabled with one or more schedules that are out of your scope, an error message is displayed that lists the out-of-scope schedules.
- 4. Click **OK** to finish.
- 5. To enable users on multiple systems, select each user individually in the list of users, then repeat these steps.

## **Setting passwords (or passphrases)**

Set or reset the user password or passphrase with the Set Password or Set passphrase dialog.

## **About this task**

The procedure for setting a passphrase is very similar to the procedure for setting a password. Therefore, to set a passphrase, follow the procedures for setting a password in this section, but use the Set passphrase dialog instead of the Set password dialog:

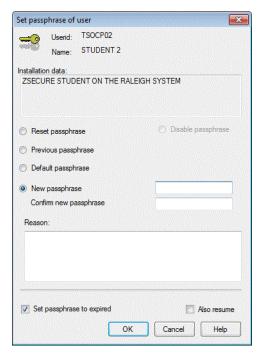

Figure 41. Set passphrase dialog

## **Procedure**

To set a password, follow these steps:

- 1. Select a user ID and select **Action > Set Password** from the main menu. You can also start with these actions:
  - Right-click a user ID to display the pop-up menu and select **Set Password**.
  - Select a user ID and click **Set Password** on the toolbar.

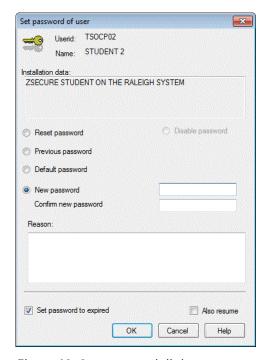

Figure 42. Set password dialog

If you are operating in multi-system mode, the complex and node associated with the user is displayed in the header of the dialog.

The available options and checkboxes depend on your update access level. If your client display is set to **Disable desired unauthorized functions**, you can view the unavailable options. If your client display is set to Hide desired unauthorized functions, you see only the available options and checkboxes. See "Setting interface options according to your access level" on page 27. The next step describes all possible options and checkboxes.

2. Complete the appropriate fields in the dialog.

### **Reset Password**

Sets the password to the default password and sets the password to "expired."

## **Previous password**

Sets the password back to the previous value. This setting works only if a password history is maintained in RACF and the user remembers the previous password.

## **Default password**

Sets the password to the default password that the administrator set previously.

## **New password**

Sets the password to a new value. You must confirm the new value by retyping it in the **Confirm new password** field. This value must be compliant with the password rules. It must not occur in the password history unless you have the necessary access to the corresponding resources to bypass these checks. See IBM Security zSecure CARLa-Driven Components: Installation and Deployment Guide for more information about specifying passwords.

Logs the reason why the password was changed. Depending on company policy, input might be required. Examples are: Forgotten password, Never used, and Revoked.

## **Set** password to expired

When this option is active, the new password becomes expired. When the user logs on, the user has to specify a new password.

#### Also resume

Resumes the user ID when resetting the password. When the user is revoked due to too many unsuccessful password attempts, a resume is required to enable the logon again. Use Resume to avoid setting the password.

## Disable password

This option can be selected to disable the password. This option is disabled if the user does not have a password.

## Set user as protected

This option can be selected to make the user protected. This option is disabled if the user is already a protected user.

3. Click **OK** to finish, or click **Cancel** to guit the dialog without changes.

If you are operating in multi-system mode, the Select Nodes dialog displays your preferred list of nodes. If you have performed an action already, the nodes that you selected previously are displayed.

- 4. Complete these steps if you are using multi-system mode:
  - a) Specify the nodes to which the action applies. You must select at least one node to continue. The local node entry is highlighted.
  - b) If a node is defined as a zSecure node and an RRSF node, select only one of these node types. If you select an RRSF node, you can use the AT or ONLYAT options to select from the drop-down list an alternative user ID to run the command.
  - c) Click **OK** to verify the selected list of nodes. The action is performed for each selected node.

# Setting a default password (or passphrase)

Use the **Edit default password** or **Edit default passphrase** dialog to set the default password or passphrase for a user.

## **About this task**

The procedure for setting a default passphrase is very similar to the procedure for setting a default password. Therefore, to set a default passphrase, follow the procedures for setting a default password in this section, but use the Edit default passphrase dialog instead of the Edit default password dialog:

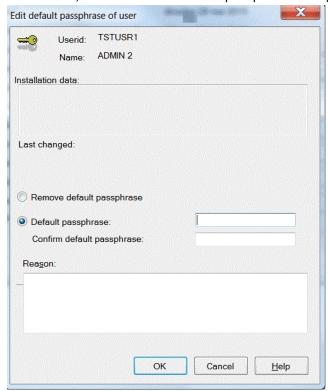

Figure 43. Edit default passphrase dialog

The default password (or passphrase) is a fixed value that the user can set. By default, the default password (or passphrase) is set system-wide. It is outside the scope of zSecure Visual. However, it is more secure to set an individual default password (or passphrase) for each user, especially for users with important roles.

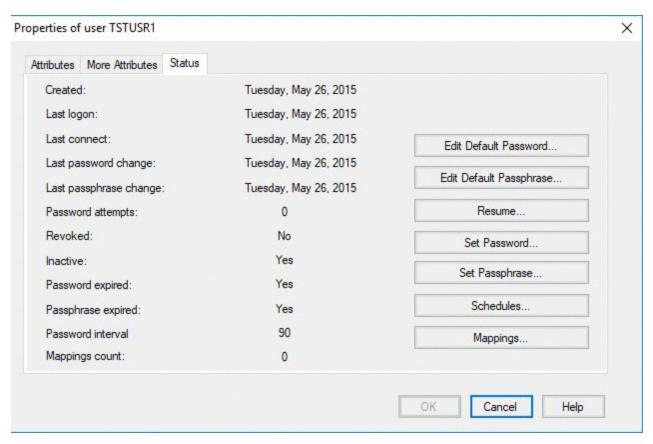

Figure 44. Status

To set the default password, perform these steps:

## **Procedure**

- 1. Select a user ID and select **Navigate > Properties** from the main menu to open the properties dialog.
- 2. Select the **Status** tab.
- 3. Click Edit Default Password to open the Edit Default Password dialog.

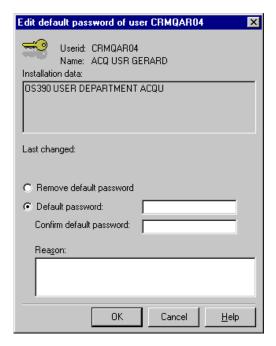

Figure 45. Edit default password dialog

- 4. Check the **Default Password** box.
- 5. Type and confirm the default password.
- 6. Optionally, enter the reason why the default password is changed.
- 7. Click **OK** to finish, or click **Cancel** to quit the dialog without changes.
- 8. If you are operating in multi-system mode, the **Select Nodes** dialog displays your preferred list of nodes. If you have performed an action already, the nodes that you selected previously are displayed. Complete these steps if you are using multi-system mode:
  - a) Specify the nodes to which the action applies. You must select at least one node to continue. The local node entry is highlighted.
  - b) If a node is defined as a zSecure node and an RRSF node, select only one of these node types. If you select an RRSF node, you can use the **AT** or **ONLYAT** options to select from the drop-down list an alternative user ID to run the command.
  - c) Click **OK** to verify the selected list of nodes. The action is performed for each selected node.

## Removing the default password (or passphrase)

Use the **Edit default password** or **Edit default passphrase** dialog to remove the default password or passphrase for a user.

## **About this task**

Removing or changing the default password (or passphrase) does not affect the normal password (or passphrase). The normal password (or passphrase) changes to the default password (or passphrase) only if it is reset to it. If you change the default password (or passphrase) after resetting, it does not affect the normal password (or passphrase); it retains the old default value.

The procedure for removing a passphrase is very similar to the procedure for removing a password. Therefore, to remove a passphrase, follow the procedures for removing a password in this section, but use the Edit default passphrase dialog instead of the Edit default password dialog:

#### **Procedure**

You can remove the default password using these steps:

1. Select a user ID and select **Navigate > Properties** from the main menu to open the properties dialog.

- 2. Select the Status tab.
- 3. Click Edit Default Password to open the Edit Default Password dialog.
- 4. Select the Remove Default Password box.
- 5. Optionally, enter the reason why the default password is removed.
- 6. Click OK.

When a default password is set, the **Edit default password** dialog displays this information:

- The user ID of the person who changed the password
- The date and time of the change

## **About Schedules**

Use schedules to specify intervals during which a user is revoked or resumed.

The only way to revoke a user in zSecure Visual is to use schedules. Schedules are a facility provided by the CKGRACF mainframe program that enables different groups of administrators to specify the revoke status of a user.

To ensure that scheduled revoke and resume settings are effectuated each day, a systems programmer can schedule CKGRACF "refresh" job C2RJXRFR to run daily. For more information about running the daily CKGRACF job, see zSecure CARLa-Driven Components Installation and Deployment Guide.

You can separately revoke and resume a user, or you can combine these two actions. These are called intervals:

- Disabling interval: starts with a revoke and ends with a resume.
- Enabling interval: starts with a resume and ends with a revoke.

A single revoke or resume corresponds with an interval without an end date. All actions of an interval are written to the RACF database, together with the schedule name, date, author, and reason. The schedule name is categorize intervals. New intervals wipe previous conflicting actions only in the same schedule. When all past scheduled actions are deleted, the daily CKGRACF "refresh" job leaves the user's revoke status unchanged.

The equivalent of revoking a user is selecting specific values or options for the following fields in the  $\underline{\mathsf{Add}}$  schedule interval dialog:

- Name: In the drop-down menu, select **\$DELETE**.
- Type: Select Disable.
- Start: In the pop up calendar, select the start date; for example Today.
- End: Select Forever.

To make this revoke effective, click **OK**. CKGRACF commands reflecting these options are then sent to the mainframe.

Users can log on only when all scheduled actions enable them to. Schedules can be set by centralized and decentralized administrators. In theory, decentralized administrators can have access to other defined schedule names than centralized administrators. However, decentralized administrators then cannot undo intervals that were specified by centralized administrators and the other way around.

## Viewing and editing schedules

Use the **Schedules** dialog to view, set, or edit schedules that revoke or resume users.

## **Procedure**

- To view the schedules of a user, perform one of these steps:
  - a) Select the user and select **Navigate > Schedules** from the main menu.
  - b) Right-click the user to display the pop-up menu and select **Schedules**.

c) Select the user and click **Schedules** on the toolbar.

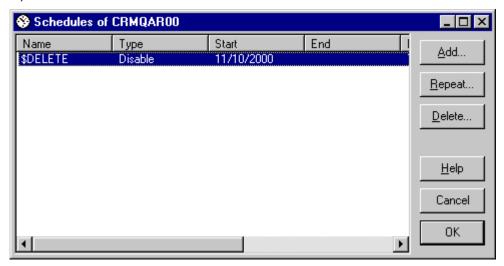

Figure 46. Schedules dialog

A schedule dialog window displays these columns:

#### Name

Name of the schedule.

## **Type**

Type of the interval, either Enable or Disable.

#### Start

Start date of the interval.

#### **End**

End date of the interval.

## Reason column

Reason of the schedule.

#### **Author**

Administrator who enters the schedule.

### Created

Date and time the author enters the interval.

- To edit schedules, perform these steps:
  - a) Click **Add** to add an interval to the table.
  - b) Select an interval and click **Repeat** to enter a similar interval in the table.
  - c) Select an interval and click **Delete** or press the **Delete** key to delete an interval from the table.
  - d) After you edit schedules, click **OK** to apply the changes to the RACF database, or click **Cancel** to cancel the changes.

## Adding a schedule interval

Use the **Add schedule** dialog to add a new schedule that enables or disables a user.

## **Procedure**

To add a schedule interval, follow these steps:

1. Select a user and select **Navigate > Schedules > Add** from the main menu. The **Add schedule interval** dialog displays.

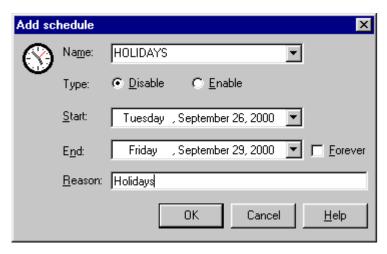

Figure 47. Add schedule interval dialog

2. Enter the fields and click **OK** to add the schedule to the table.

The new schedule interval becomes active after clicking **OK** in the **Schedules** dialog.

The dialog contains these fields:

#### Name

Name of the schedule. You can select one of the predefined names or type a new name.

## **Type**

Select **Disable** to disable the user for a certain period, select **Enable** to enable the user.

#### **Start**

Enter the start date of the interval. The start date is included in the interval.

#### **End**

Either enter an end date, or select **Forever** to indicate there is no end date for this interval. The end date is included in the interval.

#### Reason

Enter a reason for the enabling or disabling the user.

# Repeating a schedule interval

Use the **Repeat** function to make a new schedule based on an existing schedule.

You cannot edit an existing schedule, but with the **Repeat** function, you can make a new schedule based on the existing one. If the existing schedule and the new schedule overlap, the program creates a new schedule. The new schedule begins at the earliest start date and ends at the last termination date.

To create a new schedule using the existing schedule, select **Navigate > Schedules > Repeat** from the main menu.

## Deleting a schedule interval

Use the **Delete schedule** dialog to delete an existing schedule interval.

## **Procedure**

To delete a schedule, follow these steps:

1. Select a schedule interval and click **Delete**.

The **Delete schedule** interval dialog displays the properties of the schedule.

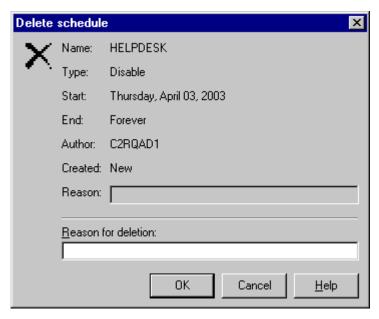

Figure 48. Delete schedule interval dialog

- 2. For auditing purposes, enter a reason for the deletion.
- 3. Click **OK** to delete the schedule interval. The deletion is sent to the mainframe after you click **OK** in the schedules dialog.

## **Mappings**

Use mapping profiles to determine the distributed identity filters associated with RACF user IDs.

RACF supports distributed identity filters which are mapping associations between a RACF user ID and one or more distributed user identities, as they are known to Web-based application servers and defined in distributed user registries. The Mappings window provides the information about distributed identity filters associated with the RACF user ID. These filters are in fact the IDIDMAP profiles. For the remainder of this chapter, such profiles are referred as mapping profiles.

## Viewing mappings

Use the various Mappings selections to view information about the mapping profile of a user.

## **Procedure**

To view mapping information of a user, perform one of these steps:

- Select the user and select **Navigate > Mappings** from the main menu.
- Right-click the user to display the pop-up menu and select Mappings.
- Click the **Mappings** button on the **User Properties** dialog.

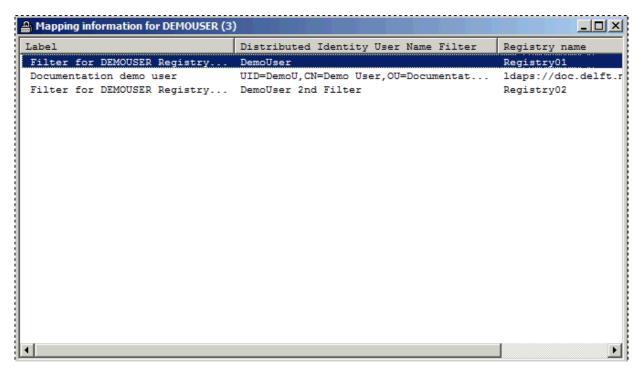

Figure 49. Mapping information for a user

A Mappings window displays these columns:

## Label

The label associated with this mapping profile.

## **Distributed Identity User Name Filter**

The name of the mapping profile.

## **Registry name**

The registry name of the mapping profile.

# **Chapter 5. Group management**

You can use IBM Security zSecure Visual to display, add, duplicate, and delete groups. These tasks are described in the following topics.

"Group table" on page 81

You can review group data, such as owner and connected users, in the Groups table.

"Viewing group properties" on page 83

Use the **Properties of group** window to view and edit the attributes and status of groups.

"Adding a subgroup" on page 84

Use the **Add subgroup** dialog to add a new subgroup to a group.

"Duplicating a group" on page 86

Use the **Duplicate group** window to create a new group from an existing group.

"Deleting a group" on page 89

Use the **Delete group** dialog to delete a group or to prevent users from using the group (incomplete deletion).

## **Group table**

You can review group data, such as owner and connected users, in the Groups table.

Use the **Find** dialog to view a list of groups. A group is displayed in two colors, blue as default and gray when the installation data of the group is not yet loaded.

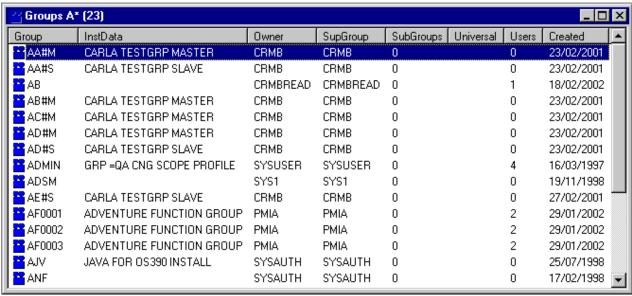

Figure 50. Groups table

The list of groups has these columns:

## Complex

The name of the zSecure node where the result was found. This column is displayed only if you are operating in multi-system mode.

#### Group

The ID of the RACF group.

## **InstData**

The purpose and layout of this field are site-defined. Typically it contains organizational data on the group.

#### **Owner**

The owner can change the group definition.

## **SupGroup**

The superior group of the group. All groups except group SYS1 belong to one superior group.

## **SubGroups**

Number of subgroups of the group. A subgroup is a group that belongs to another group.

#### Universal

A universal group can have an unlimited number of users with USE authority connected to it.

#### Note:

- 1. A group can be created as a universal group. It is not possible to change the attribute after creation.
- 2. In most cases, it is not possible to delete a universal group.
- 3. The old limitation of 5957 connections is still valid for users with authority higher than USE or with the attributes SPECIAL, OPERATIONS, or AUDITOR at the group level.
- 4. For universal groups, the Connected Users table shows only the users with authority higher than USE or with the attributes SPECIAL, OPERATIONS, or AUDITOR at the group level.
- 5. On sites where universal groups are not yet supported, the Universal column or field stays empty and disabled.

#### Users

Number of users connected to the group.

## Created

Date of creation of the group.

The extra selection fields for groups in the Find dialog are:

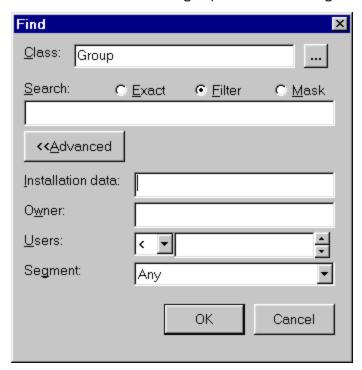

Figure 51. Find dialog for groups

## **Installation data**

A substring that appears in the installation data.

## **Owner**

Select groups by owner. The field is used as a filter.

#### Users

Select groups that have more or less than a certain number of connected users. A blank in the number field selects groups independently of this number. Typing < or > in the number field selects the corresponding operator.

### Segment

Select the groups that have the segment you specified. If this option is disabled, you cannot view segments or there are no segments. The option ANY gives you the complete group list, whether the profiles have segments or not.

## **Viewing group properties**

Use the **Properties of group** window to view and edit the attributes and status of groups.

## **About this task**

The Group properties dialog provides detailed information about a specific group.

To view the properties of a group, perform these steps.

## **Procedure**

1. Select a group and select **Navigate > Properties** from the main menu.

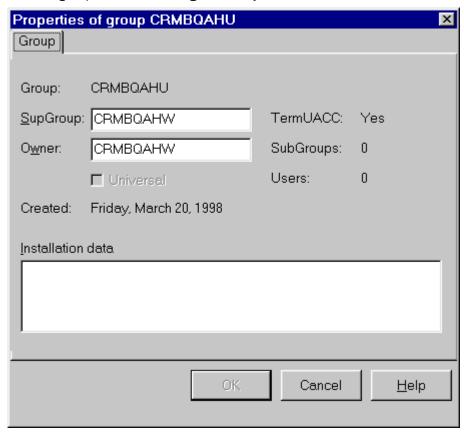

Figure 52. Group properties dialog

- 2. Double-click on the group.
- 3. Select a group and press Enter.
- 4. Right-click a group and select **Properties** from the pop-up menu.
- 5. Select a group and click **Properties** on the toolbar.

The following information is included in the header of the dialog only if you are operating in multisystem mode:

## Complex

The name of the complex associated with the user ID.

### Node

The name of the node associated with the user ID.

The **Properties** dialog contains these fields:

#### Group

The ID of the RACF group.

## **SupGroup**

The superior group of the group. All groups except group SYS1 belong to one superior group. You can change this field to another existing group name.

#### **TermUACC**

Terminal access is granted through the UACC of TERMINAL profiles, as well as through access list entries.

#### **Owner**

The owner can change the group definition. You can change this field for another existing group name.

## **SubGroups**

Number of subgroups of the group. A subgroup is a group that belongs to another group.

#### Universal

A universal group can have an unlimited number of users with USE authority connected to it. This field is read-only.

#### Note:

- a. A group can be created as universal group. It is not possible to change the attribute after creation.
- b. In most cases, it is not possible to delete a universal group.
- c. The old limitation of 5957 connections is still valid for users with authority higher than USE or with the attributes SPECIAL, OPERATIONS, or AUDITOR at the group level.
- d. For universal groups, the Connected Users table shows only the users with authority higher than USE or with the attributes SPECIAL, OPERATIONS, or AUDITOR at the group level.
- e. On sites where universal groups are not yet supported, the Universal column or field stays empty and disabled.

### Created

Date of creation of the group.

### **Installation data**

The purpose and layout of this field are defined by your organization. You can change the contents of this field.

## **Adding a subgroup**

Use the **Add subgroup** dialog to add a new subgroup to a group.

### **Procedure**

To add a new subgroup to group, complete these steps:

1. Select a group and select **Action>Add subgroup** from the main menu.

You can also start with these actions:

- Click Add subgroup on the toolbar.
- Right-click a group and select **Add subgroup** from the pop-up menu.

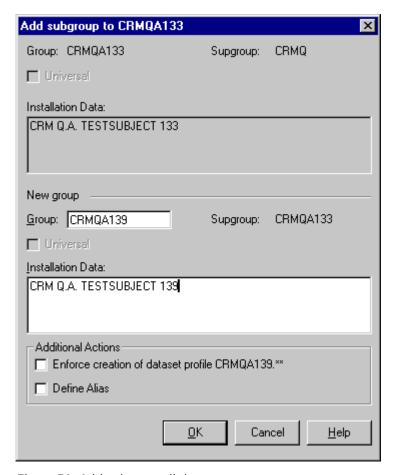

Figure 53. Add subgroup dialog

The following information is displayed for your reference:

## **Complex: Node**

The complex and node names to which this action applies are displayed in the header of the dialog only if you are operating in multi-system mode.

#### Group

Displays the name of the group to which you are adding a subgroup.

## Supgroup

Displays the supergroup of the group to which you are adding a subgroup.

## Universal

Indicates whether the selected group is a universal group.

## **Installation Data**

Displays the data for the group to which you are adding a new subgroup.

2. Change these fields as needed:

## **New group**

### Group

Required. You must change the name from the copied name to a new name.

### **Installation Data**

Required. You must change the copied data to new data.

## **Additional Actions**

## **Enforce creation of data set profile**

Optional. Creates a generic data set profile with the new group name as High Level Qualifier or HLQ. It has the new group as owner and a UACC of none. This command is also available on the Action menu.

#### **Define Alias**

Optional. Defines an alias for the group pointing to the user catalog. You must know the user catalog data set name to use this option. This command is also available on the Action menu. This action attempts to retrieve the user catalog data set name by searching the XFACILIT class, or the class configured as the Site Module general resource class during the server setup, as described in the *IBM Security zSecure CARLa-Driven Components: Installation and Deployment Guide.* It looks for profiles with names starting with "CKG.UCAT." using the SHOW MYACCESS command. If one or more such profiles are found, this option can be activated. If more than one data set name is found, you are prompted to select one of them when activating the option.

**Note:** Note: If your access is NONE, the profiles with names starting with "CKG.UCAT." are ignored.

- 3. Click **OK** to create the subgroup, or click **Cancel** to cancel the change.
- 4. If you are operating in multi-system mode, the **Select Nodes** dialog displays your preferred list of nodes.

If you have performed an action already, the nodes that you selected previously are displayed. Complete these steps if you are using multi-system mode:

- a) Specify the nodes to which the action applies. You must select at least one node to continue. The local node entry is highlighted.
- b) If a node is defined as a zSecure node and an RRSF node, select only one of these node types. If you select an RRSF node, you can use the AT or ONLYAT options to select from the drop-down list an alternative user ID to run the command.
- c) Click **OK** to verify the selected list of nodes. The action is performed for each selected node.

## **Duplicating a group**

Use the **Duplicate group** window to create a new group from an existing group.

## **About this task**

You can create a group by duplicating a group, or by adding a new subgroup to a group. The duplicate group has the same connects, permits, and attributes as the original group. Adding a subgroup to a group is described in "Adding a subgroup" on page 84.

**Note:** If you are operating in multi-system mode, you can duplicate groups across zSecure nodes only; you cannot duplicate groups across multiple RRSF nodes.

## **Procedure**

To duplicate a group, follow these steps:

1. Select a group and click **Action > Duplicate** in the main menu.

You can also start with these actions:

- Select a group and click **Duplicate** on the toolbar.
- Right-click a group and select **Duplicate** from the pop-up menu.

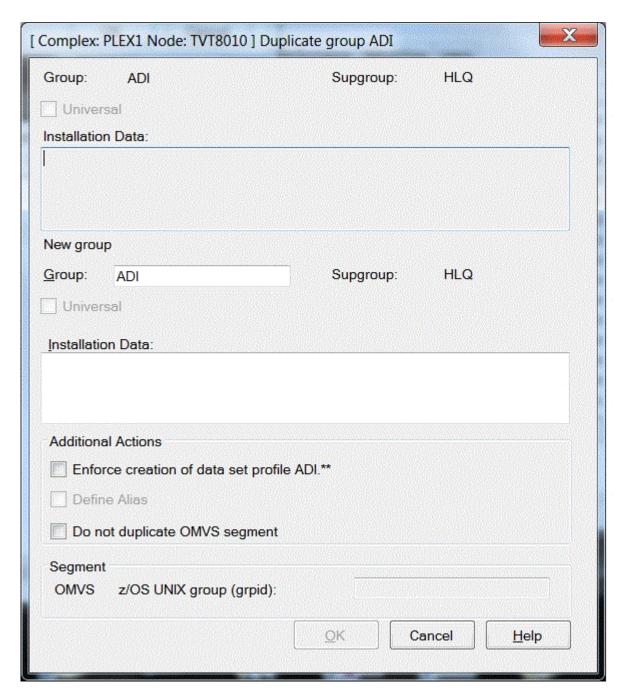

Figure 54. Duplicate group dialog

The following information is displayed for your reference:

## **Complex: Node**

The complex and node names to which this action applies are displayed in the header of the dialog only if you are operating in multi-system mode.

## Group

Displays the name of the group from which you are creating the new group.

## **Supgroup**

Displays the supergroup of the group from which you are creating a group. This group becomes the supergroup of the new group.

## Universal

Indicates whether the selected group is a universal group.

#### **Installation Data**

Displays the data for the group from which you are creating a new group.

2. Change these fields as needed:

## **New group**

## Group

Required. Change the name from the copied name to a new name.

Required. The data shown is copied from the group you are using to create the new group. You can change the copied data to new data.

#### **Additional Actions**

## Enforce creation of data set profile

Optional. Creates a generic data set profile with the new group name as High Level Qualifier or HLQ. It has the new group as owner and a UACC of none. This command is also available on the Action menu.

#### **Define Alias**

Optional. Defines an alias for the group pointing to the user catalog. You must know the user catalog data set name to use this option. This command is also available on the Action menu.

Note: This action attempts to retrieve the user catalog data set name by searching the XFACILIT class, or the class configured as the Site Module general resource class during the server setup, as described in the IBM Security zSecure CARLa-Driven Components: Installation and Deployment Guide. It looks for profiles with names starting with "CKG.UCAT." using the SHOW MYACCESS command. If one or more such profiles are found, this option can be activated. If more than one data set name is found, you are prompted to select one of them when activating the option.

## Do not duplicate OMVS Segment

Prevents the duplication of the OMVS Segment of the existing group.

## Segment

If the segment is present in the original group profile, the value is copied to the new group and displayed in this field. If no segment value exists for the duplicated group or if the segment is not in your scope, this field is disabled. If this field is disabled, you cannot create this segment for the new group in this dialog. For more information about the authorities needed to manage segments, see "Authorities and settings required to manage segments" on page 119.

## OMVS z/OS UNIX group (grpid)

The z/OS UNIX group identifier. To have the system assign an unused value, use "auto." If you want more than one group to share the group ID, add "s" at the end of the grpid value.

- 3. Click **OK** to create the duplicate group, or click **Cancel** to cancel the changes.
- 4. If you are operating in multi-system mode, the Select Nodes dialog displays your preferred list of nodes.

If you have performed an action already, the zSecure nodes that you selected previously are displayed.

Complete the following steps if you are using multi-system mode.

**Note:** You cannot duplicate a group across multiple RRSF nodes.

- a) Specify the nodes to which the action applies. You must select at least one node to continue. The local node entry is highlighted.
- b) Click **OK** to verify the selected list of nodes. The action is performed for each selected node.

## **Deleting a group**

Use the **Delete group** dialog to delete a group or to prevent users from using the group (incomplete deletion).

## About this task

You can delete a group only if the group does not own resources. If the group owns resources, the group remains present. However, because all permits and connects have been removed, no user can use the group. A dialog is displayed to inform you about the incomplete deletion.

## **Procedure**

Follow these steps to delete a group:

- 1. Select the group and click **Action > Delete** in the main menu.
  - You can also use these actions:
  - Select the group and press the **Delete** key.
  - Right-click a group to display the pop-up menu and select **Delete**.
  - Select the group and click **Delete** from the toolbar.

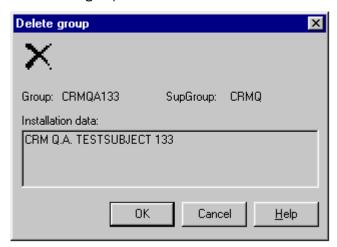

Figure 55. Delete group dialog

The dialog lists the **Group**, **SupGroup**, and Installation Data of the group to be deleted. If you are operating in multi-system mode, the associated complex and node names are listed at the top of the dialog.

- 2. Click **OK** to delete the group, or click **Cancel** to quit the dialog without making changes.
- 3. If you are using multi-system mode, the **Select Nodes** dialog displays your preferred list of nodes. If you have performed an action already, the nodes that you selected previously are displayed.

Complete these steps if you are using multi-system mode:

- a) Specify the nodes to which the action applies. You must select at least one node to continue. The local node entry is highlighted.
- b) If a node is defined as a zSecure node and an RRSF node, select only one of these node types. If you select an RRSF node, you can use the **AT** or **ONLYAT** options to select from the drop-down list an alternative user ID to run the command.
- c) Click **OK** to verify the selected list of nodes. The action is performed for each selected node.

# **Chapter 6. Connect management**

Perform connect management tasks in the Visual Client to establish and maintain the connection associations between users and groups.

RACF users are connected to one or more groups. Different kinds of connects result in different authorizations for the users. Users get at least some of the authorizations of their groups. Their authorizations depend on the attributes of the connect, but they can use the resources that their groups have access to. Connection relationships between users and groups are described in the following topics.

## "Connects table" on page 91

Review connects and access levels for a user or group in the Connects table.

## "Connects in multi-system mode" on page 92

Follow these guidelines to create and change connects for users and groups in multi-system mode.

## "Viewing and changing Connect properties" on page 92

Use the **Properties** dialogs for users and groups to view or change the properties of a connect.

## "Creating a connect" on page 96

To view or change the properties of a connect, use the **Properties** dialogs for users and groups.

## "Deleting a connect" on page 98

Use the **Delete connect** dialog to delete the connects of a user and a group.

## "Copy, merge, and move functions for connects" on page 99

Use the **Drag and Drop** and **Copy and Paste** functions to copy, merge, and move connects.

## **Connects table**

Review connects and access levels for a user or group in the Connects table.

The **Connects** table displays the connects of a user or group. Use these methods to open the connects table:

- Select a user or group and select **Navigate > Connects** from the main menu.
- Right-click a user or group and select **Connects** from the pop-up menu.
- Select a user or group and click **Connect** on the toolbar.

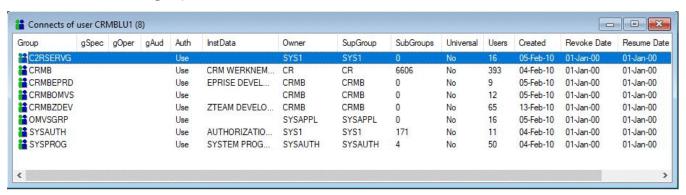

Figure 56. Connects table

The **Connects** table has the following columns.

For groups, the other columns are the same as the group table in "Group table" on page 81.

**Note:** For universal groups, the Connected Users table shows only the users with authority higher than USE or with the SPECIAL, OPERATIONS, or AUDITOR attributes at the group level.

For users, the other columns are the same as the user table in <u>"User table" on page 53</u>, except the revoked column. The revoked column indicates the users whose connection to the group is revoked.

## Complex

The name of the zSecure node where the result was found. This column is displayed only if you are operating in multi-system mode.

#### Auth

Connect authority. The value can be any of these options:

The user can access the resources that the group has access to.

#### Create

The user has the same authorizations as with Use. The user is also authorized to create data sets and data set profiles that have a High-Level-Qualifier (HLQ) as the name of the group.

#### Connect

The user has the same authorizations as with **Create** and is also authorized to connect existing users to the group.

The user has the same authorizations as with Connect and is also authorized to create new subgroups.

Group special attribute. When a user is connected with the group special attribute, the user can do everything with users, groups, and resources that are in the scope of the group, except changing auditing attributes.

## **gOper**

Group operations attribute. When a user is connected to a group with the group operations attribute, the user can do everything with resources that are in the scope of the group.

## gAud

Group auditor attribute. When a user is connected to a group with the group auditor attribute, the user can change auditing attributes of the users, groups, and resources that are in the scope of the group.

## **Connects in multi-system mode**

Follow these guidelines to create and change connects for users and groups in multi-system mode.

You can connect users and groups only on the same node. You cannot connect users and groups across separate nodes. However, if the same-name groups and users exist in another node, you can propagate the connects to that node.

Note: Use caution if you intend to propagate connects across nodes. You can create unintended consequences if the names and groups are not identical.

## **Example of unintended consequences:**

If you have two users with different names but identical user IDs on separate nodes, you can unintentionally propagate a user's connect properties to a different user. The Visual client does not ensure that user IDs refer to the same user or group names.

# **Viewing and changing Connect properties**

Use the **Properties** dialogs for users and groups to view or change the properties of a connect.

## **Procedure**

- 1. To see the properties of the connected users of a group, perform one of these steps:
  - Select the users and select Navigate > Show Connects from the main menu.
  - Right-click the users and select **Show Connects** from the pop-up menu.
  - · Click Show Connects on the toolbar.

If you want to see the connects between a group and its users, the columns of the resulting table are described in Chapter 4, "User management," on page 53.

If you want to see the connects between the groups of a user, the columns of the resulting table are described in Chapter 5, "Group management," on page 81.

- 2. To see or change the properties of a connect, perform one of these steps:
  - Select the connected user or group and select Navigate > Properties from the main menu.
  - Right-click a connected user or group and select **Properties** from the pop-up menu.
  - Click Properties on the toolbar.

The resulting dialog depends on whether you select to view properties for a user or group.

3. If you select to view properties for a group, the following dialog is displayed:

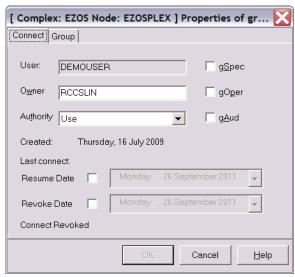

Figure 57. Connect properties dialog for a group

The complex and node names are displayed in the header of the dialog only if you are operating in multi-system mode.

The **Properties** dialog for a group has two tabs: **Connect** and **Group**. Your authorization to create connects on the mainframe determines which of these fields are editable.

The **Connect** tab for group properties displays these fields:

#### User

The connected user of the selected group.

#### Owner

The user or group that owns the group.

## **Authority**

Connect authority. From the connect authority dropdown list, you can select either **Use**, **Connect**, **Create** or **Join**.

## Use

The user can access the resources that the group has access to.

#### Create

The user has the same authorizations as with **Use**. The user is also authorized to create data sets and data set profiles that have a High-Level-Qualifier (HLQ) as the name of the group.

## Connect

The user has the same authorizations as with **Create** and is also authorized to connect existing users to the group.

#### Join

The user has the same authorizations as with **Connect** and is also authorized to create new subgroups.

## **gSpec**

Group special attribute. When a user is connected to a group with the group special attribute, the user can do everything with users, groups, and resources that are in the scope of the group, except changing auditing attributes.

#### gOper 9

Group operations attribute. When a user is connected to a group with the group operations attribute, the user can do everything with resources that are in the scope of the group.

Group auditor attribute. When a user is connected to a group with the group auditor attribute, the user can change auditing attributes of the users, groups, and resources that are in the scope of the

#### Created

Date that the connect was created.

#### Last connect

Most recent time that the user was connected to the group.

## **Resume Date**

Specifies the date that the connection to the group is resumed for the user ID in the **User** field. If the RESUME attribute is required, the check box is selected and the calendar (date selector) is enabled. Use the calendar to specify the date.

#### **Revoke Date**

Specifies the date that the connection to the group is revoked for the user ID in the **User** field. If the REVOKE attribute is required, the check box is selected and the calendar (date selector) is enabled. Use the calendar to specify the date. To change the status from active to revoked, specify a date that is equal to or prior to the current date. If you specify today's date or a prior date, the Visual Client issues the REVOKE command immediately instead of scheduling it for a future date.

#### **Connect Revoked**

Indicates the revocation status of the user in the **User** field. This field is Read-only. **Revoked** indicates the status is currently revoked. No value (blank) indicates the status is active or suspended. To change the revocation status, you must update the revoke and resume dates.

In the Group tab, you see the Group Properties fields. For detailed description, see "Viewing group properties" on page 83.

- 4. Click **OK** to apply your changes.
- 5. If you select to view properties for a user, the following dialog is displayed:

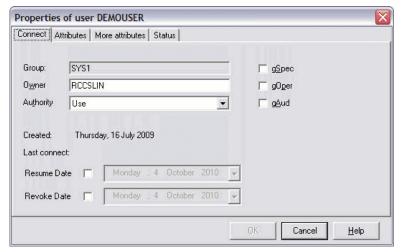

Figure 58. Connect properties dialog for a user

The complex and node names are displayed in the header of the dialog only if you are operating in multi-system mode.

The **Properties** dialog for a user has four tabs: **Connect**, **Attributes**, **More Attributes**, and **Status**. Your authorization to create connects on the mainframe determines which of the fields on these tabs are editable.

The **Connect** tab for user properties displays these fields.

#### Group

The connected group of the selected user.

#### **Owner**

The user or group that owns the user.

## **Authority**

Connect authority. From the connect authority dropdown list, you can select either **Use**, **Connect**, **Create** or **Join**.

#### Use

The user can access the resources that the group has access to.

#### Create

The user has the same authorizations as with **Use**. The user is also authorized to create data sets and data set profiles that have a High-Level-Qualifier (HLQ) as the name of the group.

#### Connect

The user has the same authorizations as with **Create** and is also authorized to connect existing users to the group.

#### Join

The user has the same authorizations as with **Connect** and is also authorized to create new subgroups.

### gSpec

Group special attribute. When a user is connected to a group with the group special attribute, the user can do everything with users, groups, and resources that are in the scope of the group, except changing auditing attributes.

#### g0per

Group operations attribute. When a user is connected to a group with the group operations attribute, the user can do everything with resources that are in the scope of the group.

#### gAud

Group auditor attribute. When a user is connected to a group with the group auditor attribute, the user can change auditing attributes of the users, groups, and resources that are in the scope of the group.

#### Created

Date that the connect was created.

#### **Last connect**

Most recent time that the user was connected to the group.

### **Resume Date**

Specifies the date that the connection to the user ID is resumed for the group ID in the **Group** field. If the RESUME attribute is required, the check box is selected and the calendar (date selector) is enabled. Use the calendar to specify the date.

## **Revoke Date**

Specifies the date that the connection to the user ID is revoked for the group ID in the **Group** field. If the REVOKE attribute is required, the check box is selected and the calendar (date selector) is enabled. Use the calendar to specify the date. To change the status from active to revoked, specify a date that is *equal to or prior to the current date*. If you specify today's date or a prior date, the Visual Client issues the REVOKE command immediately instead of scheduling it for a future date.

#### **Connect Revoked**

Indicates the revocation status of the user. This field is Read-only. Revoked indicates the status is currently revoked. No value (blank) indicates the status is active or suspended. To change the revocation status, you must update the revoke and resume dates.

The Attributes, More Attributes, and Status tabs are described in "Viewing user properties" on page 60.

6. Click **OK** to apply your changes.

## **Creating a connect**

To view or change the properties of a connect, use the **Properties** dialogs for users and groups.

## About this task

A connect is a relation between a user and a group. The kind of the relation between a user and a group depends on its attributes.

## **Procedure**

- 1. To create a connect, select either users or groups and perform one of these steps:
  - Select **Action > Connect** from the main menu.
  - Right-click a user or group and select **Connect** from the pop-up menu.
  - Click Connect on the toolbar.

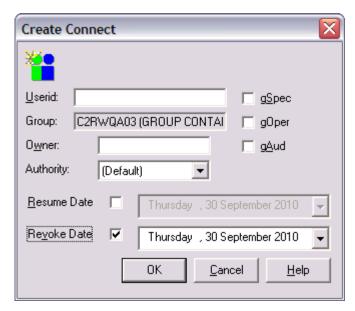

Figure 59. Create connect dialog

The complex and node names are displayed in the header of the dialog only if you are operating in multi-system mode.

2. Enter the user ID or group.

You can select from these options:

## **Authority**

Connect authority. The connect authority is either Use, Connect, Create, or Join.

#### Use

The user can access the resources that the group has access to.

#### Create

The user has the same authorizations as with **Use**. The user is also authorized to create data sets and data set profiles that have a High-Level-Qualifier (HLQ) as the name of the group.

#### Connect

The user has the same authorizations as with **Create** and is also authorized to connect existing users to the group.

### Join

The user has the same authorizations as with **Connect** and is also authorized to create new subgroups.

## gSpec

Group special attribute. When a user is connected to a group with the group special attribute, the user can do everything with users, groups, and resources that are in the scope of the group, except changing auditing attributes.

#### g0per

Group operations attribute. When a user is connected to a group with the group operations attribute, the user can do everything with resources that are in the scope of the group.

#### gAud

Group auditor attribute. When a user is connected to a group with the group auditor attribute, the user can change auditing attributes of the users, groups, and resources that are in the scope of the group.

### **Resume Date**

Specifies the date that the connection to the group is resumed for the user ID in the **Userid** field. If the RESUME attribute is required, the check box is selected and the calendar (date selector) is enabled. Use the calendar to specify the date.

#### **Revoke Date**

Specifies the date that the connection to the group is revoked for the user ID in the **Userid** field. If the REVOKE attribute is required, the check box is selected and the calendar (date selector) is enabled. Use the calendar to specify the date.

- 3. Click **OK** to connect.
- 4. If you are operating in multi-system mode, the **Select Nodes** dialog displays your preferred list of nodes.

If you have performed an action already, the nodes that you selected previously are displayed. If needed, you can change the nodes to which the create-connect action applies. You must select at least one node to continue. Note that local node entry is highlighted.

**Note:** You can create a connect for users and groups only on the same node. You cannot create a connect for users and groups across separate nodes. However, if the same-name groups and users exist in another node, selecting multiple systems will propagate the new connect to the specified nodes. Use caution if you intend to propagate new connects across nodes. See <u>"Connects in multisystem mode"</u> on page 92.

If a node is defined as a zSecure node and an RRSF node, you can select only one of these node types. If you select an RRSF node, you can use the **AT** or **ONLYAT** options to select from the dropdown list an alternative user ID to run the command.

#### a) Click **OK**.

The selected list of nodes is verified, then the create-connect action is performed for each selected node.

5. Click **Cancel** to return to the previous dialog without selecting any nodes.

# Attributes gSpec, gOper and gAud

The **GrpSpecial**, **GrpOperations**, and **GrpAuditor** scope attributes might not be available.

If the attributes **GrpSpecial**, **GrpOperations**, and **GrpAuditor** display in gray, you cannot specify the attributes. The new connect cannot have them unless the connect exists with these attributes.

# **Drag-and-drop and copy-paste**

You can use the drag-and-drop or Copy-Paste functions to create a connect.

Another way to create connects is by drag-and-drop. A pop-up menu is displayed after dropping users from one list on a group in another list, or vice versa. Select **Connect** to create a connect.

Note: All new connects get the same attributes.

You can also use the Copy-Paste function available on the main menu bar. This function copies all the attributes. For more information, see "Copy and paste function" on page 30.

# **Deleting a connect**

Use the **Delete connect** dialog to delete the connects of a user and a group.

# **Procedure**

To delete connects, follow these steps:

- 1. Select the connects in a **Connects** table and perform one of these steps:
  - Select Action > Delete from the main menu.
  - Right-click the connects and select **Delete** from the pop-up menu.
  - Click **Delete** on the toolbar.
  - Press the **Delete** key.
  - Drag the connects and drop them on the Recycle Bin.

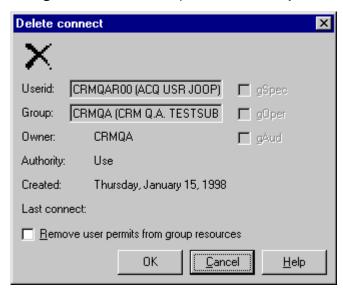

Figure 60. Delete connect dialog

- 2. Specify that the user must be removed from all access lists of group resources in the Remove user permits from group resources option.
- 3. Click **OK** to delete or remove the connect.
- 4. If you are operating in multi-system mode, the **Select Nodes** dialog displays your preferred list of nodes. If you have performed an action already, the nodes that you selected previously are displayed.
  - a) Select the nodes to which the delete-connect action applies. You must select at least one node to continue. Note that the local node entry is highlighted.

Note: You can delete a connect for users and groups only on the same node. You cannot delete a connect for users and groups across separate nodes. However, if the same-name groups and users exist in another node, selecting multiple systems will propagate the delete-connect action to the

specified nodes. Use caution if you intend to propagate the delete connects action across nodes. See "Connects in multi-system mode" on page 92.

If a node is defined as a zSecure node and an RRSF node, you can select only one of these node types. If you select an RRSF node, you can use the AT or ONLYAT options to select from the dropdown list an alternative user ID to run the command.

- b) Click **OK**. The selected list of nodes is verified, then the delete-connect action is performed for each selected node.
- c) Click **Cancel** to return to the previous dialog without selecting any nodes.

# Copy, merge, and move functions for connects

Use the Drag and Drop and Copy and Paste functions to copy, merge, and move connects.

You can copy, merge, and move connects by using Drag and Drop or Copy and Paste. If you use Drag and Drop, you can drag connects from one table and drop them on a similar one. After the drop, a pop-up menu is displayed, listing these options:

# Copy

The dragged connects are copied to the target table. If a connect exists and has an authority higher than the dragged connect, the user can choose between copying and merging the connects. If copy is selected, the dragged connects replace the target connects. If merge is selected instead, every new connect has the attributes of both connects and have the highest connect authority.

**Note:** When copying a connect, if the revoke or resume dates are earlier than or equal to the current date, RACF prevents you from copying or entering the dates. Table 4 on page 99 shows how revoke and resume values are managed for copy-connect actions.

| Original Values |             |                              | Copy Output Values |                    |                    |
|-----------------|-------------|------------------------------|--------------------|--------------------|--------------------|
| Revoke<br>Flag  | Revoke Date | Resume Date                  | Revoke<br>Flag     | New Revoke<br>Date | New Resume<br>Date |
|                 | None        | None                         |                    | None               | None               |
|                 | GT today    | None                         |                    | *Copy revoke date  | None               |
|                 | GT today    | GT revoke date               |                    | *Copy revoke date  | Copy resume date   |
|                 | LT today    | LE today & GT<br>revoke date |                    | (1)None            | None               |
| Yes             | LE today    | None                         | **Yes              | (2)None            | None               |
|                 | LT today    | Today                        |                    | None               | None               |
| Yes             | LE today    | GT today                     | **Yes              | (3)None            | Copy resume date   |
| Yes             | None        | None                         | **Yes              | None               | None               |
|                 | None        | LT today                     |                    | None               | None               |
|                 | None        | Today                        |                    | None               | None               |
| Yes             | None        | GT today                     | **Yes              | None               | Copy resume date   |

Table 4. Before-and-after revoke-and-resume values for copy-connect operation (continued)

# **Original Values**

# **Copy Output Values**

\*For a temporary connect, you must remove the revoke date in order for the copy operation to create a permanent connect.

\*\*If the revoke flag is set in the copied values, the initial status of the connect is set to revoked.

## Copy outcome examples:

- (1) The resume date takes precedence because it is less than or equal to today's date. The new connection is not set to revoke and resume.
- (2) The connection is already revoked (date in the past), therefore the new connection is set to be revoked with no revoke or resume dates.
- (3) The connection has a current status of revoked (date in the past), but a resume date later than today is specified. The new connection is revoked and set to resume with the specified date.

# Merge

The outcomes of merge-connect operations are based on various combinations of resume and revoke dates. The goal is to prevent a connection from becoming unintentionally active in these circumstances:

- Revoking too late.
- · Resuming too soon.
- Resuming when a permanent revocation is wanted.

If the outcome from a merger is unexpected or unwanted, open the user or group properties dialog and change the dates. The following example shows how an outcome is derived.

### Merge-connect example:

A merger of connects is executed between these connects:

- The current date is November 1.
- The source connect is active with a revoke date of November 15 and no resume date.
- The target connect is active with a revoke date of November 5 and a resume date of December 1st.

The outcome of this operation is a connect that is currently active until revoked on November 5, with no resumption date.

#### Move

The move action is a combination of a copy or merge followed by a delete of the successfully copied or merged connects. A dialog in which you can specify the move options is displayed. The Remove user permits from group resources option specifies whether the user must be removed from the access list of resource profiles of the group on the delete action.

Select **Copy and Paste** from the main menu to perform a copy and paste operation. For more information about **Copy and Paste**, see "Copy and paste function" on page 30.

# **Chapter 7. Resource management**

The administrator performs zSecure resource management tasks to maintain the access rules that different users and groups have to resources.

"Resource profiles" on page 101

Rules for access to various kinds of resources are kept in resource classes as profiles. This section describes these resource profiles.

"Adding a resource profile" on page 104

Use the **Add resource profile** dialog to create a resource profile from scratch.

"Duplicating a resource profile" on page 106

Use the **Duplicate resource profile** dialog to create a resource profile from an existing profile.

"Editing resource profile properties" on page 107

Use the **Properties of resource profile** dialog to change the properties of a resource profile.

"Deleting a resource profile" on page 109

Use the **Delete resource** profile dialog to delete a resource profile.

"Modifying an Access List (ACL)" on page 110

Use the Access list window to view, add, and change entries in the access list of a resource profile.

"Adding a user or group to an access list" on page 112

Use the Add to access list dialog to add a user or group to the access list of a resource profile.

"Editing an access list entry" on page 113

Use the **Edit Access List** dialog to edit the entry of a user or group in the access list of a resource profile.

"Deleting an access list entry" on page 114

Use the **Delete** option to remove the entry of a user or group in the access list of a resource profile.

"Profile members" on page 114

The administrator uses these guidelines to plan and implement the use of grouping classes.

"Viewing and changing a member list" on page 115

Use the **Members** window to view and change the member list of a general resource profile.

"Adding a member" on page 116

Use the **Add member** dialog to add a new member to a member list of a resource profile.

"Editing a member" on page 117

Use the **Edit member** dialog to change a member of a list.

"Deleting a member" on page 117

Use the **Delete** function to delete a member from a list.

"Refreshing a class" on page 118

Use the **Refresh** function to refresh a class after changing resource profiles in the RACF database.

# **Resource profiles**

Rules for access to various kinds of resources are kept in resource classes as profiles. This section describes these resource profiles.

Access checks are done against specific resource classes, depending on the type of resource the access check is for. For example, DATASET for reading a data set, or TERMINAL to see if you can log on using a particular machine. Profiles within each class describe sets of access settings. The profile name can be generic, like a mask specification. RACF determines which access settings apply by looking for the profile name that best matches the resource name within the particular class.

In RACF, a distinction is made between DATASET profiles and all other resource profiles. The DATASET profiles reside in the DATASET class which controls access to data sets. All other resource profiles are called *General Resource Profiles*. zSecure Visual lets you work with both types of profiles.

To protect a resource with a profile, the profile has to reside in the appropriate class. The name of the profile needs to match the name of the resource. For example, to protect dataset CKR.CKR240.SCKRLOAD, you can make a profile named CKR.CKR240.SCKRLOAD in the DATASET class.

To avoid creating a resource profile for every resource, RACF enables you to use generic characters in the profile name. You can use character \* to represent one qualifier, or the rest of the current qualifier. The \*\* sequence matches zero or more qualifiers. The following examples show the matches based on the use of the \* character:

```
CKR.CKR*.SCKRLOAD matches CKR.CKR240.SCKRLOAD.
CKR.CKR240.SCKRLOAD.* does not match CKR.CKR240.SCKRLOAD,
because it has no fourth qualifier.
CKR.** matches CKR.CKR240.SCKRLOAD.
CKR.**.SCKRLOAD matches CKR.CKR240.SCKRLOAD.
```

If there are different resource profiles that match a certain resource, RACF uses the most specific profile. It is the one with the most characters left of the first generic character.

# Resource table

You can review resource profile contents in the Resources table.

Typically a profile contains an access list that specifies the access to the resources, which users and groups have, covered by the profile. Some general resource classes grant access by a different procedure.

Use the **Find** dialog to locate a list of all resources. You can use \* in the class to get profiles of different resource classes in one table. If you leave the class field empty, you can get all resources but without users or groups.

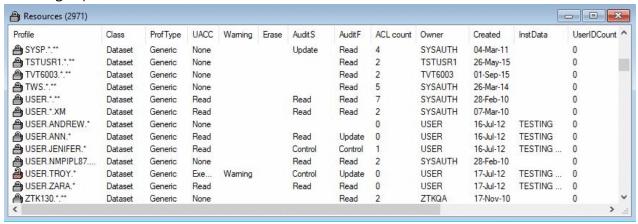

Figure 61. Resources table

The resulting fields in the **Resource** table are:

# Complex

The name of the zSecure node where the result was found. This column is displayed only if you are operating in multi-system mode.

#### Class

Class in which the profile resides.

#### **Profile**

Name of the profile.

# **ProfType**

Profile type. For general resources, it can be discrete or generic. For data sets, it can be generic, nonvsam, vsam, tapedsn, or model.

### **UACC**

Access granted by the profile to any user whose access cannot be determined from the access list.

#### Warning

A profile in warning mode always allows access to the resource (!), but if the access is more than the access that the Access List or UACC grants, an audit log record is written.

#### **Erase**

Overwrite the dataset on deletion. This flag is only taken into account if the central Erase flag has been set using a SETROPTS ERASE command.

#### **AuditS**

Audit level for successes.

#### **AuditF**

Audit level for failures.

#### **ACLCount**

Number of user IDs and groups on the access list of the profile.

#### **Owner**

User ID or group that can change the profile.

#### Notify

User ID that receives a message when an audited violation occurs.

#### **InstData**

The contents and means of this field are defined by your organization.

# **Appldata**

This field is only defined for generic resource profiles, which are all resource profiles except profiles in the DATASET class. Its contents and means depend on the class.

#### Volser

For discrete DATASET profiles, it contains the volumes the profile protects.

#### Created

Date the profile was created.

### **UserIDcount**

For the IDIDMAP profiles, it indicates the number of user ID associated with this profile.

The extra selection fields for resources in the **Find** dialog are:

### **Installation data**

Select only resources that have the specified pattern in their installation data.

#### Owner

Select only resources whose owner matches the specified filter.

# Segment

Select the resources that have the segment you specified. If this option is disabled, you cannot view segments or there are none. The option any gives you the complete resource list, whether the profiles have segments or not.

# Viewing mapping information

Use the **Mappings** selection to view mapping information for IDIDMAP profiles.

#### **Procedure**

For the IDIDMAP profiles, you can view their associated mapping information by following these steps:

- 1. Select the IDIDMAP profile from the main menu.
- 2. Select Navigate > Mappings.

Alternatively, you can right-click the IDIDMAP profile to display the pop-up menu and select **Mappings**.

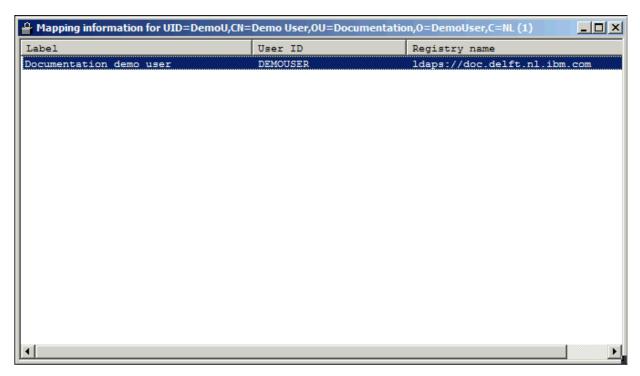

Figure 62. Mapping information of an IDIDMAP profile

On the displayed window, you can view these fields:

## **Complex**

The name of the complex where the result was found. This field is displayed only if you are operating in multi-system mode.

## Label

The label associated with the identity mapping.

#### User ID

The user ID associated with the identity mapping.

## **Registry name**

The registry name of the identity mapping.

**Note:** You cannot duplicate, add, edit, or delete an IDIDMAP profile. For more information, see "Viewing mappings" on page 79.

# Adding a resource profile

Use the **Add resource profile** dialog to create a resource profile from scratch.

### **About this task**

You can create a new resource profile through the resource table.

**Note:** You can only create generic DATASET profiles, including fully qualified generics.

# **Procedure**

To create a resource profile from scratch, complete these steps:

- 1. Open a resource table.
- 2. Select the profile from the resource table and select **Action > Add Resource**.

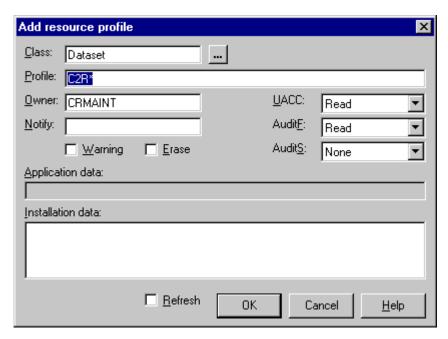

Figure 63. Add resource profile dialog

3. Enter the profile data.

The fields and options are described here:

## **Complex: Node**

The complex and node names to which this action applies are displayed in the header of the dialog only if you are operating in multi-system mode.

#### Class

Class in which the profile resides. zSecure Visual uses as default class the class of the profile you have selected. You can change the class.

# **Profile**

Name of the profile.

### **UACC**

Access granted by the profile to any user whose access cannot be determined from the access list.

#### Warning

A profile in warning mode always allows access to the resource (!), but if the access is more than the access that the Access List or UACC grants, an audit log record is written.

#### Erase

This flag is only valid when class is DATASET. When the flag is set, the dataset is overwritten on deletion, but only if the central Erase flag has been set using a SETROPTS ERASE command.

## **AuditS**

Audit level for successes.

## **AuditF**

Audit level for failures.

### **Owner**

User ID or group that can change the profile.

### **Notify**

User ID that can receive a message when an audited violation has occurred.

### **InstData**

The contents and means of this field are defined by your organization.

#### **Appldata**

This field is only defined for generic resource profiles, which are all resource profiles except profiles in the DATASET class. Its contents and means depend on the class.

#### Refresh

Refreshes the class, so the new profile becomes effective immediately, even for users that have cached profiles of the class. If you do not specify **Refresh**, the profile becomes active only for users that do not have cached profiles.

- 4. If you need the profile changes to take effect immediately for all users, click **Refresh** to refresh the class. If you do not refresh the class, the profile becomes active only for those users that do not have it cached.
- 5. Click **OK** to create the profile, or click **Cancel** to cancel the new profile.

If you are operating in single-node mode, **OK** is disabled until you change one or more values.

If you are operating in multi-system mode, **OK** is enabled so you can create the selected resource profile in a different node.

# **Duplicating a resource profile**

Use the **Duplicate resource profile** dialog to create a resource profile from an existing profile.

# **About this task**

You can create a profile by duplicating an existing profile. Duplicating a profile copies the access list and member list of the original profile to a new profile. You can customize the new profile and change the data as required.

**Note:** You cannot copy a resource profile from a DATASET class to a general resource class or vice versa.

### **Procedure**

To duplicate a resource profile, perform these steps:

1. Select the resource profile in a resources table and select **Action > Duplicate** from the main menu.

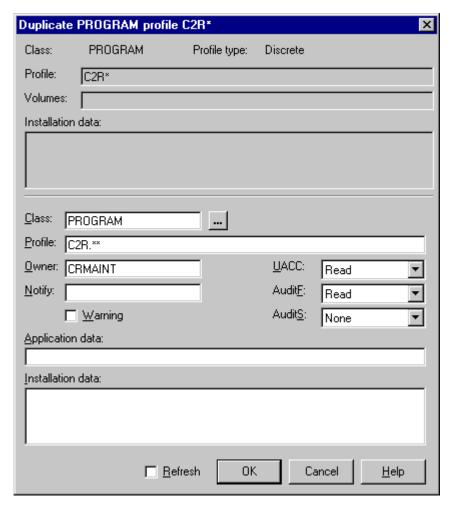

Figure 64. Duplicate resource profile dialog

- 2. If you are duplicating the profile to create a new profile for a single node, change the data in the fields. For descriptions of the fields, see "Adding a resource profile" on page 104.
- 3. If you need the new profile to take effect immediately for all users, click **Refresh** to refresh the class. If you do not refresh the class, the profile becomes active only for those users that do not have it cached.
- 4. Click **OK** to create the profile. If you are duplicating the profile for another node, select the nodes to which the profile applies, then click **OK**.

# **Editing resource profile properties**

Use the **Properties of resource profile** dialog to change the properties of a resource profile.

### **Procedure**

To change the properties of a resource profile, complete these steps:

1. Select the profile and select **Navigate > Properties** from the main menu.

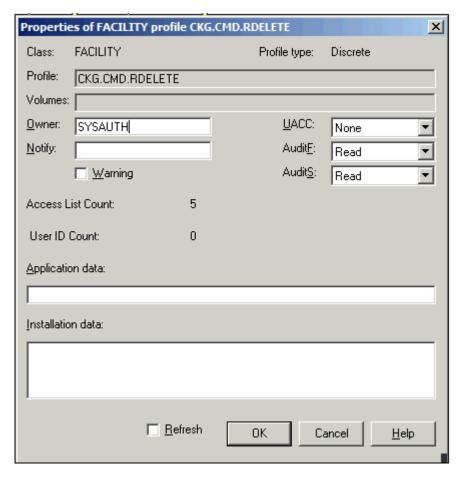

Figure 65. Properties of resource profile dialog

2. Edit the properties as needed.

**Note:** You *cannot* edit these properties in this dialog:

- Class
- Profile
- Volumes
- · Access List Count
- · User ID Count

If you are operating in multi-system mode, the complex and node to which you selection applies is displayed in the header of the dialog.

The following properties are displayed:

### **Class**

Class in which the profile resides.

# **Profile type**

Type of the RACF profile, for example, Generic, VSAM, Non VSAM, Model, Type DSN, and so on.

### **Profile**

Name of the profile.

### **Volumes**

For discrete DATASET profiles, this field contains the volumes that the profile protects.

#### Owner

User ID or group that can change the profile.

# **Notify**

User ID that receives a message when an audited violation occurs.

#### Warning

A profile in warning mode always allows access to the resource (!), but if the access is more than the access that the Access List or UACC grants, an audit log record is written.

### **Erase**

Overwrite the dataset on deletion. This flag is only taken into account if the central Erase flag has been set using a SETROPTS ERASE command.

## **ACLCount**

Number of user IDs and groups on the access list of the profile. You cannot directly change the number here. However, if you select the profile and select **Navigate > Access List** from the main menu, you can extend or shorten the access list.

## **Application data**

This field is only defined for generic resource profiles, which are all resource profiles except profiles in the DATASET class. Its contents and means depend on the class.

#### **Installation data**

The contents and means of this field are defined by your organization.

# **Profile type**

Type of profile.

#### **UACC**

Access granted by the profile to any user whose access cannot be determined from the access list.

#### AuditF

Audit level for failures.

#### **AuditS**

Audit level for successes.

#### **User ID count**

For the IDIDMAP profiles, it indicates the number of user IDs associated with this profile.

- 3. Click **Refresh** to refresh the class if you need the profile changes to take effect immediately.
- 4. Click **OK** to apply your changes.
- 5. If you are operating in multi-system mode, the **Select Nodes** dialog displays your preferred list of nodes. If you have performed an action already, the nodes that you selected previously are displayed. Complete these steps if you are using multi-system mode:
  - a) Specify the nodes to which the action applies. You must select at least one node to continue. Note that the local node entry is highlighted.
  - b) If a node is defined as a zSecure node and an RRSF node, select only one of these node types. If you select an RRSF node, you can use the **AT** or **ONLYAT** options to select from the dropdown list an alternative user ID to run the command.
  - c) Click **OK** to verify the selected list of nodes. The action is performed for each selected node.

# **Deleting a resource profile**

Use the **Delete resource profile** dialog to delete a resource profile.

#### **Procedure**

To delete a resource profile, follow these steps:

1. Select the resource profile in a resource table and select Action > Delete from the main menu.

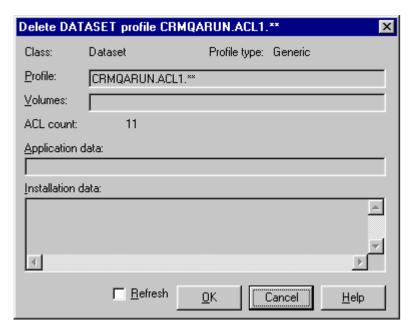

Figure 66. Delete resource profile dialog

- 2. Select **Refresh** to apply the deletion of the profile immediately.
- 3. Click **OK** to delete the profile.
- 4. If you are operating in multi-system mode, the **Select Nodes** dialog displays your preferred list of nodes. If you have performed an action already, the nodes that you selected previously are displayed. Complete these steps if you are using multi-system mode:
  - a) Specify the nodes to which the action applies. You must select at least one node to continue. Note that the local node entry is highlighted.
  - b) If a node is defined as a zSecure node and an RRSF node, select only one of these node types. If you select an RRSF node, you can use the **AT** or **ONLYAT** options to select from the dropdown list an alternative user ID to run the command.
  - c) Click **OK** to verify the selected list of nodes. The action is performed for each selected node.

# **Modifying an Access List (ACL)**

Use the Access list window to view, add, and change entries in the access list of a resource profile.

# **About this task**

The name access list is often abbreviated as ACL. A resource profile typically has an access list, which is a list of user IDs and group IDs, their granted access and, optionally, a condition.

## **Procedure**

1. To view the access list of a resource profile, select the profile and click **Navigate > Access List** in the main menu.

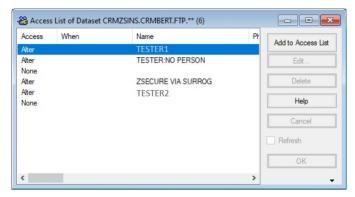

Figure 67. Access list

When a group is placed on the access list, all its users get access, see "Viewing an Effective Access List" on page 52. The user and group columns are described in Chapter 2, "IBM Security zSecure Visual customization and primary tasks," on page 17 and Chapter 4, "User management," on page 53. The following columns are also in the access list table:

#### Node

The name of the node that is associated with the ID.

#### ID

User ID or group.

#### Access

Granted access. It is always one of these options:

#### None

All means of access is denied for the specified user or group.

# **Execute**

The specified user or group can execute the resource. It is only effective for data sets and programs.

### Read

The specified user or group can execute and read the resource.

#### Update

The specified user or group can execute, read, and update or write the resource.

#### Control

The specified user or group can execute, read, update or write, and create or remove the resource.

### Alter

The specified user or group can do anything with the resource and change the resource profile, just as the owner.

#### When

ı

A blank field means there is no condition, so the access is granted without restriction. Entries in this field have this form:

APPCPort appcport Console console JESInput class Program program SYSID id Terminal terminal

- 2. Complete these steps to add, delete, or change ID entries in the list and process your changes:
  - a) Select a list entry (ID).
  - b) Click Add to Access List, Edit, or Delete, to change the list entry.

A dialog for the selected task is displayed:

- "Adding a user or group to an access list" on page 112
- "Editing an access list entry" on page 113
- "Deleting an access list entry" on page 114

- c) After you make a change, the **OK** and **Cancel** buttons become available in the main Access List window.
- 3. Click **Refresh** to refresh the class. The new access list becomes effective immediately, even for users that have cached profiles of the class.

**Note:** Your changes do not become effective for users whose affected profiles are cached until you refresh the class.

- 4. Click **OK** to apply your changes to the access list to the mainframe.
- 5. If you are operating in multi-system mode, the **Select Nodes** dialog displays your preferred list of nodes. Complete these steps if you are using multi-system mode:
  - a) Specify the nodes to which the changes applies. You must select at least one node to continue. Note that the local node entry is highlighted.
  - b) If a node is defined as a zSecure node and an RRSF node, select only one of these node types. If you select an RRSF node, you can use the **AT** or **ONLYAT** options to select from the dropdown list an alternative user ID to run the command.
  - c) Click **OK** to verify the selected list of nodes. The IDs of the current node, if selected, are updated with your changes. Your changes to the current node are then replicated to the other selected nodes.

#### Note:

- You must understand the differences in the ID data across your RACF databases; other nodes might not have the same initial access list as the current node.
- IDs that are different than the current node remain in the other nodes.
- The client does not verify that the user or group IDs exist in the other nodes. If an ID does not exist in the target database, it is rejected by RACF as an error and ignored.

# Adding a user or group to an access list

Use the Add to access list dialog to add a user or group to the access list of a resource profile.

# **Procedure**

To add a user or group to the access list, follow these steps:

- 1. There are two ways to display the Add to Access List dialog:
  - In the Access List window, click the Add to Access List button.
  - In the main menu, select Action> Add to Access List.

**Note:** The **Action> Add to Access List** option is visible and highlighted in the menu bar of the application only when you add a user or group to the access list of a resource profile. Otherwise, this option is inactive for all User, Group, Dataset, and resource profiles.

2. Display the access list and click **Add** in the table window.

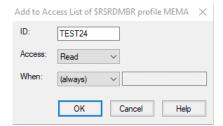

Figure 68. Add to access list dialog

3. Specify this information:

ID

The user ID or group ID.

#### Access

The access level that is set for the ID.

#### When

The condition for which access is granted.

- 4. Select **Refresh** to make the new ID immediately active for all users. If you do not refresh, the ID only becomes active for those users that do not have it cached.
- 5. To add the same ID with different conditions to the access list, click **OK**. If the same ID is added with the same condition but a different access, the new access overrides the previous access.

Your changes are updated in the Access List main form. The changes are not processed until you click **OK** in the main Access List dialog to process all changes.

# **Editing an access list entry**

Use the **Edit Access List** dialog to edit the entry of a user or group in the access list of a resource profile.

## **Procedure**

To edit the entry of a user or group in the access list, follow these steps:

1. Select the entry and click **Edit** in the table window.

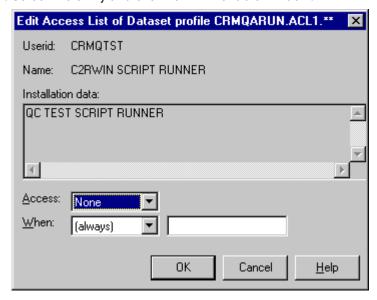

Figure 69. Edit access list dialog

2. Edit these fields as needed:

#### TD

A user ID or group ID.

# **Access**

The access level that is set for the ID.

## When

The condition for which access is granted.

3. Click **OK** to apply the changes to the access list.

Your changes are updated in the Access List main form. The changes are not processed until you click **OK** in the main Access List dialog to process all changes.

# **Deleting an access list entry**

Use the **Delete** option to remove the entry of a user or group in the access list of a resource profile.

# **Procedure**

Follow these steps to delete an entry:

- 1. Select the user or group entry in the access list.
- 2. Click **Delete** in the table window or select **Action > Delete**.
- 3. Click **OK** to delete the selection.

Your changes are updated in the Access List main form. The changes are not processed until you click **OK** in the main Access List dialog to process all changes.

# **Profile members**

The administrator uses these guidelines to plan and implement the use of grouping classes.

All resource profiles except DATASET profiles can have a member list. In practice, only some classes have profiles with members. The typical way to use profile members is to access on groups of resources instead of individual resources. You need a member and grouping class.

Member and grouping classes are linked together in the Class Descriptor Table. The member class can contain profiles that accept access the normal way. The grouping class is grant access for groups of resources. A group is represented by a profile in the class. This grouping profile can have a list of members, each of which contains a resource name. Any rights granted on the grouping profile accepts access on all the resources named in the members.

**Attention:** The design of the group structure is important. For ease of use, a group name must give a good indication of either the contents or the use of the resource group. Avoid this usage:

- Use of both the member and grouping class simultaneously for the same resource.
- Recurrence of the same resource in more than one group, if you plan to grant access on those resource groups to a user or group.

The various issues involved when merging access rights for multiple resources are complex and can result in unexpected and undesired effects. Also, no clear report of the result is available.

# **Example of grouping class**

The administrator uses this sample scenario to plan and implement grouping classes.

The main reason to use grouping is to avoid excessive administration overhead. An example of where this grouping can be useful is the administration of CICS transactions. TCICSTRN, the member class, can be granted access on individual transactions. For every transaction, a profile is needed. However, it quickly becomes cumbersome. To avoid creating large piles of individual transaction profiles, it is possible to organize them in the GCICSTRN grouping class. A useful group division might be by CICS system and job description:

#### GCICSTRN class

| Profile       | Members                                         |
|---------------|-------------------------------------------------|
| CICSPROD.OPER | CICSPROD.CEMT<br>CICSPROD.CSOT<br>CICSPROD.CSFR |
| CICSPROD.DEV  | CICSPROD.CEMT<br>CICSPROD.CEDA<br>CICSPROD.CAUT |
| CICSTEST.DEV  | CICSTEST.CEMT<br>CICSTEST.CAUT                  |
|               | l                                               |

Figure 70. Grouping class example

If you carefully plan and implement your groupings, granting rights on the resource groups is simpler and less error-prone than granting rights on individual transactions.

# **Exceptions**

The administrator must be aware of these exceptional grouping classes, which need special consideration.

In some classes profile members are used in different ways than previously described. Explaining the mechanisms involved is beyond the scope of this manual. Some of the better known exceptions are:

- The Global Access Table (GLOBAL class, DATASET profile)
- NODES class
- PROGRAM class
- RACFVARS class

# Viewing and changing a member list

Use the **Members** window to view and change the member list of a general resource profile.

# **Procedure**

To display the member list of a resource profile and change the list, perform these steps:

1. Select the profile and select **Navigate > Members** from the main menu.

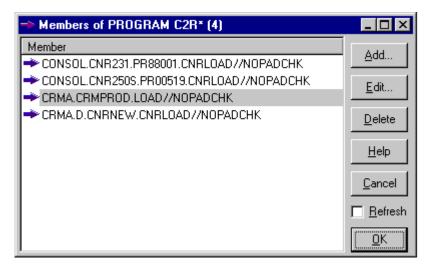

Figure 71. Member list

- 2. Click Add, Edit, or Delete to change the member list.
- 3. Click **Refresh** to make the changes effective immediately. For users that have cached profiles of the same class, the changes might not become effective until you refresh the class.
- 4. Click **OK** to apply the changes to the mainframe.
- 5. If you are operating in multi-system mode, the **Select Nodes** dialog displays your preferred list of nodes. If you have performed an action already, the nodes that you selected previously are displayed. Complete these steps if you are using multi-system mode:
  - a) Specify the nodes to which the action applies. You must select at least one node to continue. Note that the local node entry is highlighted.
  - b) If a node is defined as a zSecure node and an RRSF node, select only one of these node types. If you select an RRSF node, you can use the **AT** or **ONLYAT** options to select from the dropdown list an alternative user ID to run the command.
  - c) Click **OK** to verify the selected list of nodes. The members of the current node, if selected, are updated with your changes. The members lists of the other selected nodes are replaced by the current members list.
  - d) Click **Cancel** to return to the previous dialog without selecting any nodes.

# Adding a member

Use the **Add member** dialog to add a new member to a member list of a resource profile.

# **Procedure**

To add a member, perform these steps:

1. Click **Add** in the member table window.

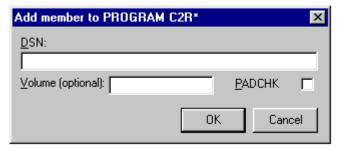

Figure 72. Add member dialog

2. Enter the new member.

**Note:** When adding a member to the PROGRAM class, use the **DSN**, **Volume**, and **PADCHK** fields to construct the new member string.

3. Click **OK** to add the new member to the list. The changes do not become effective for users whose affected profiles are cached until you refresh the class in the main member list.

# **Editing a member**

Use the **Edit member** dialog to change a member of a list.

# **Procedure**

To edit a member, perform these steps:

1. Select the member and click **Edit** in the member table window.

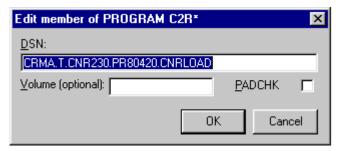

Figure 73. Edit member dialog

2. Change the member and click **OK** to place it in the list.

**Note:** When editing a member in the PROGRAM class, use the **DSN**, **Volume**, and **PADCHK** fields to construct the member string.

3. Click **OK** to apply the changes to the member list. The changes do not become effective for users whose affected profiles are cached until you refresh the class in the main member list.

# **Deleting a member**

Use the **Delete** function to delete a member from a list.

## **Procedure**

To delete a member, perform these steps:

- 1. Select the member and click **Delete** in the member table window, or select **Action > Delete** from the main menu.
- 2. Click **Refresh** to make the changes effective immediately. For users that have cached profiles, the changes do not become effective until you refresh the class.
- 3. Click **OK** to send the deletion to the mainframe.
- 4. If you are operating in multi-system mode, the **Select Nodes** dialog displays your preferred list of nodes. If you have performed an action already, the nodes that you selected previously are displayed. Complete these steps if you are using multi-system mode:
  - a) Specify the nodes to which the action applies. You must select at least one node to continue. Note that the local node entry is highlighted.
  - b) If a node is defined as a zSecure node and an RRSF node, select only one of these node types. If you select an RRSF node, you can use the **AT** or **ONLYAT** options to select from the dropdown list an alternative user ID to run the command.
  - c) Click **OK** to verify the selected list of nodes. The members of the current node, if selected, are updated with your changes. The members lists of the other selected nodes are replaced by the current members list.
  - d) Click **Cancel** to return to the previous dialog without selecting any nodes.

# **Refreshing a class**

Use the **Refresh** function to refresh a class after changing resource profiles in the RACF database.

## **About this task**

After changing resource profiles in the RACF database, a refresh is required to propagate the changes to cached profiles for all users.

# **Procedure**

To refresh a class, perform these steps:

1. Select Action > Refresh from the main menu.

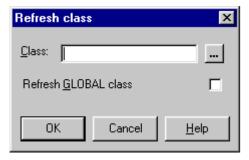

Figure 74. Refresh class dialog

- 2. Enter the class name in the **Class** field.
- 3. Select the **Refresh GLOBAL** class to refresh the global access table for this class instead of the class itself. If you do not know the class, click the button next to the class field to get the **Select** class dialog. See "Finding classes with the Select class dialog" on page 42 for more information.

# **Chapter 8. Segment management**

You can use the Visual Client to perform zSecure segment management tasks for users, groups, and resources.

An application segment is part of a profile that contains information about a mainframe application other than RACF, like TSO or z/OS UNIX. Users, groups, and resources all have their own segments. Use the following tasks to manage segments:

"Authorities and settings required to manage segments" on page 119

To manage segments, you must view and edit authorities and settings.

"Viewing and editing segment types" on page 119

To view and edit segments, open the Segmenttypes table.

"Viewing the segment list" on page 122

Use the **Segment list** option to view the segments of a class with a specific segment type.

"Using the Segment Detail window" on page 123

Use the **Segments** option to view information about the segments of a single profile. The procedure is described here.

"Adding a segment" on page 124

Use the **Add segment** option to add a segment directly to a profile.

"Exceptions" on page 125

Use the list in this topic to determine which segments cannot be edited with the segment detail window.

"Segment fields" on page 126

Use segment field descriptions in this topic in to get information on the segment type.

# **Authorities and settings required to manage segments**

To manage segments, you must view and edit authorities and settings.

To view segments, you must set the **Interface level option** at administration level Full. To select this level, go to **View** > **Options** on the main menu.

For more information on specific authorization requirements for segment management, see the section on "Segment editing for users" in *IBM Security zSecure CARLa-Driven Components: Installation and Deployment Guide*.

# Viewing and editing segment types

To view and edit segments, open the **Segmenttypes** table.

### **About this task**

IBM Security zSecure Visual enables you to view and edit segments. The **Segmenttypes** table displays an overview of all segments that zSecure Visual can show.

# **Procedure**

Follow these steps to view and edit segments:

1. Select **Navigate > Segmenttypes** in the main menu.

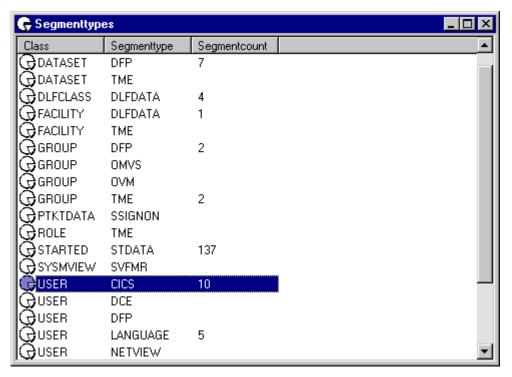

Figure 75. Segment types

The **Segmenttypes** table has these columns:

# **Complex**

The name of the zSecure node to which segment applies. This column is displayed only if you are operating in multi-system mode.

#### **Class**

The class to which the segment belongs.

### Segmenttype

The segment type.

### **Segmentcount**

The number of segments.

**Note:** This number is not initially specified. Each time you view information about a segment, the relevant number of that segment is updated in the **Segmenttypes** list.

2. To view information about segments, right-click a row and select **Segment List**. See "Viewing the segment list" on page 122.

# **Application segments**

The administrator uses this table to determine which segments are associated with the user, group, and resource profiles.

The following table lists the segments of resource profiles in their related classes. Profiles in any resource class can also have a CSDATA segment.

| Class   | Segment |
|---------|---------|
| APPCLU  | SESSION |
| CDT     | CDTINFO |
| CFIELD  | CFDEF   |
| CSFKEYS | ICSF    |
| DATASET | DFP     |

| Class    | Segment  |
|----------|----------|
| DATASET  | TME      |
| DIGTCERT | CERTDATA |
| DIGTRING | CERTDATA |
| DLFCLASS | DLFDATA  |
| EJBROLE  | TME      |
| FACILITY | DLFDATA  |
| FACILITY | EIM      |
| FACILITY | PROXY    |
| FACILITY | TME      |
| GCSFKEYS | ICSF     |
| GXCSFKEY | ICSF     |
| IDTDATA  | IDTPARMS |
| JESJOBS  | JES      |
| LDAPBIND | EIM      |
| LDAPBIND | ICTX     |
| LDAPBIND | PROXY    |
| MFADEF   | MFPOLICY |
| PROGRAM  | SIGVER   |
| PTKTDATA | SSIGNON  |
| REALM    | KERB     |
| ROLE     | TME      |
| STARTED  | STDATA   |
| SYSMVIEW | SVFMR    |
| XCSFKEY  | ICSF     |
|          |          |

The segments of group profiles are:

- CSDATA
- DFP
- OMVS
- OVM
- TME

The segments of user profiles are:

- CICS
- CSDATA
- DCE
- DFP
- EIM
- KERB
- LANGUAGE

- LNOTES
- NDS
- NETVIEW
- OMVS
- OPERPARM
- OVM
- PROXY
- TS0
- WORKATTR

# Viewing the segment list

Use the **Segment list** option to view the segments of a class with a specific segment type.

# **Procedure**

To view the segment list, follow these steps:

- 1. Open the Segment Types window.
- 2. Select the class-segment type combination and select **Navigate >Segment list** from the main menu, or,
- 3. Right-click the class-segment type and select Segment list.

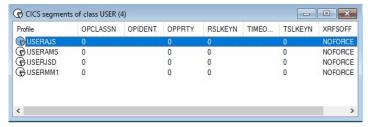

Figure 76. Segment list

The segment list always starts with the name of the profile. The other fields are segment specific. The names are abbreviations. You can find the complete names in the segment detail window. For more information about the segment fields, see "Segment fields" on page 126.

- 4. If you select a profile in the segment list, you have these possibilities:
  - View the properties of the profile by performing one of these steps:
    - Select Navigate > Properties on the main menu and double-click the profile; or,
    - Right-click the profile and select the option **Properties**.
  - View the segment detail window of the profile by performing one of these steps:
    - Select Navigate > Segments from the main menu; or,
    - Right-click the profile and select the option **Segments**.
  - Add a segment to a profile. For more information, see "Adding a segment" on page 124.

# **Using the Segment Detail window**

Use the **Segments** option to view information about the segments of a single profile. The procedure is described here.

### **About this task**

The segment detail window gives you all the information about the segments of a single profile. From this window, you can also edit the profile. To access the Segment Detail Window, you must be in the segment list or in either the user, group, resource, connected users, or connected groups table.

#### **Procedure**

To open the Segment Detail window, follow these steps:

- 1. Select the specific profile you want to edit or look at.
- 2. Select Navigate > Segments from the main menu, or
- 3. Right-click the profile and select **Segments** from the pop-up menu.

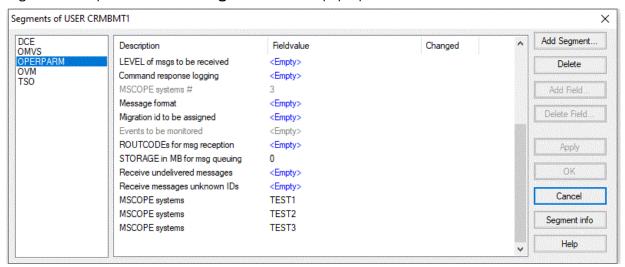

Figure 77. Segment Detail Window

When you open the segment detail window, on the left pane you see all segments of the profile. If you select a segment here, you get the detailed information about the right pane. The right pane has three columns:

## **Description**

A description of the segment.

#### Fieldvalue

Value of the field. You can edit the value. All empty fields are shown with a blue-colored <Empty> in this column. When a repeating field count is zero, a single <Empty> field is shown here, although it does not exists yet. It enables the user to create the first repeating field by simply entering a value.

#### Changed

This column tells you whether any changes you made are yet to be applied on the mainframe by clicking **Apply**.

The buttons on the right are the edit options.

- 4. To edit a field, follow these steps:
  - a) Select the row you want to change using one of these methods:
    - Click the row you want to change then click the row a second time. After a short pause the **Fieldvalue** field will open for you to start editing.

- Select the row you want to edit with the tab and arrow keys and press the **Ins** key to open the editing dialog.
- b) To cancel editing, use the **Esc** key or select another row.
- c) Press Enter to save your changes.

The edit options are listed as follows:

## **Add segment**

Clicking this button opens the pop-up menu **Add segment**. You can select the segment you want to add.

# **Delete segment**

Select the segment you want to delete and click the button. You get a warning box with the question if you want to delete the selected segment. Click **Yes** to delete it or **Cancel** to undo the deletion.

### **Add Field**

This option is only possible for repeating fields. To add a new, empty field, select the field you want to add. The **Add Field** button becomes enabled. Click the button to add the field.

#### **Delete field**

This option is possible for repeating fields only. To delete an existing repeated field, select the field that you want to delete and click the button **Delete Field..**. A warning box pops up asking you to confirm that you want to delete the selected field. Click **OK** to delete it or **Cancel** to undo the deletion.

### Refresh

After changing a field, you check the box to refresh it to propagate the changes to cached profiles for all users. You must have the right authorization to refresh the profiles.

## **Apply**

To apply the changes to the mainframe, click **Apply**. All indications in the Changed column disappear while the changes take effect.

Select a segment and click the **Segment info** button to see information related to this segment. If the Segment Detail Window does not contain any segments, the application returns information message C2RU174.

# **Adding a segment**

Use the **Add segment** option to add a segment directly to a profile.

### **About this task**

You can add segments directly to a profile or from the segment detail window. See "Using the Segment Detail window" on page 123 in information on adding segments in the segment detail window.

### **Procedure**

To add a segment directly to a profile, complete these steps:

- 1. In the table, right-click the profile you want to add a segment to.
- 2. Select **Action > Add segment** from the main menu, or select **Add segment** from the pop-up menu.

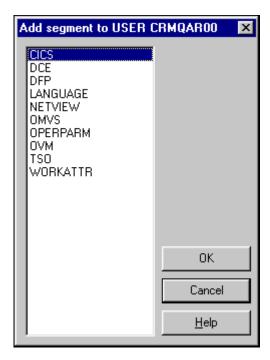

Figure 78. Add Segment dialog

- 3. Select the segment to add. Then, click OK.
- 4. If you are operating in multi-system mode, the **Select Nodes** dialog displays your preferred list of nodes. If you have performed an action already, the nodes that you selected previously are displayed. Complete these steps if you are using multi-system mode:
  - a) Specify the nodes to which the action applies. You must select at least one node to continue. Note that the local node entry is highlighted.
  - b) If a node is defined as a zSecure node and an RRSF node, select only one of these node types. If you select an RRSF node, you can use the **AT** or **ONLYAT** options to select from the dropdown list an alternative user ID to run the command.
  - c) Click **OK** to verify the selected list of nodes. The action is performed for each selected node.

### Note:

- To propagate the add-segment action across nodes, the segments need to be very similar.
- The segment is added to the node if possible.
- The segment is added immediately to the nodes.

# **Exceptions**

Use the list in this topic to determine which segments cannot be edited with the segment detail window.

Most segments exist in the segment list and can be edited with the segment detail window. There are these exceptions:

- CSDATA segments are shown in SegmentTypes, SegmentList, and Segment Detail only if present.
- DIGTCERT-CERTDATA is displayed but cannot be edited.
- DIGTCERT-CERTDATA-CERT is not read from the mainframe, as it causes errors while doing so.
- DIGTCERT-CERTDATA-\*RSV\* is not read from the mainframe, they are reserved fields and must not be shown.
- DIGTCRIT cannot be edited, so it only appears in SegmentTypes and SegmentList, not in Segment Detail.
- DIGTNMAP cannot be edited, so it only appears in SegmentTypes and SegmentList, not in Segment Detail.

- DIGTRING cannot be edited, so it only appears in SegmentTypes and SegmentList, not in Segment Detail.
- FACILITY PROXY-BINDPW and BINDPWKY are read-only fields, so they only exist in SegmentList, not in Segment Detail.
- MFPOLICY is displayed but cannot be edited.
- REALM-KERB-CURKEY, CURKEYV, ENCTYPE, PREVKEY, PREVKEYV, and SALT are read-only fields, so they only exist in SegmentList, not in Segment Detail.
- USER-KERB-CURKEY, CURKEYV, DEFTKTLF, ENCTYPE, MINTKTLF, PREVKEY, PREVKEYV, and SALT are read-only fields, so they only exist in SegmentList, not in Segment Detail.
- USER PROXY-BINDPW and BINDPWKY are read-only fields, so they only exist in SegmentList, not in Segment Detail.
- USER-TSO-TCONS, TOPTION, TPERFORM, TRBA, TUPT are read-only fields, so they only exist in SegmentList, not in Segment Detail.

# **Segment fields**

Use segment field descriptions in this topic in to get information on the segment type.

You can find information about segments and segment fields in section "RACF database templates" of the book "z/OS Security Server RACF Macros and Interfaces" available at IBM Documentation for z/OS.

To view the segment fields for a segment type, click on the segment name. In the segment field table, each column is explained as follows:

### **Fieldname**

The names of the fields as you see them in the segment list.

# Repeats

If the fields of the segment display more than once, you find them all in the segment detail window. In the segment list, you find the number of repetitions.

#### Description

The descriptions of the fields as you see them in the segment detail window.

# **Command parameter**

Lists the parameter that identifies the field in RACF commands that manipulate the field. This column is filled in only when this parameter is different from **Fieldname**.

# Segments of resource profiles

You can use Visual Client to view the details of each segment in a resource profile.

This section lists the segments of resource profiles:

- "APPCLU SESSION" on page 127
- "CDT CDTINFO" on page 127
- "CFIELD CFDEF" on page 128
- "CSFKEYS, GCSFKEYS, XCSFKEY, GXCSFKEY ICSF" on page 129
- "DATASET DFP" on page 129
- "DATASET TME" on page 129
- "DIGTCERT CERTDATA" on page 129
- "DIGTRING CERTDATA" on page 130
- "DLFCLASS DLFDATA" on page 130
- "EJBROLE TME" on page 131
- "FACILITY DLFDATA" on page 131
- "FACILITY EIM" on page 131

- "FACILITY PROXY" on page 132
- "FACILITY TME" on page 132
- "IDTDATA IDTPARMS" on page 132
- "JESJOBS JES" on page 133

П

- "KEYSMSTR SSIGNON" on page 133
- "LDAPBIND EIM" on page 134
- "LDAPBIND ICTX" on page 134
- "LDAPBIND PROXY" on page 134
- "MFADEF MFPOLICY" on page 134
- "PROGRAM SIGVER" on page 135
- "PTKTDATA SSIGNON" on page 135
- "REALM KERB" on page 137
- "ROLE TME" on page 137
- "STARTED STDATA" on page 138
- "SYSMVIEW SVFMR" on page 138

Profiles in any resource class can have a CSDATA segment:

# Any resource class - CSDATA

The CSDATA segment contains custom fields that have been defined for the class by the installation via CFIELD class profiles *class*. CSDATA. *field*.

# **APPCLU - SESSION**

Use this table to determine the fields in the APPCLU- SESSION segment type.

The fields KEYDATE, SENTCNT, SENTFLCT, and SLSFAIL show the number of repeated fields that are added to the segment. For this reason, they must be read only for zSecure Visual Client users.

| Fieldname | Repeats | Description                   | Command parameter |
|-----------|---------|-------------------------------|-------------------|
| CONVSEC   | No      | Conversation security flags   |                   |
| KEYDATE   | No      | Session key last change date  |                   |
| KEYINTVL  | No      | Session key days to expiry #  | INTERVAL          |
| MAXFAIL   | No      | Failed tries before lockout # |                   |
| SENTCNT   | No      | Session entities in list #    |                   |
| SENTFLCT  | Yes     | Failed attempts #             |                   |
| SENTITY   | Yes     | Session entity name           |                   |
| SESSKEY   | No      | Session key                   |                   |
| SLSFAIL   | No      | Invalid attempts #            |                   |
| SLSFLAGS  | No      | Session flag byte             | LOCK              |
|           |         |                               |                   |

# **CDT - CDTINFO**

Use the fields in the CDT-CDTINFO segment type to define classes in the dynamic CDT.

The CDTINFO segment is only valid for the CDT resource class. It is used to define classes in the dynamic CDT.

| Fieldname | Repeats | Description                  | Command parameter |
|-----------|---------|------------------------------|-------------------|
| CDTCASE   | No      | Profile names case sensitive |                   |

| Fieldname | Repeats | Description                | Command parameter |
|-----------|---------|----------------------------|-------------------|
| CDTDFTRC  | No      | Default not-found RC       |                   |
| CDTFIRST  | No      | Syntax 1st character (raw) |                   |
| CDTGEN    | No      | GENERIC/GENCMD status      |                   |
| CDTGENL   | No      | GENLIST status             |                   |
| CDTGROUP  | No      | Related grouping class     |                   |
| CDTKEYQL  | No      | Generic scan limit (quals) |                   |
| CDTMAC    | No      | MAC checking               |                   |
| CDTMAXLN  | No      | Maximum length with ENTITY |                   |
| CDTMAXLX  | No      | Maximum length             |                   |
| CDTMEMBR  | No      | Related member class       |                   |
| CDTOPER   | No      | OPERATIONS honored         |                   |
| CDTOTHER  | No      | Syntax remainder (raw)     |                   |
| CDTPOSIT  | No      | POSIT (options set id)     |                   |
| CDTPRFAL  | No      | Profile definition ed      |                   |
| CDTRACL   | No      | RACLIST status             |                   |
| CDTSIGL   | No      | Send ENF signal            |                   |
| CDTSLREQ  | No      | SECLABELs required         |                   |
| CDTUACC   | No      | Default UACC               |                   |

# **CFIELD - CFDEF**

Use the fields in the CFIELD - CFDEF segment type to define the characteristics of the field.

The CFDEF (Custom Field DEFinition) segment for CFIELD class profiles defines the characteristics of the field.

| Fieldname | Repeats | Description                  | Command parameter |
|-----------|---------|------------------------------|-------------------|
| CFDTYPE   | No      | Custom field type            |                   |
| CFFIRST   | No      | Custom field first char      |                   |
| CFHELP    | No      | Custom field help text       |                   |
| CFLIST    | No      | Custom field listing header  |                   |
| CFMIXED   | No      | Custom field mixed chars     |                   |
| CFMNVAL   | No      | Custom field min value       |                   |
| CFMXLEN   | No      | Custom field max length      |                   |
| CFMXVAL   | No      | Custom field max value       |                   |
| CFOTHER   | No      | Custom field other chars     |                   |
| CFVALRX   | No      | Custom field validation REXX |                   |

# CSFKEYS, GCSFKEYS, XCSFKEY, GXCSFKEY - ICSF

Use this table to determine the fields in the ICSF segment type.

The ICSF segment defines Integrated Cryptographic Service Facility storage attributes for the keys that are controlled by general resources profiles in classes CSFKEYS, GCSFKEYS, XCSFKEY, and GXCSFKEY. The fields CSFSKLCT and CSFSCLC show the number of repeated fields that are added to the segment. For this reason, they must be read only for zSecure Visual Client users.

| Fieldname | Repeats | Description                                                          | Command parameter |
|-----------|---------|----------------------------------------------------------------------|-------------------|
| CSFSEXP   | No      | Symmetric key export option.                                         | SYMEXPORTABLE     |
| CSFCSPW   | No      | Symmetric key CPACF wrap option.                                     | SYMCPACFWRAP      |
| CSFSKLCT  | No      | Count of PKDS labels.                                                |                   |
| CSFSKLBS  | Yes     | PKDS labels which might be used to export this symmetric key.        | SYMEXPORTKEYS     |
| CSFSCLCT  | No      | Count of certificate labels.                                         |                   |
| CSFSCLBS  | Yes     | Certificate labels which might be used to export this symmetric key. | SYMEXPORTCERTS    |
| CSFAUSE   | No      | Asymmetric key usage.                                                | ASYMUSAGE         |

### **DATASET - DFP**

Use this table to determine the fields in the DFP segment type.

| Fieldname | Repeats | Description          | Command parameter |
|-----------|---------|----------------------|-------------------|
| RESOWNER  | No      | DFP - resource owner |                   |

### **DATASET - TME**

Use this table to determine the fields in the TME segment type.

The field ROLEN shows the number of repeated fields that are added to the segment. For this reason, it must be read only for zSecure Visual Client users.

| Fieldname | Repeats | Description             | Command parameter |
|-----------|---------|-------------------------|-------------------|
| ROLEN     | No      | # TME role access specs |                   |
| ROLES     | Yes     | TME role access specs   |                   |

# **DIGTCERT - CERTDATA**

Use this table to determine the fields in the DIGTCERT - CERTDATA segment type.

Because this segment cannot be edited, it appears only in Segment List and Segment Types. The field CERTCT shows the number of repeated fields that are added to the segment. For this reason, they must be read only for zSecure Visual Client users.

| Fieldname | Repeats | Description                   | Command parameter |
|-----------|---------|-------------------------------|-------------------|
| CERT      | No      | Digital certificate           | '                 |
| CERTDFLT  | Yes     | Default cert for this keyring |                   |
| CERTEND   | No      | Certificate end date          |                   |

| Fieldname | Repeats | Description                       | Command parameter |
|-----------|---------|-----------------------------------|-------------------|
| CERTLABL  | Yes     | Digital certificate labels        |                   |
| CERTLSER  | No      | Certificate lse                   |                   |
| CERTNAME  | Yes     | Digital certificate names         |                   |
| CERTPRVK  | No      | Private Key                       |                   |
| CERTPRVS  | No      | Private Key Size                  |                   |
| CERTPRVT  | No      | Private Key Type                  |                   |
| CERTSJDN  | Yes     | Distinguished name of Subject     |                   |
| CERTSTRT  | No      | Certificate start date            |                   |
| CERTUSAG  | Yes     | Certificate usage in this keyring |                   |
| RINGCT    | No      | Number of keyrings                |                   |
| RINGNAME  | Yes     | Name of the keyring               |                   |
| RINGSEQN  | No      | Ring sequence number              |                   |

# **DIGTRING - CERTDATA**

Use this table to determine the fields in the DIGTRING - CERTDATA segment type.

Because this segment cannot be edited, it appears only in Segment List and Segment Types. The field CERTCT shows the number of repeated fields that are added to the segment. For this reason, they must be read only for zSecure Visual Client users.

| Fieldname | Repeats | Description                   | Command parameter |
|-----------|---------|-------------------------------|-------------------|
| CERT      | No      | Digital certificate           |                   |
| CERTCT    | No      | # Digital certificates        |                   |
| CERTDFLT  | Yes     | Default cert for this keyring |                   |
| CERTEND   | No      | Certificate end date          |                   |
| CERTLABL  | Yes     | Digital certificate labels    |                   |
| CERTNAME  | Yes     | Digital certificate names     |                   |
| CERTPRVK  | No      | Private Key                   |                   |
| CERTPRVS  | No      | Private Key Size              |                   |
| CERTPRVT  | No      | Private Key Type              |                   |
| CERTSJDN  | Yes     | Distinguished name of Subject |                   |
| CERTSTRT  | No      | Certificate start date        |                   |
| CERTUSAG  | Yes     | Cert. usage in this keyring   |                   |
| RINGCT    | No      | Number of keyrings            |                   |
| RINGNAME  | Yes     | Name of the keyring           |                   |
| RINGSEQN  | No      | Ring sequence number          |                   |

# **DLFCLASS - DLFDATA**

Use this table to determine the fields in the DLFCLASS - DLFDATA segment type.

The field JOBNMCNT shows the number of repeated fields that are added to the segment. For this reason, they must be read only for zSecure Visual Client users.

| Fieldname | Repeats | Description      | Command parameter |
|-----------|---------|------------------|-------------------|
| JOBNAMES  | Yes     | Job names        |                   |
| OBNMCNT   | No      | Job names #      |                   |
| RETAIN    | No      | Retain flag byte |                   |

# **EJBROLE - TME**

Use the table in this topic to determine the fields in the EJBROLE - TME segment type.

The fields CHILDN, GROUPN, RESN and ROLEN show the number of repeated fields added to the segment. For this reason, they must be read only for zSecure Visual Client users.

| Fieldname | Repeats | Description                | Command parameter |
|-----------|---------|----------------------------|-------------------|
| CHILDN    | No      | # TME child roles          |                   |
| CHILDREN  | Yes     | TME child roles            |                   |
| GROUPN    | No      | #TME associated groups     |                   |
| GROUPS    | Yes     | TME associated groups      |                   |
| PARENT    | No      | TME parent role            |                   |
| RESN      | No      | #TME resource access specs |                   |
| RESOURCE  | Yes     | TME resource access specs  |                   |
| ROLEN     | No      | # TME role access specs    |                   |
| ROLEN     | Yes     | TME role access specs      |                   |

# **FACILITY - DLFDATA**

Use the table in this topic to determine the fields in the FACILITY - DLFDATA segment type.

The field JOBNMCNT shows the number of repeated fields that are added to the segment. For this reason, they must be read only for zSecure Visual Client users.

| Fieldname | Repeats | Description      | <b>Command parameter</b> |
|-----------|---------|------------------|--------------------------|
| JOBNAMES  | Yes     | Job names        |                          |
| JOBNMCNT  | No      | Job names #      |                          |
| RETAIN    | No      | Retain flag byte |                          |

# **FACILITY - EIM**

Use the table in this topic to determine the fields in the FACILITY - EIM segment type.

Definition of the Enterprise Identity Mapping (EIM) domain.

| Fieldname | Repeats | Description                      | Command parameter |
|-----------|---------|----------------------------------|-------------------|
| DOMAINDN  | No      | EIM Domain Distinguished<br>Name |                   |
| KERBREG   | No      | Kerberos registry for EIM        | KERBREGISTRY      |
| LOCALREG  | No      | Local RACF registry for EIM      | LOCALREGISTRY     |
| OPTIONS   | No      | EIM options                      |                   |
| X509REG   | No      | X509 registry for EIM            | X509REGISTRY      |

# **FACILITY - PROXY**

Use the table in this topic to determine the fields in the FACILITY - PROXY segment type.

BINDPW and BINDPWKY are read-only fields, so they only exist in SegmentList, not in Segment Detail.

| Fieldname | Repeats | Description                         | Command parameter |
|-----------|---------|-------------------------------------|-------------------|
| LDAPHOST  | No      | LDAP Server URL                     |                   |
| BINDDN    | No      | Bind Distinguished Name             |                   |
| BINDPW    | No      | Bind Password                       |                   |
| BINDPWKY  | No      | Bind Password Mask   Encrypt<br>Key |                   |

# **FACILITY - TME**

Use the table in this topic to determine the fields in the FACILITY - TME segment type.

The fields CHILDN, GROUPN, RESN, and ROLEN show the number of repeated fields that are added to the segment. For this reason, they must be read only for zSecure Visual Client users.

| Fieldname | Repeats | Description                 | Command parameter |
|-----------|---------|-----------------------------|-------------------|
| CHILDN    | No      | # TME child roles           |                   |
| CHILDREN  | Yes     | TME child roles             |                   |
| GROUPN    | No      | # TME associated groups     |                   |
| GROUPS    | Yes     | TME associated groups       |                   |
| PARENT    | No      | TME parent role             |                   |
| 2RESN     | No      | # TME resource access specs |                   |
| RESOURCE  | Yes     | TME resource access specs   |                   |
| ROLEN     | No      | # TME role access specs     |                   |
| ROLES     | Yes     | TME role access specs       |                   |

# **IDTDATA - IDTPARMS**

Use the table in this topic to determine the fields in the IDTDATA – IDTPARMS segment type. The IDTPARMS segment specifies how certain fields in an Identity Token are generated and how a specified Identity Token is validated for a combination of Identity Token type, application, user ID, and Identity Token issuer.

| Fieldname | Repeats | Description                   | Command parameter |
|-----------|---------|-------------------------------|-------------------|
| IDTANYAP  | No      | Id token for any application  | ANYAPPL           |
| IDTCAT    | No      | Signing token category        | SIGCAT            |
| IDTSALG   | No      | Id token signing algorithm    | SIGALG            |
| IDTSEQN   | No      | Signing token sequence number | SIGSEQNUM         |
| IDTTIMEO  | No      | Id token timeout minutes      | IDTTIMEOUT        |
| IDTTOKN   | No      | Signing token name            | SIGTOKEN          |

# **JESJOBS - JES**

Use the table in this topic to determine the fields in the JESJOBS – JES segment type. A Job Entry Subsystem (JES) segment is intended for profiles in the JESJOBS class and contains a KEYLABEL field. As with data set (pervasive) encryption, the label refers to the ICSF encryption key that is to be used while encrypting JES spool data.

| Fieldname | Repeats | Description            | Command parameter |
|-----------|---------|------------------------|-------------------|
| KEYLABEL  | No      | Data key label in ICSF |                   |

# **KEYSMSTR - SSIGNON**

Use this table to determine the fields in the KEYSMSTR - SSIGNON segment type.

KEYSMSTR - SSIGNON contains the following two fields; they are not repeated.

| Fieldname      | Repeats | Description                  | Command parameter |
|----------------|---------|------------------------------|-------------------|
| SSKEY          | No      | Hexadecimal sec. signon key  |                   |
| SSKEY_KEYLABEL | No      | Key label for secured signon |                   |

#### **SSKEY**

Hexadecimal sec. signon key contains an encrypted (or masked) value of 16 hexadecimal characters.

# SSKEY\_KEYLABEL

Key label for secured signon is a modifiable pseudo field that displays the ICSF key label if used, or strings \*KEYTOKEN\* (key-encrypted sign-on keys), \*MASKED\* (masked-secured sign-on keys), \*UNKNOWN\*, or \*HIDDEN\*.

You can use the **KEYSMSTR key value** dialog to change the values of the SSKEY and SSKEY\_KEYLABEL fields. There are three alternative ways to display the **KEYSMSTR key value** dialog.

- Right-click on a KEYSMSTR resource and then select **Manage secured sign-on key** in the drop-down menu.
- Select a KEYSMSTR resource and click **k** character on the keyboard.
- Edit the SSKEY field in the Segments of KEYSMSTR resource\_name dialog.

**Note:** The **KEYSMSTR key value** dialog does not pop-up when you try to edit the value of the SSKEY\_KEYLABEL field in the **Segments of PTKTDATA resource\_name** dialog. Type the value directly in the edit box.

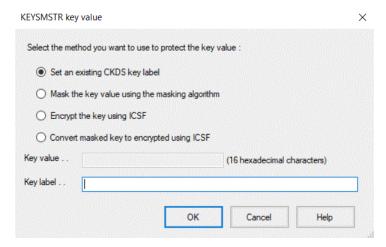

Figure 79. KEYSMSTR key value dialog

The **KEYSMSTR key value** dialog includes four methods to protect the key value.

### Set an existing CKDS key label

Set a value of the SSKEY\_KEYLABEL field. You can set the name of an ICSF key label in the **Key label** text box. The **Key value** text box is not active.

# Mask the key value using the masking algorithm

Set a masked value of the SSKEY field. You can set a masked value in the **Key value** text box for the SSKEY field. The **Key label** text box, is not active.

# **Encrypt the key using ICSF**

Set an encrypted value of the SSKEY field. You can set an encrypted value in the **Key value** text box for the SSKEY field. The **Key label** text box, is not active.

### Convert masked key to encrypted using ICSF

If the SSKEY field has a masked value, convert it to an encrypted value. If the SSKEY field does not have a masked value, this method is not active. The **Key label** and **Key value** text boxes are not active.

### LDAPBIND - EIM

Use this table to determine the fields in the LDAPBIND - EIM segment type.

Definition of the Enterprise Identity Mapping (EIM) domain.

| Fieldname | Repeats | Description                      | Command parameter |
|-----------|---------|----------------------------------|-------------------|
| DOMAINDN  | No      | EIM Domain Distinguished<br>Name |                   |
| OPTIONS   | No      | EIM options                      |                   |

#### **LDAPBIND - ICTX**

Use this table to determine the fields in the LDAPBIND - ICTX segment type.

The ICTX segment in the LDAPBIND class contains information regarding remote resource management.

| Fieldname | Repeats | Description    | Command parameter |
|-----------|---------|----------------|-------------------|
| USEMAP    | No      | USEMAP         |                   |
| DOMAP     | No      | DOMAP          |                   |
| MAPREQ    | No      | MAPREQUIRED    |                   |
| MAPTIMEO  | No      | MAPPINGTIMEOUT |                   |

#### LDAPBIND - PROXY

Use this table to determine the fields in the LDAPBIND - PROXY segment type.

The PROXY segment is used to store LDAP proxy server information.

| Fieldname | Repeats | Description                                      | Command parameter |
|-----------|---------|--------------------------------------------------|-------------------|
| BINDDN    | No      | Bind information for LDAP server being contacted |                   |
| LDAPHOST  | No      | Host of LDAP server to contact                   |                   |

# **MFADEF - MFPOLICY**

Use this table to determine the fields in the MFADEF - MFPOLICY segment type.

The MFPOLICY segment is used to store MFADEF information.

| Fieldname | Repeats | Description           | Command parameter |
|-----------|---------|-----------------------|-------------------|
| MFFCTRN   | No      | Number of MFA factors |                   |

| Fieldname | Repeats | Description                  | Command parameter |
|-----------|---------|------------------------------|-------------------|
| MFREUSE   | No      | MFA token reusable           |                   |
| MFTIMEO   | No      | MFA token timeout in seconds |                   |
| MFFCTRS   | No      | MFA factor name              |                   |

# **PROGRAM - SIGVER**

Use this table to determine the fields in the PROGRAM - SIGVER segment type.

The SIGVER (SIGnature VERification) segment for PROGRAM class profiles contains fields that are verify digital signatures of program modules.

| Fieldname | Repeats | Description                   | Command parameter |
|-----------|---------|-------------------------------|-------------------|
| SIGREQD   | No      | Module must have a signature. | SIGREQUIRED       |
| FAILLOAD  | No      | Loader failure conditions     |                   |
| SIGAUDIT  | No      | RACF audit condition          |                   |

# **PTKTDATA - SSIGNON**

Use this table to determine the fields in the PTKTDATA - SSIGNON segment type.

PTKTDATA - SSIGNON contains the following six fields; they are not repeated.

| Fieldname      | Repeats | Description                   | Command parameter |
|----------------|---------|-------------------------------|-------------------|
| PTTYPE         | No      | Enhanced passtickets          |                   |
| PTKEYLAB       | No      | Enhanced passticket key label |                   |
| PTTIMEO        | No      | Passticket timeout (seconds)  |                   |
| PTREPLAY       | No      | Enhanced passticket replay    |                   |
| SSKEY          | No      | Hexadecimal sec. signon key   |                   |
| SSKEY_KEYLABEL | No      | Key label for secured signon  |                   |

### PTKEYLAB - Enhanced passticket key label

Shows the name of an ICSF key label that is used when an Enhanced PassTicket is generated or evaluated. The label name cannot exceed 64 characters. The first character must be an alphabetic character or a national character (#, @, or \$). Subsequent characters can be a period (.) or any alphanumeric or national character.

# PTREPLAY - Enhanced passticket replay

Shows whether an Enhanced PassTicket can be replayed within the TIMEOUT value. The default value is NO.

# **PTTIMEO - Passticket timeout (seconds)**

Shows the number of seconds that control the time range when the generated Enhanced PassTicket is valid. The value of timeout-seconds can range from 1 to 600 seconds (10 minutes). The default value if erased is 60 seconds.

# **PTTYPE - Enhanced passtickets**

Shows the character set that is to be used for generating and evaluating an Enhanced PassTicket. The type must be one of the following values:

# **MIXED**

The Enhanced PassTicket is generated and evaluated with uppercase characters A to Z, lowercase characters a to z, digits 0 to 9, and the symbols dash (-) and underscore (\_). The MIXED value provides more security than UPPER.

#### **UPPER**

The Enhanced PassTicket is generated and evaluated with only uppercase characters A to Z and digits 0 to 9.

#### SSKEY - Hexadecimal sec. signon key

Contains an encrypted (or masked) value of 16 hexadecimal characters.

# SSKEY\_KEYLABEL - Key label for secured signon

Is a modifiable pseudo field that displays the ICSF key label if used, or strings \*KEYTOKEN\* (keyencrypted sign-on keys), \*MASKED\* (masked-secured sign-on keys), \*UNKNOWN\*, or \*HIDDEN\*.

You can change the values of the PTKEYLAB, SSKEY, and SSKEY\_KEYLABEL fields in the zSecure Visual Client application by using the **PTKTDATA key value** dialog. You can use the **KEYSMSTR key value** dialog to change the values of the SSKEY and SSKEY\_KEYLABEL fields. There are three alternative ways to display the **PTKTDATA key value** dialog.

- Right-click on a PTKTDATA resource and then select Manage secured sign-on key in the drop-down menu.
- Select a PTKTDATA resource and click **k** character on the keyboard.
- Edit the SSKEY field in the Segments of PTKTDATA resource\_name dialog.

**Note:** The **PTKTDATA key value** dialog does not pop-up when you try to edit the value of the PTKEYLAB or SSKEY\_KEYLABEL field in the **Segments of PTKTDATA resource\_name** dialog. Type the value directly in the edit box.

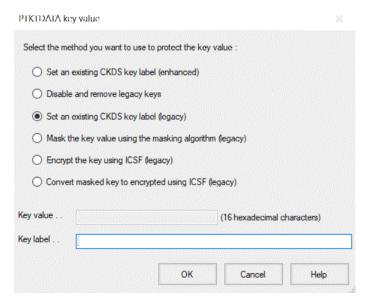

Figure 80. PTKTDATA key value dialog

The PTKTDATA key value dialog includes six methods to protect the key value.

# Set an existing CKDS key label (enhanced)

Set a value of the PTKEYLAB field. You can set the name of an ICSF key label in the **Key label** text box. The **Key value** text box is not active.

#### Disable and remove legacy keys

Remove values of the SSKEY and SSKEY\_KEYLABEL fields. This method is available only if the SSKEY and SSKEY\_KEYLABEL fields have values. The **Key label** and **Key value** text boxes are not active.

#### Set an existing CKDS key label (legacy)

Set a value of the SSKEY\_KEYLABEL field. You must set the name of an ICSF key label in the **Key label** text box. The **Key value** text box, is not active.

#### Mask the key value using the masking algorithm (legacy)

Set a masked value of the SSKEY field in the **Key value** text box. The **Key label** text box, is not active.

# **Encrypt the key using ICSF (legacy)**

Set an encrypted value of the SSKEY field in the **Key value** text box. The **Key label** text box is not active.

Note: Both masked and encrypted values must be strings of 16 hexadecimal characters.

# Convert masked key to encrypted using ICSF (legacy)

Convert a masked value into an encrypted value of the SSKEY field. You can select this method only if the SSKEY field has a masked value; otherwise, this method is not active. The **Key label** and **Key value** text boxes are not active when you select this method.

# **REALM - KERB**

Use this table to determine the fields in the REALM - KERB segment type.

REALM - KERB/CURKEY, CURKEYV, ENCTYPE, PREVKEY, PREVKEYV, and SALT are read-only fields, so they only exist in SegmentList, not in Segment Detail.

| Fieldname | Repeats | Description                  | Command parameter |
|-----------|---------|------------------------------|-------------------|
| CURKEY    | No      | Current® Kerberos key        |                   |
| CURKEYV   | No      | Current Kerb key version     |                   |
| DEFTKTLF  | No      | Default ticket life          |                   |
| ENCTYPE   | No      | Kerberos encryption type     |                   |
| ENCRYPT   | No      | ed encryption types          |                   |
| KERBNAME  | No      | Kerberos name                |                   |
| MAXTKTLF  | No      | Maximum ticket life          | MAXTKTLFE         |
| MINTKTLF  | No      | Minimum ticket life          | MINTKTLFE         |
| PREVKEY   | No      | Previous Kerberos key        |                   |
| PREVKEYV  | No      | Previous Kerb key version    |                   |
| SALT      | No      | Seed for Kerberos Randomizer |                   |

# **ROLE - TME**

Use this table to determine the fields in the ROLE - TME segment type.

The fields CHILDN, GROUPN, RESN, and ROLEN show the number of repeated fields that are added to the segment. For this reason, they must be read only for zSecure Visual Client users.

| Fieldname | Repeats | Description                 | Command parameter |
|-----------|---------|-----------------------------|-------------------|
| CHILDN    | No      | # TME child roles           |                   |
| CHILDREN  | Yes     | TME child roles             |                   |
| GROUPN    | No      | # TME associated groups     |                   |
| GROUPS    | Yes     | TME associated groups       |                   |
| PARENT    | No      | TME parent role             |                   |
| 2RESN     | No      | # TME resource access specs |                   |
| RESOURCE  | Yes     | TME resource access specs   |                   |
| ROLEN     | No      | # TME role access specs     |                   |
| ROLES     | Yes     | TME role access specs       |                   |

# **STARTED - STDATA**

Use this table to determine the fields in the STARTED - STDATA segment type.

| Fieldname | Repeats | Description               | Command parameter |
|-----------|---------|---------------------------|-------------------|
| FLAGPRIV  | No      | Privileged - any, nolog   | PRIVILEGED        |
| FLAGTRAC  | No      | Trace - issue IRR812I     | TRACE             |
| FLAGTRUS  | No      | Trusted - any, log all    | TRUSTED           |
| STGROUP   | No      | Started task RACF group   | GROUP             |
| STUSER    | No      | Started task RACF user ID | USER              |

# **SYSMVIEW - SVFMR**

Use this table to determine the fields in the SYSMVIEW - SVFMR segment type.

| Fieldname | Repeats | Description           | Command parameter |
|-----------|---------|-----------------------|-------------------|
| PARMN     | No      | SVFMR parameter list  | PARMNAME          |
| SCRIPTN   | No      | Default logon scripts | SCRIPTNAME        |

# Segments of group profiles

Use the field descriptions in this topic to determine the details of each segment in a group profile.

This section describes the fields for the group segment types.

- "GROUP CSDATA" on page 138
- "GROUP DFP" on page 138
- "GROUP OMVS" on page 138
- "GROUP OVM" on page 139
- "GROUP TME" on page 139

# **GROUP - CSDATA**

The CSDATA segment of a GROUP profile is where custom fields of that profile are added.

You can add fields using the RACF CFIELD class to define the new fields to GROUP profiles and the labels you want to use for them. The fields of this segment are installation defined.

# **GROUP - DFP**

Use the table in this topic to determine the fields in the GROUP - DFP segment type.

| Fieldname | Repeats | Description             | Command parameter |
|-----------|---------|-------------------------|-------------------|
| DATAAPPL  | No      | DFP - Data Application  |                   |
| DATACLAS  | No      | DFP - Data Class        |                   |
| MGMTCLAS  | No      | MDFP - Management Class |                   |
| STORCLAS  | No      | DFP - Storage Class     |                   |

# **GROUP - OMVS**

Use the table in this topic to determine the fields in the GROUP - OMVS segment type.

The OMVS segment provides a z/OS UNIX Security context, which you need to log on to z/OS UNIX. OMVS stands for OpenMVS, a prior name for z/OS UNIX System Services.

| Fieldname | Repeats | Description             | Command parameter |
|-----------|---------|-------------------------|-------------------|
| GID       | No      | z/OS UNIX group (grpid) | GID               |

#### GID

The OMVS group identifier. To have the system assign an unused value, use "auto." If you want more than one group to share the GID, add "s" at the end of the GID value.

### **GROUP - OVM**

Use the table in this topic to determine the fields in the GROUP - OVM segment type.

The OVM segment is used to store UNIX System Services information.

| Fieldname | Repeats | Description      | Command parameter |
|-----------|---------|------------------|-------------------|
| GID       | No      | UNIX group (gid) |                   |

# **GROUP - TME**

Use the table in this topic to determine the fields in the GROUP - TME segment type.

| Fieldname | Repeats | Description             | Command parameter |
|-----------|---------|-------------------------|-------------------|
| ROLEN     | No      | # TME role access specs |                   |
| ROLES     | Yes     | TME role access specs   |                   |

# Segments of user profiles

Use these field descriptions to determine the details of each segment in a user profile.

This section describes the fields for the user segment types.

- "USER CICS" on page 139
- "USER CSDATA" on page 140
- "USER DCE" on page 140
- "USER DFP" on page 141
- "USER EIM" on page 141
- "USER KERB" on page 141
- "USER LANGUAGE" on page 141
- "USER LNOTES" on page 142
- "USER NDS" on page 142
- "USER NETVIEW" on page 142
- "USER OMVS" on page 142
- "USER OPERPARM" on page 143
- "USER OVM" on page 143
- "USER PROXY" on page 144
- "USER TSO" on page 144
- "USER WORKATTR" on page 145

# **USER - CICS**

Use this table to determine the fields in the USER - CICS segment type.

The CICS segments show information about CICS, an online transaction processing system. CICS is used to handle large numbers of data transactions from large computer networks or terminal networks. This

topic shows the fields of the segment. The fields OPCLASSN, RSLKEYN, TSLKEYN show the number of repeated fields added to the segment. Therefore, the field value must be read only for zSecure Visual Client users.

|   | Fieldname | Repeats | Description                           | Command parameter |
|---|-----------|---------|---------------------------------------|-------------------|
|   | OPCLASS   | Yes     | Operator class                        |                   |
|   | OPCLASSN  | No      | Operator class values #               |                   |
|   | OPIDENT   | No      | Operator identification               |                   |
|   | OPPRTY    | No      | Operator priority                     |                   |
| I | RSLKEY    | Yes     | Resource security level (RSL)<br>key  |                   |
| I | RSLKEYN   | No      | #Resource security level (RSL) keys   |                   |
|   | TIMEOUT   | No      | Terminal time-out value               |                   |
| I | TLSKEY    | Yes     | Transaction security level (TSL) key  |                   |
| I | TLSKEYN   | No      | #Transaction security level (TSL) key |                   |
|   | XRFSOFF   | No      | XRF Re-signon option                  |                   |

# **USER - CSDATA**

The CSDATA segment of a USER profile is where custom fields of that profile are added.

You can add fields using the RACF CFIELD class to define the new fields to USER profiles and the labels you want to use for them. The fields of this segment are installation defined.

# **USER - DCE**

Use this table to determine the fields in the USER - DCE segment type.

The field values of DCEENCRY and DPASSWDS fields must be read only for the zSecure Visual Client users.

| Fieldname | Repeats | Description                   | Command parameter |
|-----------|---------|-------------------------------|-------------------|
| ASSIZE    | No      | Max. address space size       | ASSIZEMAX         |
| CPUTIME   | No      | Maximum CPU time              | CPUTIMEMAX        |
| FILEPROC  | No      | Max. files open per proc      | FILEPROCMAX       |
| НОМЕ      | No      | z/OS UNIX home path           |                   |
| MEMLIMIT  | No      | Max. memory above 4G MEMLIMIT |                   |
| MMAPAREA  | No      | Max. data space for mapping   | MMAPAREAMAX       |
| PROCUSER  | No      | Max. nr. of active procs      | PROCUSERMAX       |
| PROGRAM   | No      | Conditional access program    |                   |
| SHMEMMAX  | No      | Maximum shared memory         |                   |
| THREADS   | No      | Max. nr. of active threads    | THREADSMAX        |
| UID       | No      | z/OS UNIX user (uid)          |                   |

# **USER - DFP**

Use this table to determine the fields in the USER - DFP segment type.

| Fieldname | Repeats | Description            | Command parameter |
|-----------|---------|------------------------|-------------------|
| DATAAPPL  | No      | DFP - Data Application |                   |
| DATACLAS  | No      | DFP - Data Class       |                   |
| MGMTCLAS  | No      | DFP - Management Class |                   |
| STORCLAS  | No      | DFP - Storage Class    |                   |

# **USER - EIM**

Use this table to determine the fields in the USER - EIM segment type.

Segment to store the name of an LDAPBIND class profile. This profile contains the information needed to connect to the EIM domain on the LDAP host it resides on.

| Fieldname | Repeats | Description  | Command parameter |
|-----------|---------|--------------|-------------------|
| LDAPPROF  | No      | LDAP Profile |                   |

# **USER - KERB**

Use this table to determine the fields in the USER - KERB segment type.

USER - KERB/CURKEY, CURKEYV, DEFTKTLF, ENCTYPE, MINTKTLF, PREVKEY, PREVKEYV, and SALT are read-only fields, so they only display in SegmentList, not in Segment Detail.

| Fieldname | Repeats | Description                  | Command parameter |
|-----------|---------|------------------------------|-------------------|
| CURKEY    | No      | Current Kerberos key         |                   |
| CURKEYV   | No      | Current Kerb key version     |                   |
| DEFTKTLF  | No      | Default ticket life          | DEFTKTLFE         |
| ENCTYPE   | No      | Kerberos encryption type     |                   |
| ENCRYPT   | No      | ed encryption types          |                   |
| KERBNAME  | No      | Kerberos name                |                   |
| MAXTKTLF  | No      | Maximum ticket life          | MAXTKTLFE         |
| MINTKTLF  | No      | Minimum ticket life          | MINTKTLFE         |
| PREVKEY   | No      | Previous Kerberos key        |                   |
| PREVKEYV  | No      | Previous Kerb key version    |                   |
| SALT      | No      | Seed for Kerberos Randomizer |                   |

# **USER - LANGUAGE**

Use this table to determine the fields in the USER - LANGUAGE segment type.

| Fieldname | Repeats | Description                  | Command parameter |
|-----------|---------|------------------------------|-------------------|
| USERNL1   | No      | Primary language of a user   | PRIMARY           |
| USERNL2   | No      | Secondary language of a user | SECONDARY         |

# **USER - LNOTES**

Use this table to determine the fields in the USER - LNOTES segment type. LNOTES stands for IBM Notes.

| Fieldname | Repeats | Description              | Command parameter |
|-----------|---------|--------------------------|-------------------|
| SNAME     | No      | IBM Notes short username |                   |

# **USER - NDS**

Use this table to determine the fields in the USER - NDS segment type.

| Fieldname | Repeats | Description  | Command parameter |
|-----------|---------|--------------|-------------------|
| UNAME     | No      | NDS username |                   |

# **USER - NETVIEW**

Use this table to determine the fields in the USER - NETVIEW segment type.

The following fields DOMAINSN and OPCLASSN show the number of repeated fields that are added to the segment for a user profile. Therefore, they must be read only for zSecure Visual Client users. The field value of the MSGRECVR field is boolean; it must be either NO or YES.

| Fieldname | Repeats | Description                   | Command parameter |
|-----------|---------|-------------------------------|-------------------|
| CONSNAME  | No      | Default console name          |                   |
| CTL       | No      | Scope of control              |                   |
| DOMAINS   | Yes     | Cross-domain authority        | DOMAINS           |
| DOMAINSN  | No      | # cross-domain authorities    |                   |
| IC        | No      | Initial command list          |                   |
| MSGRECVR  | No      | Receive undelivered messages  |                   |
| NETVIEW   | No      | Admin auth Graphic Mon Fac    | NGMFADMN          |
| NGMFVSPN  | No      | View span opts Graph.Mon.Fac. |                   |
| OPCLASS   | Yes     | Operator class                |                   |
| OPCLASSN  | No      | Operator class values #       |                   |

# **USER - OMVS**

Use this table to determine the fields in the USER - OMVS segment type.

The OMVS segment provides a z/OS UNIX Security context, which you need to log on to z/OS UNIX. OMVS stands for OpenMVS, a prior name for z/OS UNIX System Services.

| Fieldname | Repeats | Description                 | Command parameter |
|-----------|---------|-----------------------------|-------------------|
| ASSIZE    | No      | Max. address space size     | ASSIZEMAX         |
| CPUTIME   | No      | Maximum CPU time            | CPUTIMEMAX        |
| FILEPROC  | No      | Max. files open per proc    | FILEPROCMAX       |
| HOME      | No      | z/OS UNIX home path         |                   |
| MMAPAREA  | No      | Max. data space for mapping | MMAPAREAMAX       |
| PROCUSER  | No      | Max. nr. of active procs    | PROCUSERMAX       |
| PROGRAM   | No      | Conditional access program  |                   |

| Fieldname | Repeats | Description                | Command parameter |
|-----------|---------|----------------------------|-------------------|
| THREADS   | No      | Max. nr. of active threads | THREADSMAX        |
| UID       | No      | z/OS UNIX user (uid)       |                   |

# UID

I

z/OS UNIX UID field with the user identifier. To have the system assign an unused value, fill in "auto." If you want more than one user to share the UID, add "s" at the end of the UID value.

# **USER - OPERPARM**

Use this table to determine the fields in the USER - OPERPARM segment type.

The field values OPERMCNT and OPERMON must be read only for zSecure Visual Client users.

| Fieldname | Repeats | Description                   | Command parameter |
|-----------|---------|-------------------------------|-------------------|
| OPERALTG  | No      | Alternate console group       | ALTGRP            |
| OPERAUTH  | No      | Console authority             | AUTH              |
| OPERAUTO  | No      | Receive msgs automated by MPF | AUTO              |
| OPERCMDS  | No      | System to send commands to    | CMDSYS            |
| OPERDOM   | No      | Delete operator messages type | OM                |
| OPERKEY   | No      | KEY keyword of D,CONSOLES,KEY | KEY               |
| OPERLEVL  | No      | LEVEL of msgs to be received  | LEVEL             |
| OPERLOGC  | No      | Command response logging      | LOGCMDRESP        |
| OPERMCNT  | No      | MSCOPE systems #              |                   |
| OPERMFRM  | No      | Message format                | MFORM             |
| OPERMGID  | No      | Migration id to be assigned   | MIGID             |
| OPERMON   | No      | Events to be monitored        | MONITOR           |
| OPERMSCP  | Yes     | MSCOPE systems                | MSCOPE            |
| OPERROUT  | No      | ROUTCODEs for msg reception   | ROUTCODE          |
| OPERSTOR  | No      | STORAGE in MB for msg queuing | STORAGE           |
| OPERUD    | No      | Receive undelivered messages  | UD                |

# **USER - OVM**

Use this table to determine the fields in the USER - OVM segment type.

| Fieldname | Repeats | Description                | Command parameter |
|-----------|---------|----------------------------|-------------------|
| FSROOT    | No      | OpenVM file system root    |                   |
| HOME      | No      | z/OS UNIX home path        |                   |
| ROGRAM    | No      | Conditional access program |                   |
| UID       | No      | z/OS UNIX user (uid)       |                   |

# **USER - PROXY**

Use this table to determine the fields in the USER - PROXY segment type.

BINDPW and BINDPWKY are read-only fields, so they only exist in SegmentList, not in Segment Detail.

| Fieldname | Repeats | Description                         | Command parameter |
|-----------|---------|-------------------------------------|-------------------|
| LDAPHOST  | No      | LDAP Server URL                     |                   |
| BINDDN    | No      | Bind Distinguished Name             |                   |
| BINDPW    | No      | Bind Password                       |                   |
| BINDPWKY  | No      | Bind Password Mask   Encrypt<br>Key |                   |

# **USER - TSO**

Use this table to determine the fields in the USER - TSO segment type.

TSO is the abbreviation of Time Sharing Option, a specific way to communicate with MVS by entering line commands, the mainframe equivalent of a DOS prompt. The TSO segment contains information about how to log on to MVS.

USER - TSO/TCONS, TOPTION, TPERFORM, TRBA, and TUPT are read-only fields, so they only exist in SegmentList, not in Segment Detail.

| Fieldname | Repeats | Description                    | <b>Command parameter</b> |
|-----------|---------|--------------------------------|--------------------------|
| TACCNT    | No      | Default account number         | ACCTNUM                  |
| TCOMMAND  | No      | Default command                | COMMAND                  |
| TCONS     | No      | Consoles support               |                          |
| TDEST     | No      | Destination identifier         | DEST                     |
| THCLASS   | No      | Default held sysout class      | HOLDCLASS                |
| TJCLASS   | No      | Default job class              | JOBCLASS                 |
| TLPROC    | No      | Default logon procedure        | PROC                     |
| TLSIZE    | No      | Default logon region size (KB) | SIZE                     |
| TMCLASS   | No      | Default message class          | SGCLASS                  |
| TMSIZE    | No      | Maximum region size            | MAXSIZE                  |
| TOPTION   | No      | Mail/Notice/Recon/OID options  | 3                        |
| TPERFORM  | No      | Performance group              |                          |
| TRBA      | No      | RBA of user broadcast area     |                          |
| TSCLASS   | No      | Default sysout class           | SYSOUTCLASS              |
| TSOSLABL  | No      | Default logon SECLABEL         | SECLABEL                 |
| TUDATA    | No      | Site data TSO user (2 byte)    | USERDATA                 |
| TUNIT     | No      | Default unit name              | UNIT                     |
| TUPT      | No      | UPT control block data         |                          |

# **USER - WORKATTR**

Use this table to determine the fields in the USER - WORKATTR segment type.

| Fieldname | Repeats | Description                          | Command parameter |
|-----------|---------|--------------------------------------|-------------------|
| WAACCNT   | No      | Account number                       |                   |
| WAADDR1   | No      | SYSOUT address line 1                |                   |
| WAADDR2   | No      | SYSOUT address line 2                |                   |
| WAADDR3   | No      | SYSOUT address line 3                |                   |
| WAADDR4   | No      | SYSOUT address line 4                |                   |
| WABLDG    | No      | Building for delivery                |                   |
| WADEPT    | No      | Department for delivery              |                   |
| WAEMAIL   | No      | User's fully qualified email address |                   |
| WANAME    | No      | User name for SYSOUT                 |                   |
| WAROOM    | No      | Room for delivery                    |                   |

# **Chapter 9. Running REXX scripts**

zSecure Visual can be customized to allow running site-defined REXX scripts.

When the Visual Server has been configured to access site-defined REXX scripts, you can use the Visual Client to select and run a REXX script. You can find more information in the following topics.

"Prerequisites for running REXX scripts on the Visual Server" on page 147

Before you can run site-defined REXX scripts from a Visual Client, an association file must be created in the Visual Server.

"Running a REXX script in the Visual Client" on page 147

Use the Visual Client interface to run a REXX script that is configured on the Visual Server. The procedure is described in this section.

# Prerequisites for running REXX scripts on the Visual Server

Before you can run site-defined REXX scripts from a Visual Client, an association file must be created in the Visual Server.

Use the instructions in "Site-defined REXX scripts" in the *Installation and Deployment Guide* to configure an association file for site-specific REXX scripts. You can then use the Visual Client to select and run a REXX script at the local server node. Running REXX scripts from remote nodes is not supported.

Scripts will only show when such an association file was defined on the server. If an association file was not defined on the server, the client will not provide a message indicating that no REXX scripts have been defined.

# Running a REXX script in the Visual Client

Use the Visual Client interface to run a REXX script that is configured on the Visual Server. The procedure is described in this section.

# Before you begin

A REXX script must be defined in the Visual Server before the Visual Client can be used to run the script. See "Prerequisites for running REXX scripts on the Visual Server" on page 147.

**Note:** Visual Client shows the configured description for the script, not the actual name of the script.

#### **Procedure**

To run a REXX script in Visual Client, use one of these methods:

- Right-click a profile that belongs to the class for which you want to run a REXX script. For example, use Navigate, Find, and Class: User. Right-click a profile to view the list of the available actions, navigation options, and the description of the REXX scripts that are defined on the Visual Server. Click a description to run the script.
  - This option works for all classes for which REXX scripts have been defined on the Visual Server such as User, Group, and Dataset, or a specific class such as XFACILIT.
- Select **Navigate** in the main client window to view a list of descriptions of the available REXX scripts. Then click the listed description to run the script.

This option is available only for scripts that are defined to be run against the class User.

# Chapter 10. Managing client definitions

You can use this information to manage client definitions that are required for communication between the Visual server and client.

To access the server, a zSecure Visual client needs a local server definition and a corresponding client definition on the server. With these definitions, a safe communication channel is created. To set up a new, previously unused channel, an initial password is needed once. The client definition contains more information than the server definition; otherwise they are similar.

The mainframe provides limited support for managing client definitions. For more information, see the section about configuring zSecure Visual clients in the server in the IBM Security zSecure CARLa-Driven Components: Installation and Deployment Guide.

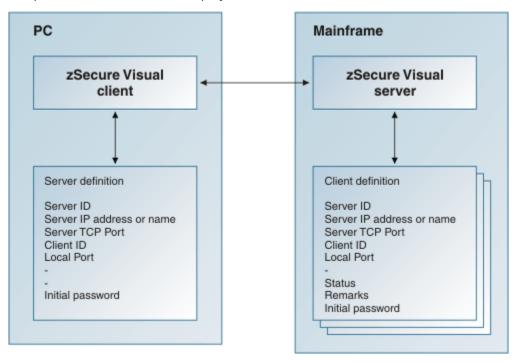

Figure 81. Server and client definitions needed for communication between the server and a client

# **Maintaining client definitions**

The maintenance tasks allow you to create, edit, and delete client definitions for zSecure Visual.

# **About this task**

The Maintain Client window enables you to:

- · Create client definitions
- Edit or delete existing client definitions
- · Generate initial passwords

#### **Procedure**

To open the Maintain Client window, select Maintenance > Client from the main menu.
 The Maintain Client window lists all existing client definitions for an instance of the zSecure Visual server.

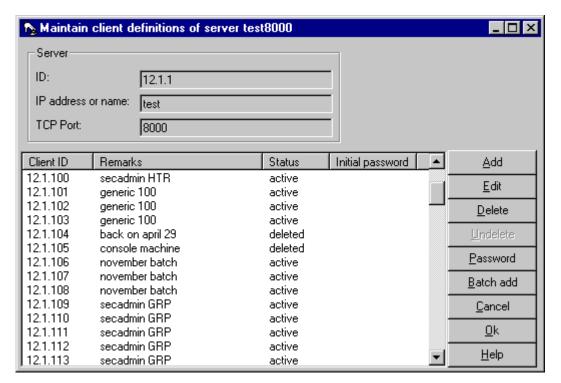

Figure 82. Maintain Client window

The client fields are:

#### **Client ID**

Optional. Must be unique to the server. If left empty, the server generates one for you. This field is also known as **Agent ID** on the server.

#### **Remarks**

Optional. Stores any notes for the client definition.

#### Status

Read only. Shows deleted or active. You cannot use a deleted client definition to log on.

# **Initial password**

Read only. Required to initiate communication for a new client. It is generated by the server. The validity is limited to seven days or the length of the server run, whichever ends first.

**Note:** The initial password is displayed only after being generated and only as long as the window remains open. Newly created client definitions are automatically assigned an initial password.

The server attributes are shown at the top of the window: **Server ID**, **IP address or name**, and **TCP Port**. For information about server fields and creating server definitions on the client, see <u>"Server definition parameters"</u> on page 7.

- Select the Add button to add a single definition.
- · Select the **Edit** button to edit a single definition.
- To delete one or more definitions, select the entries and click **Delete**.
- · Use the **Undelete** button to activate a deleted definition.
- To generate one or more new passwords, select the definitions and click Initial password.

# Batch mode to add multiple client definitions

Use the **Batch add** dialog to create multiple client definitions for zSecure Visual in a batch run.

Use the Batch Add dialog to create multiple client definitions using a single action.

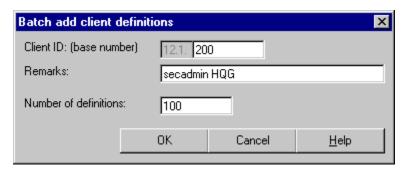

Figure 83. Batch add client definitions dialog

The following fields are displayed:

#### **Client ID base number**

Optional. Specifies the value to start with when generating the Client IDs.

#### Remarks

Optional. Text that identifies the purpose of the batch of IDs.

#### **Number of definitions**

Specifies the total number of Client IDs to generate. You can specify a value up to 100.

When the batch run finishes, the **Maintain Client** window is displayed showing the new entries with initial passwords. See Figure 82 on page 150.

# Client definition attributes

Specify these attributes to create a corresponding server definition in zSecure Visual.

After you create a client definition, you must specify these attributes for the client:

- · Server IP address or name
- Server TCP port number
- Client ID
- · Initial password

These attributes are used to create the corresponding server definition. The client and server definitions enable the client to log on to the server. See <u>"Server definition parameters" on page 7</u> for more information.

# Copying a client definition to the clipboard

Use the copy-client procedure to select and distribute specific Visual client definitions to users.

#### **About this task**

From the **Maintain Client** window, you can copy selections of client IDs and initial passwords to the clipboard and mail them to your users.

#### **Procedure**

To copy client definitions to the clipboard, complete these steps:

- 1. Open the **Maintain Client** window.
- 2. Generate the client definitions and initial passwords needed for distribution.
- 3. Select the client definitions that you want to distribute.
- 4. Copy the selected definitions to the clipboard. The server attributes are added at the top as a header.

  The client information is laid out in tabbed columns. You can paste to a spreadsheet to retain the column spacing, or to an email. The email layout does not retain the equally spaced tabbed alignment.

# Clipboard example:

| Server IP address or name: test TCP Port: 8000                                                    |                                                                                 |  |
|---------------------------------------------------------------------------------------------------|---------------------------------------------------------------------------------|--|
| Client ID Remarks Status<br>12.1.100 secadmin HTR<br>12.1.101 generic 100<br>12.1.102 generic 100 | Initial password<br>active 63F693FF96<br>active 99F239EF6F<br>active 01E671F0A6 |  |

# **Notices**

This information was developed for products and services offered in the U.S.A.

IBM may not offer the products, services, or features discussed in this document in other countries. Consult your local IBM representative for information on the products and services currently available in your area. Any reference to an IBM product, program, or service is not intended to state or imply that only that IBM product, program, or service may be used. Any functionally equivalent product, program, or service that does not infringe any IBM intellectual property right may be used instead. However, it is the user's responsibility to evaluate and verify the operation of any non-IBM product, program, or service.

IBM may have patents or pending patent applications covering subject matter described in this document. The furnishing of this document does not give you any license to these patents. You can send license inquiries, in writing, to:

IBM Director of Licensing IBM Corporation North Castle Drive Armonk, NY 10504-1785 U.S.A.

For license inquiries regarding double-byte (DBCS) information, contact the IBM Intellectual Property Department in your country or send inquiries, in writing, to:

Intellectual Property Licensing Legal and Intellectual Property Law IBM Japan, Ltd. 1623-14, Shimotsuruma, Yamato-shi Kanagawa 242-8502 Japan

# The following paragraph does not apply to the United Kingdom or any other country where such provisions are inconsistent with local law:

INTERNATIONAL BUSINESS MACHINES CORPORATION PROVIDES THIS PUBLICATION "AS IS" WITHOUT WARRANTY OF ANY KIND, EITHER EXPRESS OR IMPLIED, INCLUDING, BUT NOT LIMITED TO, THE IMPLIED WARRANTIES OF NON-INFRINGEMENT, MERCHANTABILITY OR FITNESS FOR A PARTICULAR PURPOSE.

Some states do not allow disclaimer of express or implied warranties in certain transactions, therefore, this statement might not apply to you.

This information could include technical inaccuracies or typographical errors. Changes are periodically made to the information herein; these changes will be incorporated in new editions of the publication. IBM may make improvements and/or changes in the product(s) and/or the program(s) described in this publication at any time without notice.

Any references in this information to non-IBM Web sites are provided for convenience only and do not in any manner serve as an endorsement of those Web sites. The materials at those Web sites are not part of the materials for this IBM product and use of those Web sites is at your own risk.

IBM may use or distribute any of the information you supply in any way it believes appropriate without incurring any obligation to you.

Licensees of this program who wish to have information about it for the purpose of enabling: (i) the exchange of information between independently created programs and other programs (including this one) and (ii) the mutual use of the information which has been exchanged, should contact:

IBM Corporation 2Z4A/101

11400 Burnet Road Austin, TX 78758 U.S.A.

Such information may be available, subject to appropriate terms and conditions, including in some cases payment of a fee.

The licensed program described in this document and all licensed material available for it are provided by IBM under terms of the IBM Customer Agreement, IBM International Program License Agreement or any equivalent agreement between us.

Any performance data contained herein was determined in a controlled environment. Therefore, the results obtained in other operating environments may vary significantly. Some measurements may have been made on development-level systems and there is no guarantee that these measurements will be the same on generally available systems. Furthermore, some measurement may have been estimated through extrapolation. Actual results may vary. Users of this document should verify the applicable data for their specific environment.

Information concerning non-IBM products was obtained from the suppliers of those products, their published announcements or other publicly available sources. IBM has not tested those products and cannot confirm the accuracy of performance, compatibility or any other claims related to non-IBM products. Questions on the capabilities of non-IBM products should be addressed to the suppliers of those products.

All statements regarding IBM's future direction or intent are subject to change or withdrawal without notice, and represent goals and objectives only.

This information contains examples of data and reports used in daily business operations. To illustrate them as completely as possible, the examples include the names of individuals, companies, brands, and products. All of these names are fictitious and any similarity to the names and addresses used by an actual business enterprise is entirely coincidental.

#### COPYRIGHT LICENSE:

This information contains sample application programs in source language, which illustrate programming techniques on various operating platforms. You may copy, modify, and distribute these sample programs in any form without payment to IBM, for the purposes of developing, using, marketing or distributing application programs conforming to the application programming interface for the operating platform for which the sample programs are written. These examples have not been thoroughly tested under all conditions. IBM, therefore, cannot guarantee or imply reliability, serviceability, or function of these programs. You may copy, modify, and distribute these sample programs in any form without payment to IBM for the purposes of developing, using, marketing, or distributing application programs conforming to IBM's application programming interfaces.

If you are viewing this information in softcopy form, the photographs and color illustrations might not be displayed.

# **Trademarks**

IBM, the IBM logo, and ibm.com® are trademarks or registered trademarks of International Business Machines Corporation, in the United States and/or other countries. Other product and service names might be trademarks of IBM or other companies. A current list of IBM trademarks is available on ibm.com/legal/copytrade.

Adobe, the Adobe logo, PostScript, and the PostScript logo are either registered trademarks or trademarks of Adobe Systems Incorporated in the United States, and/or other countries.

IT Infrastructure Library is a Registered Trade Mark of AXELOS Limited.

ITIL is a Registered Trade Mark of AXELOS Limited.

Intel, Intel logo, Intel Inside, Intel Inside logo, Intel Centrino, Intel Centrino logo, Celeron, Intel Xeon, Intel SpeedStep, Itanium, and Pentium are trademarks or registered trademarks of Intel Corporation or its subsidiaries in the United States and other countries.

Microsoft, Windows, Windows NT, and the Windows logo are trademarks of Microsoft Corporation in the United States, other countries, or both.

Java and all Java-based trademarks and logos are trademarks or registered trademarks of Oracle and/or its affiliates.

UNIX is a registered trademark of The Open Group in the United States and other countries.

VMware, the VMware logo, VMware Cloud Foundation, VMware Cloud Foundation Service, VMware vCenter Server, and VMware vSphere are registered trademarks or trademarks of VMware, Inc. or its subsidiaries in the United States and/or other jurisdictions.

Cell Broadband Engine is a trademark of Sony Computer Entertainment, Inc. in the United States, other countries, or both and is used under license therefrom.

Linear Tape-Open, LTO, the LTO Logo, Ultrium and the Ultrium Logo are registered trademarks of Hewlett Packard Enterprise, International Business Machines Corporation and Quantum Corporation in the United States and other countries.

Other company, product, and service names may be trademarks or service marks of others.

#### **CKG** profile

A number of profiles in the XFACILIT class control access to the CKGRACF commands. The profile names start with "CKG." **Note:** If the Site Module general resource class name is customized during the server setup, as described in the *IBM Security zSecure CARLa-Driven Components: Installation and Deployment Guide*, the class with the specified name controls access to the CKGRACF commands, rather than the XFACILIT class.

### **Access authority**

The authority a user needs to access a protected resource. The higher the authority, the more a user is ed to do.

#### Class

All RACF entities, such as, users and resources, are categorized into classes. The Class Descriptor Table contains a description of all classes except USER, GROUP, and DATASET.

### **Class Descriptor Table**

An assembled RACF table that contains entries for all general resource classes.

#### **CKGRACF**

Short mainframe program name for a utility that issues authority-sensitive RACF commands. Component of IBM Security zSecure.

#### CKRCARLA

Short mainframe program name for the IBM Security zSecure application.

#### Connect

A profile that connects a user to a group. Depending on the attributes of the connect, a user has different authorizations.

#### **General Resource**

Anything that RACF can protect except users, groups, and data sets. For example, by default the CKG profiles reside in the XFACILIT class, which is a general resource class.

#### **Global Access Table (GAT)**

A fast way to allow access to all users, except restricted users, to a list of resources. Most RACF authority processing is bypassed. The list is stored in the DATASET profile of the GLOBAL class.

#### HLQ

High Level Qualifier or first qualifier. The left-most part of a data set name; the string of letters before the first period.

#### ID

User ID or group name.

#### Member

Profile members are used to create a list of entries associated with a profile.

#### **MVS**

A mainframe operating system.

#### Owner

Every profile has an owner. The user or group that owns the profile can view, change, and delete that profile.

#### **Permit**

Permitted accessability of a user or group to specified resources.

#### **Profile**

A description of the security-relevant characteristics of one or more users, groups, or resources. A profile is divided into segments.

#### **Proftype**

Profile type. For general resources, it can be discrete or generic. For data sets, it can be generic, nonvsam, vsam, tapedsn, or model.

#### **RACF**

RACF is a security program that provides access control on an MVS or a VM environment by user identification, access authorization, etc. Renamed to SecureWay Security Server.

#### **RRSF**

RACF Remote Sharing Facility. The IBM RRSF allows RACF to communicate with other IBM z/OS systems that use RACF, allowing you to maintain remote RACF databases. An RRSF node is an MVS system image, or a group of MVS system images sharing a RACF database.

#### Schedule

Schedules enable you to set and run timed commands, such as revoke intervals. For example, the administrator can define a future interval for the period that a user is on vacation. On the specified start date of the vacation, the user is revoked automatically. At the end of the specified period, the user is resumed by the system.

### Segment

Part of a profile that contains a specific part of the identification.

#### **Setropts**

A command to set system-wide z/OS options related to resource protection (Set RACF Options).

### **Setropts erase**

RACF command.

# Subgroup

A group becomes a subgroup of the group is has as a superior group.

### Supgroup

Every group except SYS1 has one superior group. The hierarchy created this way plays an important role in the way access is granted.

# **Universal Access Authority (UACC)**

Part of a data set or resource profile that defines the default access that is granted if a user or group is not granted explicit access (except restricted users, which have no access through UACC). Note that for sensitive resources, the UACC is usually set to NONE.

#### Userid

User ID, unique identification for a RACF user.

# z/OS

A mainframe operating system, containing MVS as a component.

# Index

| Special Characters                           | add (continued) multiple server definitions 8      |
|----------------------------------------------|----------------------------------------------------|
| ? 34                                         | segment                                            |
| * (asterisk) character, filtering 39         |                                                    |
|                                              | from Segment Detail window <u>123</u> , <u>124</u> |
| * option                                     | to profile 124                                     |
| Scope dialog 45                              | server definition 7                                |
| % (percentage) character, filtering 39       | subgroup <u>84</u>                                 |
| \$DELETE                                     | user <u>63</u>                                     |
| schedules, user <u>76</u>                    | When <u>112</u>                                    |
|                                              | Add member dialog <u>116</u>                       |
| A                                            | add MFA Factor <u>57</u>                           |
| A                                            | add MFA policy <u>59</u>                           |
| About.log 22                                 | Add resource profile                               |
| Access                                       | Appldata 104                                       |
| add to access list 112                       | AuditF 104                                         |
| edit access list 113                         | AuditS 104                                         |
| <del></del>                                  | Class 104                                          |
| Access column, access list 110               | Erase 104                                          |
| access conditions, via <u>45</u> , <u>49</u> | InstData 104                                       |
| access list                                  | <del></del>                                        |
| Access <u>110</u>                            | Notify 104                                         |
| Add                                          | Owner <u>104</u>                                   |
| Access 112                                   | Profile 104                                        |
| ID <u>112</u>                                | Refresh 104                                        |
| When 112                                     | UACC <u>104</u>                                    |
| administration level 27                      | Warning <u>104</u>                                 |
| Alter 110                                    | Add resource profile dialog 104                    |
| Control 110                                  | Add schedule interval dialog 77                    |
| delete entry 114                             | Add Segment dialog 124                             |
| edit                                         | Add subgroup dialog 84                             |
| Access 113                                   | Add to access list dialog 112                      |
| <del></del>                                  | Add/Remove option, Visual client 4                 |
| ID <u>113</u>                                | administration                                     |
| When <u>113</u>                              | manage overhead 114                                |
| effective 49                                 | multiple server definitions 8                      |
| Execute 110                                  | profile members 114                                |
| ID <u>110</u>                                |                                                    |
| None <u>110</u>                              | Advanced option in search 39                       |
| printing <u>32</u>                           | alias                                              |
| Read <u>110</u>                              | define for new user <u>63</u>                      |
| Scope dialog <u>45</u>                       | define for subgroup <u>84</u>                      |
| Update 110                                   | Also resume                                        |
| viewing 51                                   | Set password <u>72</u>                             |
| When 110                                     | Alter column, access list <u>110</u>               |
| ACL 110                                      | alternative ID dropdown <u>35</u>                  |
| ACLCount                                     | APPCLU - CSDATA 127                                |
| Properties of resource profile 107           | APPCLU - SESSION 127                               |
| Resources table 102                          | Appldata                                           |
| activate MFA Factor 57                       | Add resource profile 104                           |
| —                                            | Resources table 102                                |
| add Assess 440                               | Application data                                   |
| Access 112                                   | Properties of resource profile 107                 |
| access list 112                              | application segments 120                           |
| client definitions, batch <u>150</u>         |                                                    |
| connect <u>96</u>                            | association file 147                               |
| field to segment <u>123</u>                  | asterisk (*) character, filtering 39               |
| group <u>86</u>                              | AT option 35                                       |
| ID 112                                       | Attempts                                           |
| interval to schedule 77                      | User table <u>53</u>                               |
| member list entry 116                        | attributes                                         |

| attributes (continued)                       | change (continued)                            |
|----------------------------------------------|-----------------------------------------------|
| Connect properties for group <u>92</u>       | font for dialogs <u>25</u>                    |
| Connect properties for user <u>92</u>        | font for table <u>25</u>                      |
| Connects table <u>91</u>                     | member <u>117</u>                             |
| Create connect <u>96</u>                     | member list <u>116</u>                        |
| gAud <u>97</u>                               | password <u>19</u>                            |
| gOper 97                                     | Visual client components <u>5</u>             |
| group <u>86</u>                              | Changed                                       |
| gSpec <u>97</u>                              | Segment Detail <u>123</u>                     |
| audit, system report <u>51</u>               | CICS <u>139</u>                               |
| AuditF                                       | CKG profile 19, 27                            |
| Add resource profile 104                     | CKGPRINT.log 22                               |
| Properties of resource profile <u>107</u>    | CKGRACF                                       |
| Resources table 102                          | information 33                                |
| Auditor attribute, User properties 60        | SYSPRINT output 23                            |
| AuditS Add resource profile 104              | viewing commands <u>23</u><br>CKRCARLA        |
| Properties of resource profile 107           | date format 28                                |
| Resources table 102                          | information 33                                |
| Auth values                                  | SYSPRINT output 23                            |
| Connects table 91                            | viewing commands 23                           |
| Author column                                | class                                         |
| Schedules 76                                 | description 42                                |
| authority                                    | descriptor table 114                          |
| Connect properties 92                        | groupings 114                                 |
| Authority                                    | name 42                                       |
| Connect properties 92                        | refresh 118                                   |
| Create connect 96                            | related segments 120                          |
| authorization                                | status 42                                     |
| dependent on connect 91                      | view active 42                                |
| interface                                    | view all 42                                   |
| Access list 27                               | view authorized 42                            |
| Automatic 27                                 | Class                                         |
| Connect 27                                   | Active 42                                     |
| Full 27                                      | Add resource profile 104                      |
| Group <u>27</u>                              | All <u>42</u>                                 |
| Helpdesk <u>27</u>                           | authorizations, User properties 60            |
| User <u>27</u>                               | Authorized 42                                 |
| levels <u>27</u>                             | Find dialog <u>39</u>                         |
| automate upgrade path <u>15</u>              | Properties of resource profile 107            |
| automated 9                                  | Resources table 102                           |
| automated setup                              | Scope * dialog 49                             |
| configuration file 9                         | Scope dialog <u>45</u>                        |
| Automatic                                    | client                                        |
| administration level 27                      | attributes <u>1</u> , <u>151</u>              |
|                                              | installation 1                                |
| C                                            | requirements <u>1</u>                         |
|                                              | setup <u>1</u>                                |
| c2racvn.cfg text file <u>22</u>              | client definition                             |
| Categories attribute                         | add batch mode 150                            |
| User properties <u>60</u>                    | copying <u>151</u><br>delete 1 <del>4</del> 9 |
| CD, installing client from 2                 | edit 149                                      |
| CDT - CDTINFO 127                            | maintaining 149                               |
| CDT - CSDATA 127                             | maintenance 149                               |
| CDTINFO 127                                  | undelete 149                                  |
| centralized administration, schedules 76     | uploading 151                                 |
| CERTDATA 129, 130                            | Client ID                                     |
| CFDEF 128                                    | base number 150                               |
| CFIELD - CFDEF 128                           | batch add client definitions 150              |
| CFIELD - CSDATA 127                          | Maintain Client 149                           |
| change                                       | Server definition 7                           |
| column sequence <u>31</u><br>date format 25  | Client ID client attribute 1, 151             |
| date format <u>25</u><br>default password 73 | column                                        |
| aciauli passwolu <u>75</u>                   |                                               |

| column (continued)                              | create                                         |
|-------------------------------------------------|------------------------------------------------|
| change sequence <u>31</u>                       | Batch add client definitions dialog <u>150</u> |
| sort by entry <u>17</u>                         | client definitions, batch <u>150</u>           |
| command line                                    | configuration file <u>9</u>                    |
| option to automate upgrade <u>15</u>            | connect <u>96</u>                              |
| commands, accessing on mainframe 19             | data set profile <u>84, 86</u>                 |
| Communication window 23, 31                     | dialog                                         |
| communication with mainframe, viewing <u>23</u> | Batch add client definitions <u>150</u>        |
| complete installation, Visual client <u>2</u>   | group <u>86</u>                                |
| completion status, verifying for actions 38     | resource profile <u>106</u>                    |
| Complex                                         | user <u>63</u>                                 |
| Group table <u>81</u>                           | Create                                         |
| User table <u>53</u>                            | authority <u>91, 92, 96</u>                    |
| complex selection dialog <u>43</u>              | connect                                        |
| configuration                                   | copy and paste <u>98</u>                       |
| automated <u>9</u>                              | dialog <u>96</u>                               |
| configuration file limitations 11               | drag and drop <u>98</u>                        |
| target configuration file 11                    | Created column                                 |
| Visual client <u>1</u> , <u>6</u>               | Schedules <u>76</u>                            |
| configuration file                              | Created field                                  |
| configuring on target <u>11</u>                 | Connect properties 92                          |
| examples <u>12</u>                              | Group properties <u>83</u>                     |
| guidelines <u>12</u>                            | Group table <u>81</u>                          |
| layout <u>10</u>                                | Resources table <u>102</u>                     |
| limitations <u>11</u>                           | User properties <u>60</u>                      |
| modify existing <u>11</u>                       | User table <u>53</u>                           |
| running on target <u>11</u>                     | CSDATA                                         |
| Configuration in export mode dialog 9           | resource profiles <u>127</u>                   |
| Configure dialog <u>6</u>                       | CSFKEYS - CSDATA <u>127</u>                    |
| connect                                         | CSFKEYS - ICSF <u>129</u>                      |
| add <u>96</u>                                   | CSV format, exporting <u>31</u>                |
| attribute <u>91</u>                             | custom installation, Visual client <u>2</u>    |
| Auth <u>91</u>                                  |                                                |
| changing <u>92</u>                              | D                                              |
| copy and paste <u>30</u>                        |                                                |
| create 96                                       | data set profile                               |
| default owner <u>25</u>                         | Add subgroup 84                                |
| defining names <u>30</u>                        | generic 63, 86                                 |
| delete 98                                       | group                                          |
| management 91                                   | create <u>86</u>                               |
| properties 92                                   | enforce creation 86                            |
| RACF users 91                                   | user                                           |
| unintended 92                                   | create <u>63</u>                               |
| viewing <u>21</u> , <u>43</u>                   | enforce creation <u>63</u>                     |
| Connect                                         | databases, navigating RACF 35                  |
| administration level 27                         | DATASET - CSDATA 127                           |
| authority <u>91</u> , <u>92</u> , <u>96</u>     | DATASET - DFP 129                              |
| properties for group dialog 92                  | DATASET - TME 129                              |
| properties for user dialog <u>92</u>            | dataset profile 44                             |
| Connect Revoked                                 | DATASET profile 101                            |
| Connect properties 92                           | date format                                    |
| Connects table                                  | change <u>25</u>                               |
| attributes 91                                   | CKRCARLA <u>28</u>                             |
| example of <u>91</u>                            | customizing <u>28</u>                          |
| gAud <u>91</u>                                  | ISO <u>28</u>                                  |
| gOper <u>91</u>                                 | Windows long <u>28</u>                         |
| gSpec 91                                        | Windows short 28                               |
| printing 32                                     | Date format dialog <u>28</u>                   |
| Control column, access list <u>110</u>          | DCE 140                                        |
| copy                                            | DCE UUID                                       |
| resource profile 106                            | Duplicate user <u>63</u>                       |
| server definition 9                             | decentralized administration, schedules 76     |
| copy and paste                                  | default                                        |
| Create connect <u>98</u>                        | connect owner 25                               |

| default (continued)                     | dialogs (continued)                   |
|-----------------------------------------|---------------------------------------|
| password, remove 75                     | Enable user 69                        |
| password, set 73                        | Find 39                               |
| Default Group                           | Find for groups 81                    |
| Duplicate user 63                       | Find users 53                         |
| User table 53                           | Group properties 83                   |
| Default password                        | help 33                               |
| Duplicate user 63                       | Logon 19                              |
| Set password 72                         | Member list 115                       |
| DefaultGrp                              | Node Selection 20                     |
| User table 53                           | Options 25                            |
| DefaultGrp attribute                    | Permits 44                            |
| User properties 60                      | Properties of resource profile 107    |
| Define Alias                            | Schedules 76                          |
| Add subgroup 84                         | Scope 45                              |
| Duplicate user 63                       | Scope * 49                            |
| defining names, rules 30                | Select class 42                       |
| delete                                  | Select Node for group tree 43         |
| access list entry 114                   | Select Nodes 35                       |
| client definition 149                   | Server definition 7                   |
| connect 98                              | Server Information 33                 |
| group 89                                | Set password 71                       |
| member 117                              | User properties 60                    |
| resource profile 109                    | DIGTCERT - CERTDATA 129               |
| segment 123                             | DIGTCERT - CSDATA 127                 |
| server definition 6                     | DIGTRING - CERTDATA 130               |
| undo, user 66                           | directory                             |
| user 66                                 | configuration file 11                 |
| Delete function, schedules 78           | log files 22                          |
| Delete group dialog 89                  | Visual client program 2               |
| delete MFA Factor 57                    | disable MFA Factor 57                 |
| delete MFA policy 59                    | Disable password                      |
| Delete resource profile dialog 109, 110 | Set password or passphrase 70         |
| Delete schedule interval dialog 78      | disable user 66, 68                   |
| Description                             | Disable user dialog 68                |
| Segment Detail 123                      | display unauthorized functions 27     |
| DFP 129, 138, 141                       | DLFCLASS - CSDATA 127                 |
| diagnosing silent installation 14       | DLFCLASS - DLFDATA 130                |
| diagnostic messages, add to print 25    | DLFDATA 130, 131                      |
| dialog                                  | documentation                         |
| change font 25                          | obtain licensed publications vii      |
| dialogs                                 | drag and drop                         |
| Add member 116                          | Create connect 98                     |
| Add resource profile 104                | DSN field, adding member 116          |
| Add schedule interval 77                | duplicate                             |
| Add Segment 124                         | group 86                              |
| Add subgroup 84                         | group segments 86                     |
| Add to access list 112                  | resource profile 106                  |
| Configuration in export mode 9          | user 63                               |
| Configure 6                             | user segments 63                      |
| Connect properties for group 92         | Duplicate group                       |
| Connect properties for user 92          | dialog 86                             |
| Create connect 96                       | OMVS segment                          |
| Date format 28                          | GID 86                                |
| Delete group 89                         | z/OS UNIX group (grpid)               |
| Delete resource profile 109, 110        | 86                                    |
| Delete schedule interval 78             | Duplicate resource profile dialog 106 |
| Disable user 68                         | Duplicate user                        |
| Duplicate group 86                      | DCE segment                           |
| Duplicate resource profile 106          | UUID <u>63</u>                        |
| Duplicate user 63                       | dialog 63                             |
| Edit access list 113                    | KERB segment                          |
| Edit default password 74                | Kerberos name 63                      |
| Edit member 117                         | KERBNAME 63                           |

| Duplicate user (continued)                     | Erase (continued)                          |
|------------------------------------------------|--------------------------------------------|
| LNOTES segment                                 | Resources table 102                        |
| IBM Notes short username <u>63</u>             | errors, viewing in Communication window 23 |
| SNAME <u>63</u>                                | Exact option in search 39                  |
| NDS segment                                    | examples of configuration files 12         |
| NDS username <u>63</u>                         | Excel format, exporting 31                 |
| UNAME 63                                       | Execute column, access list 110            |
| OMVS segment                                   | exit                                       |
| Initial program <u>63</u>                      | confirm exit option <u>25</u>              |
| OMVS HOME <u>63</u>                            | Visual client <u>22</u>                    |
| OMVS UNIX home path <u>63</u>                  | expired password                           |
| PROGRAM <u>63</u>                              | Set password or passphrase 70              |
| UID 63                                         | Expired status                             |
| UNIX user (uid) 63                             | User properties <u>60</u>                  |
|                                                | export                                     |
| E                                              | configuration file 9                       |
| E                                              | messages and return codes 23               |
| Eclipse Help System 1                          | RTF format. 31                             |
| edit                                           | server definition 6                        |
| access list                                    | table 31                                   |
| Access 113                                     | extra fields                               |
| ID 113                                         | User table 53                              |
| When 113                                       | <del></del>                                |
| client definition 149                          | F                                          |
| member 117                                     | F. Comments                                |
| member list 116                                | F1 key 17                                  |
| resource profile 107                           | FACILITY - CSDATA 127                      |
| Segment Detail window                          | FACILITY - DLFDATA 131                     |
| Add Field 123                                  | FACILITY - EIM 131                         |
| Add Fletd 123<br>Add Segment 123               | FACILITY - PROXY 132                       |
| Apply 123                                      | FACILITY - TME 132                         |
| Delete Segment 123                             | fields                                     |
| Refresh 123                                    | group profile segments 138                 |
| segment type 119                               | user profile segments 139                  |
| server definition 7                            | Fieldvalue                                 |
| Edit access list dialog 113                    | Segment Detail 123                         |
| Edit Default Passphrase                        | Filter option                              |
| User properties 60                             | Scope dialog 45                            |
| Edit Default Password                          | search 39                                  |
| User properties 60                             | find                                       |
| Edit default password dialog 74                | Advanced option 39                         |
| Edit member dialog 117                         | Exact option 39                            |
| edit MFA Factor tags 57                        | extra fields for users 53                  |
| education xii                                  | Filter option 39                           |
| effective access list                          | Find window always on top option 25        |
| printing 32                                    | group 39                                   |
| viewing 52                                     | Mask option 39                             |
| EIM 131, 134, 141                              | resource 39                                |
| EJBROLE - CSDATA 127                           | Segments option 39                         |
| EJBROLE - TME 131                              | user 39                                    |
| enable user 69                                 | Find dialog                                |
| Enable user dialog 69                          | Extra Selection Fields Groups 81           |
| End column                                     | Installation data 102                      |
| Schedules 76                                   | Owner 102                                  |
| End field                                      | Segment 102                                |
| Add schedule interval 77                       | Find users dialog 53                       |
| Enforce creation of data set profile           | folder, Visual client program 2            |
| Add subgroup 84                                | font                                       |
| Duplicate group 86                             | change font dialogs 25                     |
| Duplicate group <u>so</u><br>Duplicate user 63 | change font table 25                       |
| Enterprise Identity Mapping domain 134         | format, date 28                            |
| Erase                                          | forms, Status of 38                        |
| Add resource profile 104                       | Full administration level 27               |
| Properties of resource profile 107             | i dit doministration tovet ZI              |

| G                                              | Group table                                             |
|------------------------------------------------|---------------------------------------------------------|
|                                                | printing <u>32</u>                                      |
| GAT, refresh 118                               | group tree                                              |
| gAud                                           | change font <u>25</u>                                   |
| Connect properties 92                          | Load Complete option <u>43</u>                          |
| Create connect 96                              | scope 43                                                |
| option, Scope dialog 45                        | viewing <u>43</u>                                       |
| GCSFKEYS - CSDATA 127                          | grouping class <u>114</u>                               |
| GCSFKEYS - ICSF 129                            | gSpec                                                   |
| generic data set profile                       | Connect properties 92                                   |
| group <u>86</u><br>user 63                     | Connects table <u>91</u> Create connect <u>96</u>       |
| <del></del>                                    |                                                         |
| Generic Resource profile <u>101</u><br>GID     | option, Scope dialog <u>45</u><br>GXCSFKEY - CSDATA 127 |
| Duplicate group 86                             | GXCSFKEY - CSDATA 127<br>GXCSFKEY - ICSF 129            |
| OMVS group identifier 138                      | daesi kei 1631 <u>127</u>                               |
| Global Access Table                            |                                                         |
| option, Scope dialog 45                        | Н                                                       |
| refresh 118                                    | Ha-Da-avand                                             |
| gOper                                          | HasPassword                                             |
| Connect properties 92                          | User table 53                                           |
| Connects table 91                              | HasPhrase                                               |
| Create connect 96                              | User table <u>53</u>                                    |
| option, Scope dialog 45                        | help<br>installation 2                                  |
| group                                          | requirements for using 1                                |
| Add subgroup 84                                | viewing information 17                                  |
| auditor attribute                              | help option 33                                          |
| Scope dialog 45                                | HelpContact, Server definition 7                        |
| delete 89                                      | Helpdesk administration level 27                        |
| designing structure 114                        | hide unauthorized functions 27                          |
| Extra Selection Fields Find Dialog 81          | high level qualifier (HLQ) 44                           |
| finding <u>39</u>                              | HLQ (high level qualifier) 44                           |
| list scope <u>45</u>                           | HOME segment, Duplicate user 63                         |
| management <u>81</u>                           |                                                         |
| operations attribute                           | I                                                       |
| Scope dialog <u>45</u>                         | 1                                                       |
| profile segments                               | IBM                                                     |
| GROUP - CSDATA 138                             | Software Support xii                                    |
| GROUP - DFP <u>138</u>                         | Support Assistant xii                                   |
| GROUP - OMVS <u>138</u>                        | IBM Eclipse Help System 1                               |
| GROUP - OVM <u>139</u>                         | IBM Notes 142                                           |
| GROUP - TME <u>139</u><br>properties 83        | IBM Notes short username segment                        |
| properties <u>os</u><br>properties, viewing 21 | Duplicate user 63                                       |
| purpose 114                                    | ICSF 129                                                |
| remove connects 89                             | ICTX <u>134</u>                                         |
| remove permits 89                              | ID                                                      |
| special attribute                              | add to access list 112                                  |
| Scope dialog 45                                | edit access list <u>113</u>                             |
| table 81                                       | ID * option, Scope * dialog 49                          |
| Group                                          | ID column, access list <u>110</u>                       |
| Add subgroup 84                                | ID options                                              |
| administration level 27                        | Scope dialog <u>45</u>                                  |
| Connect properties 92                          | IDIDMAP profile 79, 103                                 |
| Duplicate group 86                             | IDTDATA - IDTPARMS 132                                  |
| extra fields in find dialog 81                 | IDTPARMS 132                                            |
| properties 83                                  | import server definition <u>6</u>                       |
| table 81                                       | Inactive                                                |
| GROUP - CSDATA 138                             | User table 53                                           |
| GROUP - DFP 138                                | Inactive status                                         |
| GROUP - OMVS 138                               | User properties <u>60</u><br>Initial password           |
| GROUP - OVM <u>139</u>                         | Maintain Client 149                                     |
| GROUP - TME <u>139</u>                         | Server definition 7                                     |
| Group properties dialog 83                     | Jerver deminion /                                       |

| initial password client attribute <u>1</u> , <u>151</u>                                                                                                    | LANGUAGE 141                                  |
|----------------------------------------------------------------------------------------------------|-----------------------------------------------|
| Initial program segment                                                                                                    | Last connect                                  |
| Duplicate user <u>63</u>                                                                                                    | Connect properties 92                         |
| installation                                                                                                    | User properties <u>60</u>                     |
| complete <u>2</u>                                                                                                    | Last logon                                    |
| custom <u>2</u>                                                                                                    | User properties <u>60</u>                     |
| methods, Visual client <u>2</u>                                                                                                    | Last passphrase change                        |
| requirements $\underline{1}$                                                                                                    | User properties <u>60</u>                     |
| setup program <u>2</u>                                                                                                    | Last password change                          |
| silent <u>14</u>                                                                                                    | User properties <u>60</u>                     |
| software requirements <u>1</u>                                                                                                    | LastConnect                                   |
| uninstallation <u>4</u>                                                                                                    | User table <u>53</u>                          |
| Visual client                                                                                                    | LastPhrChange                                 |
| hardware requirements <u>1</u>                                                                                                    | User table <u>53</u>                          |
| Visual client, prerequisites 1                                                                                                    | LastPwdChange                                 |
| Installation data                                                                                                    | User table <u>53</u>                          |
| Add subgroup <u>84</u>                                                                                                    | LDAPBIND - CSDATA 127                         |
| Duplicate group <u>86</u>                                                                                                    | LDAPBIND - EIM 134                            |
| Duplicate user <u>63</u>                                                                                                    | LDAPBIND - ICTX 134                           |
| Group properties 83                                                                                                    | LDAPBIND - PROXY 134                          |
| Group table 81                                                                                                    | licensed documentation vii                    |
| Properties of resource profile <u>107</u>                                                                                                    | limitations to Visual client configuration 11 |
| Resources table 102                                                                                                    | List resources                                |
| User properties <u>60</u>                                                                                                    | Scope dialog <u>45</u>                        |
| User table <u>53</u>                                                                                                    | List users and groups                         |
| InstData                                                                                                    | Scope dialog 45                               |
| Add resource profile 104                                                                                                    | list, view segment 122                        |
| Group table 81                                                                                                    | LNOTES 142                                    |
| Resources table <u>102</u>                                                                                                    | Load Complete feature <u>43</u>               |
| User table 53                                                                                                    | Local port                                    |
| interface authorization levels 27                                                                                                    | Server definition 7                           |
| interface level, setting <u>25</u>                                                                                                    | log files                                     |
| interval                                                                                                    | About.log 22                                  |
| add to schedule 77                                                                                                    | CKGPRINT.log 22                               |
| delete schedule 78                                                                                                    | directory 22                                  |
| in schedule 76                                                                                                    | Requests.log 22                               |
| repeat schedule 78                                                                                                    | silent installation 14                        |
| Interval column                                                                                                    | SYSPRINT.log 22                               |
| User table 53                                                                                                    | SYSTERM.log 22                                |
| IP address, server attributes 149                                                                                                    | viewing 22                                    |
| ISO date format <u>28</u>                                                                                                    | log off Visual client <u>22</u>               |
|                                                                                                    | logon                                         |
| J                                                                                                    | attempts 53                                   |
|                                                                                                    | dialog <u>19</u>                              |
| JES <u>133</u>                                                                                                    | RACF 19                                       |
| JESJOBS - JES <u>133</u>                                                                                                    | selecting mode <u>18</u>                      |
| Join authority <u>91</u> , <u>92</u> , <u>96</u>                                                                                                    |                                               |
|                                                                                                    | M                                             |
| K                                                                                                    |                                               |
|                                                                                                    | main dialog                                   |
| KERB 137, 141                                                                                                    | help <u>33</u>                                |
| Kerberos name                                                                                                    | mainframe                                     |
| Duplicate user 63                                                                                                    | communication with client 23                  |
| KERBNAME segment                                                                                                    | logon <u>19</u>                               |
| Duplicate user 63                                                                                                    | Maintain Client window 149                    |
| KEYSMSTR 133                                                                                                    | maintenance                                   |
| <del></del>                                                                                                    | client definition 149                         |
| T. Committee of the Committee of the Com | repair Visual client files <u>5</u>           |
| L                                                                                                    | uninstallation $\underline{4}$                |
| Label                                                                                                    | management                                    |
| IDIDMAP profile 103                                                                                                    | connect 91                                    |
| Mapping information 79                                                                                                    | group <u>81</u>                               |
| LAN directory, installing client from 2                                                                                                    | resource <u>101</u>                           |
| LAN an ectory, metalling chefit from Z                                                                                                    | segments <u>119</u>                           |

| management (continued)                                                                                                    | Name attribute (continued)                       |
|----------------------------------------------------------------------------------------------------|--------------------------------------------------|
| user <u>53</u>                                                                                                    | User properties <u>60</u>                        |
| Manual setup                                                                                                    | Name column                                      |
| Setup parameters 9                                                                                                    | Schedules 76                                     |
| mapping                                                                                                    | NDS 142                                          |
| information, IDIDMAP profile 103                                                                                                    | NDS username segment                             |
| profiles 79                                                                                                    | Duplicate user 63                                |
| viewing 79                                                                                                    | NETVIEW 142                                      |
| Mapping information window 79                                                                                                    | New group                                        |
| Mappings count                                                                                                    | Duplicate group 86                               |
| User properties 60                                                                                                    | New password                                     |
| MappingsCount Service Service | Set password 72                                  |
| User table 53                                                                                                    | New userid                                       |
| Mask option in search 39                                                                                                    | Duplicate user 63                                |
| member                                                                                                    | Node Selection dialog 20                         |
| delete 117                                                                                                    | nodes                                            |
|                                                                                                    |                                                  |
| list                                                                                                    | RRSF <u>20</u>                                   |
| add entry 116                                                                                                    | search all 39                                    |
| changing <u>117</u>                                                                                                    | selected search <u>39</u>                        |
| deleting entry <u>117</u>                                                                                                    | selecting 20                                     |
| editing <u>117</u>                                                                                                    | zSecure 20                                       |
| viewing <u>115</u>                                                                                                    | None column, access list <u>110</u>              |
| list, viewing <u>52</u>                                                                                                    | Notify                                           |
| printing 32                                                                                                    | Add resource profile 104                         |
| profile 114                                                                                                    | Properties of resource profile 107               |
| profile, exceptional uses 115                                                                                                    | Resources table 102                              |
| Member list dialog 115                                                                                                    | Number of definitions                            |
| messages, viewing in Communication window 23                                                                                                    | Batch add client definitions 150                 |
| MFA Factor management 57                                                                                                    | <u></u>                                          |
| MFA policy management 59                                                                                                    |                                                  |
| MFADEF - CSDATA 127                                                                                                    | 0                                                |
| MFADEF - MFPOLICY 134                                                                                                    |                                                  |
|                                                                                                    | OMVS                                             |
| MFPOLICY 134                                                                                                    | Initial program <u>63</u>                        |
| Microsoft Excel                                                                                                    | UNIX home path <u>63</u>                         |
| CSV <u>31</u>                                                                                                    | UNIX user ID <u>63</u>                           |
| RTF <u>31</u>                                                                                                    | online                                           |
| mode                                                                                                    | publications vii, ix                             |
| local, selecting <u>18</u>                                                                                                    | terminology vii                                  |
| multi-system, selecting <u>18</u>                                                                                                    | ONLYAT option 35                                 |
| Mode selection listbox 39                                                                                                    | ONLYAT option for Select Nodes 35                |
| Modify option, Visual client 5                                                                                                    | operating systems, supported for Visual client 1 |
| move, connects 99                                                                                                    | Operations attribute                             |
| multi-node, limitations on actions 110                                                                                                    | User properties 60                               |
| multi-system                                                                                                    | OPERPARM 143                                     |
| selecting mode 18                                                                                                    | options                                          |
| use multi-system services option 25                                                                                                    | add diagnostic messages to print 25              |
| multiple                                                                                                    |                                                  |
| databases, selecting 35                                                                                                    | change font dialogs 25                           |
| server definitions 8                                                                                                    | change font table <u>25</u>                      |
| system actions, verifying 38                                                                                                    | confirm exit 25                                  |
| MYACCESS, SHOW command 84                                                                                                    | date format <u>25</u>                            |
| 11TACCESS, SHOW COMMINATIO <u>04</u>                                                                                                    | default connect owner <u>25</u>                  |
|                                                                                                    | Find window always on top <u>25</u>              |
| N                                                                                                    | include access due to group operations <u>25</u> |
|                                                                                                    | include access due to system operations 25       |
| name                                                                                                    | include profiles 25                              |
| mapping profile 79                                                                                                    | interface level 25                               |
| rules for defining 30                                                                                                    | use multi-system services 25                     |
| server attributes 149                                                                                                    | Options dialog 25                                |
| Name                                                                                                    | OVM 139, 143                                     |
| Add schedule interval 77                                                                                                    | Owner 143                                        |
| <del></del>                                                                                                    |                                                  |
| Duplicate user 63                                                                                                    | Add resource profile 104                         |
| Server definition 7                                                                                                    | Connect properties 92                            |
| User table <u>53</u>                                                                                                    | Duplicate user <u>63</u>                         |
| Name attribute                                                                                                    | Group properties <u>83</u>                       |

| Owner (continued)                                     | profile (continued)                            |
|-------------------------------------------------------|------------------------------------------------|
| Group table 81                                        | resource 102                                   |
| Properties of resource profile 107                    | resource, duplicate 106                        |
| Resources table 102                                   | Segment Detail, Changed column 123             |
| User table <u>53</u>                                  | segments of resource 126                       |
| Owner attribute                                       | user segments 139                              |
| User properties <u>60</u>                             | view properties 122                            |
|                                                       | view Segment Detail window 122                 |
| P                                                     | warning mode <u>45</u>                         |
|                                                       | Profile                                        |
| PADCHK field, adding member 116                       | Add resource profile 104                       |
| passphrase                                            | Properties of resource profile 107             |
| setting 70                                            | Resources table <u>102</u>                     |
| Passphrase expired                                    | Profile filter                                 |
| User properties 60                                    | Scope * dialog 49                              |
| password                                              | Scope dialog <u>45</u>                         |
| changing 19                                           | Profile in Warning                             |
| default 72                                            | Scope dialog <u>45</u>                         |
| new 72                                                | Profile type                                   |
| remove 75                                             | Properties of resource profile 107             |
| resetting 72                                          | ProfType                                       |
| resume 72                                             | Resources table <u>102</u>                     |
| set default 73                                        | PROGRAM                                        |
| set to previous 72                                    | Duplicate user <u>63</u>                       |
| setting 70                                            | PROGRAM - CSDATA 127                           |
| Password                                              | PROGRAM - SIGVER 135                           |
| Duplicate user 63                                     | PROGRAM class, adding member <u>116</u>        |
| Password attempts                                     | program folder, Visual client <u>2</u>         |
| User properties <u>60</u>                             | properties                                     |
| Password interval attribute                           | Auditor 60                                     |
| User properties 60                                    | Categories <u>60</u>                           |
| paste special 30                                      | Class authorizations <u>60</u>                 |
| percentage (%) character, filtering 39                | connect                                        |
| permits                                               | Authority 92                                   |
| printing 32                                           | Connect Revoked 92                             |
| remove user 98                                        | Created 92                                     |
| Permits dialog 44                                     | gAud <u>92</u>                                 |
| PhrExpired                                            | gOper <u>92</u>                                |
| User table <u>53</u>                                  | Group <u>92</u>                                |
| PhrExpireDate                                         | gSpec 92                                       |
| User table <u>53</u>                                  | Last connect 92                                |
| Port conflict                                         | Owner <u>92</u>                                |
| avoid <u>7</u>                                        | Resume Date 92                                 |
| prerequisites for Visual client installation <u>1</u> | Revoke Date <u>92</u>                          |
| Previous password                                     | User <u>92</u>                                 |
| Set password <u>72</u>                                | Created 60, 83                                 |
| printing                                              | DefaultGrp <u>60</u>                           |
| menus <u>32</u>                                       | Expired 60                                     |
| messages and return codes <u>23</u>                   | Group 83                                       |
| preview <u>32</u>                                     | Inactive <u>60</u><br>Installation data 60     |
| tables <u>32</u>                                      |                                                |
| problem-determination <u>xii</u>                      | Installation Data <u>83</u><br>Last connect 60 |
| profile                                               | Last logon 60                                  |
| add segment <u>122</u> , <u>124</u>                   |                                                |
| CKG <u>27</u>                                         | Last password change 60                        |
| DATASET 101                                           | Mappings count <u>60</u>                       |
| delete resource 109                                   | Name 60                                        |
| edit resource <u>107</u>                              | Operations <u>60</u>                           |
| generic <u>101</u>                                    | Owner 60, 83                                   |
| group segments 138                                    | Password interval 60                           |
| IDIDMAP <u>79</u> , <u>103</u>                        | Password interval 60                           |
| mapping <u>79</u>                                     | resource profile 107                           |
| members <u>114</u>                                    | Revoked 60                                     |
| members, exceptional uses 115                         | Security label <u>60</u>                       |

| properties (continued)                                     | remove (continued)                                              |  |
|------------------------------------------------------------|-----------------------------------------------------------------|--|
| Security level <u>60</u>                                   | Connect 98                                                      |  |
| Special <u>60</u>                                          | default password <u>75</u>                                      |  |
| SubGroups <u>83</u>                                        | group <u>89</u>                                                 |  |
| SupGroup 83                                                | resource profile 109                                            |  |
| TermUACC 83                                                | undo, user <u>66</u>                                            |  |
| Universal <u>83</u>                                        | user <u>66</u>                                                  |  |
| user <u>53</u>                                             | user permits from group resources <u>98</u>                     |  |
| User <u>60</u>                                             | Visual client program 4                                         |  |
| user ID 60                                                 | Repair option, reinstallation 5                                 |  |
| viewing 21  Proportion of recourse profile dialog 107      | Repeat function, schedules 78                                   |  |
| Properties of resource profile dialog <u>107</u> Protected | requests issued by client, viewing <u>23</u><br>Requests.log 22 |  |
| User properties 60                                         | required operating system, installation 1                       |  |
| User table 53                                              | requirements for installation 1                                 |  |
| PROXY 132, 134, 144                                        | Reset Password                                                  |  |
| PTKDATA - SSIGNON 135                                      | Set password 72                                                 |  |
| PTKTDATA - CSDATA 127                                      | resource                                                        |  |
| publications                                               | finding 39                                                      |  |
| accessing online vii, ix                                   | management 101                                                  |  |
| list of for this product vii, ix                           | permit 44                                                       |  |
| obtain licensed publications vii                           | profile 44                                                      |  |
| obtaining licensed vii                                     | profile segments                                                |  |
| PwdExpireDate                                              | APPCLU - CSDATA 127                                             |  |
| User table 53                                              | APPCLU - SESSION 127                                            |  |
| <del>-</del>                                               | CDT - CDTINFO 127                                               |  |
|                                                            | CDT - CSDATA 127                                                |  |
| Q                                                          | CFIELD - CFDEF 128                                              |  |
| question mark, used in tables 34                           | CFIELD - CSDATA 127                                             |  |
| quit 22                                                    | CSFKEYS - CSDATA 127                                            |  |
| quit <u>22</u>                                             | CSFKEYS, GCSFKEYS, XCSFKEY, GXCSFKEY - ICSF                     |  |
|                                                            | 129                                                             |  |
| R                                                          | DATASET - CSDATA 127                                            |  |
| RACF                                                       | DATASET - DFP 129                                               |  |
| limitations on multi-node actions 110                      | DATASET - TME 129                                               |  |
| logon 19                                                   | DIGTCERT - CERTDATA 129                                         |  |
| navigating databases 35                                    | DIGTCERT - CSDATA <u>127</u>                                    |  |
| selecting multiple databases 35                            | DIGTRING - CERTDATA <u>130</u>                                  |  |
| SETROPTS settings 51                                       | DLFCLASS - CSDATA 127                                           |  |
| SYSPRINT output 23                                         | DLFCLASS - DLFDATA 130                                          |  |
| verifying changes 38                                       | EJBROLE - CSDATA 127                                            |  |
| Read column, access list 110                               | EJBROLE - TME 131                                               |  |
| REALM - CSDATA 127                                         | FACILITY - CSDATA 127                                           |  |
| REALM- KERB 137                                            | FACILITY - DLFDATA 131                                          |  |
| Reason                                                     | FACILITY - EIM 131                                              |  |
| Add schedule interval 77                                   | FACILITY - PROXY 132                                            |  |
| Schedules 76                                               | FACILITY - TME <u>132</u><br>GCSFKEYS - CSDATA 127              |  |
| Set password 72                                            | GXCSFKEY - CSDATA 127                                           |  |
| refresh                                                    | IDTDATA - IDTPARMS 132                                          |  |
| class <u>118</u>                                           | JESJOBS - JES 133                                               |  |
| GAT <u>118</u>                                             | KEYSMSTR - SSIGNON 133                                          |  |
| segment <u>123</u>                                         | LDAPBIND - CSDATA 127                                           |  |
| Refresh                                                    | LDAPBIND - EIM 134                                              |  |
| Add resource profile <u>104</u>                            | LDAPBIND - ICTX 134                                             |  |
| Registry name                                              | LDAPBIND - PROXY 134                                            |  |
| IDIDMAP profile 103                                        | MFADEF - CSDATA 127                                             |  |
| Mapping information 79                                     | MFADEF - MFPOLICY 134                                           |  |
| reinstallation                                             | PROGRAM - CSDATA 127                                            |  |
| Repair option <u>5</u>                                     | PROGRAM - SIGVER 135                                            |  |
| Remarks                                                    | PTKDATA - SSIGNON 135                                           |  |
| Batch add client definitions <u>150</u>                    | PTKTDATA - CSDATA 127                                           |  |
| Maintain Client 149                                        | REALM - CSDATA 127                                              |  |
| remove                                                     | REALM- KERB 137                                                 |  |

| resource (continued)                         | RRSF node (continued)         |
|----------------------------------------------|-------------------------------|
| profile segments (continued)                 | AT option 35                  |
| ROLE - CSDATA 127                            | ONLYAT option 35              |
| ROLE - TME 137                               | RRSF Nodes option 35          |
| STARTED - CSDATA 127                         | RTF (rich text format) 23     |
| STARTED - CSDATA 127<br>STARTED - STDATA 138 | itti (ilcii text lollilat) 25 |
|                                              |                               |
| SYMSMVIEW - CSDATA 127                       | S                             |
| SYSMVIEW - SVFMR 138                         |                               |
| XCSFKEY - CSDATA 127                         | schedules                     |
| remove user permits <u>98</u>                | \$DELETE 66, 76               |
| resource profile                             | add interval 77               |
| add <u>104</u>                               | administration                |
| copy 106                                     | centralized 76                |
| DATASET 101                                  | decentralized 76              |
| delete 109                                   | delete interval 78            |
| duplicate 106                                | dialog fields 76              |
| edit properties 107                          |                               |
| Generic Resource 101                         | disable 68                    |
| refresh 106, 109                             | enable <u>69</u>              |
| Resources table                              | intervals <u>76</u>           |
|                                              | repeat function 78            |
| ACLCount 102                                 | revoke user <u>76</u>         |
| Appldata 102                                 | viewing user 76               |
| AuditF <u>102</u>                            | Schedules dialog 76           |
| AuditS <u>102</u>                            | scope                         |
| Class <u>102</u>                             | description 45                |
| Created 102                                  | fields in tables 34           |
| Erase 102                                    | Scope *                       |
| InstData 102                                 | Class 49                      |
| Notify 102                                   | printing 32                   |
| Owner 102                                    |                               |
| printing 32                                  | Profile filter 49             |
| Profile 102                                  | UACC 49                       |
| ProfType 102                                 | Scope * dialog                |
| UACC 102                                     | * 49                          |
| <del></del>                                  | Alter-M <u>49</u>             |
| UserIDcount 102                              | Alter-Operations 49           |
| Volser 102                                   | Alter-P <u>49</u>             |
| Warning <u>102</u>                           | Auditor <u>49</u>             |
| resume                                       | CKGList 49                    |
| password <u>72</u>                           | CKGOwner 49                   |
| user <u>67</u>                               | Class field 49                |
| Resume Date                                  | deactivated options 49        |
| Connect properties 92                        | displayed results fields 49   |
| Create connect 96                            | Global 49                     |
| return codes                                 | ID * option 49                |
| viewing in Communication window 23           | Operations 49                 |
| revoke a user 66                             | Owner 49                      |
| Revoke Date                                  | Profile filter field 49       |
| Connect properties 92                        |                               |
| Create connect 96                            | QualOwner 49                  |
| Revoke status                                | SCP.G 49                      |
| User table 53                                | SCP.ID 49                     |
|                                              | SCP.U <u>49</u>               |
| Revoked                                      | UACC <u>49</u>                |
| User table <u>53</u>                         | UACC option 49                |
| Revoked status                               | Via <u>49</u>                 |
| User properties <u>60</u>                    | Warning 49                    |
| REXX script                                  | When 49                       |
| association file <u>147</u>                  | Scope dialog                  |
| run script <u>147</u>                        | * on access list 45           |
| rich text format (RTF) 23                    | * option 45                   |
| right mouse button 30                        | Access 45                     |
| ROLE - CSDATA 127                            | Alter-M 45                    |
| ROLE - TME 137                               | Alter-Operations 45           |
| RRSF node                                    |                               |
| alternative ID dropdown 35                   | Alter-P 45                    |
| <u></u>                                      | Auditor 45                    |

| Scope dialog (continued)                                                                                        | Segment (continued)                                      |
|----------------------------------------------------------------------------------------------------|----------------------------------------------------------|
| CKGList 45                                                                                                    | Duplicate user 63                                        |
| CKGOwner 45                                                                                                    | Group table 81                                           |
| Class 45                                                                                                    | list table 122                                           |
| Filter 45                                                                                                    | option in search 39                                      |
| <del></del>                                                                                                    | Resources table 102                                      |
| gAud option 45                                                                                                  | <del></del>                                              |
| Global 45                                                                                                    | types table 119                                          |
| Global Access Table option <u>45</u>                                                                            | User table 53                                            |
| gOper option <u>45</u>                                                                                          | Segmenttypes list <u>119</u>                             |
| gSpec option <u>45</u>                                                                                          | Select class dialog                                      |
| ID options <u>45</u>                                                                                            | Activate <u>42</u>                                       |
| List resources 45                                                                                               | Active Classes 42                                        |
| List users and groups 45                                                                                        | All Classes 42                                           |
| Operations 45                                                                                                   | Authorized Classes 42                                    |
| Owner 45                                                                                                    | Class 42                                                 |
| Profile filter 45                                                                                               | Description 42                                           |
| Profile in Warning option 45                                                                                    | Select Node for group tree dialog 43                     |
| QualOwner 45                                                                                                    | Select Nodes dialog                                      |
| SCP.G 45                                                                                                    | alternative ID dropdown 35                               |
| SCP.ID 45                                                                                                    | AT option 35                                             |
| SCP.U 45                                                                                                    | ONLYAT option 35                                         |
| UACC 45                                                                                                    | RRSF Nodes 35                                            |
| <del></del>                                                                                                    | <del></del>                                              |
| Via <u>45</u>                                                                                                   | zSecure Nodes 35                                         |
| Warning 45                                                                                                    | sequence, change column <u>31</u>                        |
| When <u>45</u>                                                                                                  | server                                                   |
| scope of group tree <u>43</u>                                                                                   | definition name, turn off 22                             |
| search                                                                                                    | edit definition $\overline{7}$                           |
| all nodes <u>39</u>                                                                                             | information <u>33</u>                                    |
| class 39                                                                                                    | name client attribute <u>151</u>                         |
| filtering 39                                                                                                    | TCP port number client attribute 1, 151                  |
| Find window always on top 39                                                                                    | test connection 7                                        |
| segment option 39                                                                                               | server definition                                        |
| selected nodes 39                                                                                               | add 7                                                    |
| selected nodes, advanced 39                                                                                     | add multiple 8                                           |
| view each node in a separate table 39                                                                           | copy 9                                                   |
| Security label attribute                                                                                        | Delete 6                                                 |
| User properties 60                                                                                              | Export 6                                                 |
| Security level attribute                                                                                        | Import 6                                                 |
| User properties 60                                                                                              | settings 1                                               |
| · · · · —                                                                                                    | Server definition dialog 7                               |
| segment                                                                                                    |                                                          |
| access <u>119</u>                                                                                               | Server ID                                                |
| add <u>123</u> , <u>124</u>                                                                                     | client attribute <u>1</u> , <u>151</u>                   |
| add field 123                                                                                                   | server attributes 149                                    |
| application <u>120</u>                                                                                          | Server definition 7                                      |
| authorities <u>119</u>                                                                                          | Server Information dialog 33                             |
| delete <u>123</u>                                                                                               | server IP address client attribute <u>1</u> , <u>151</u> |
| edit <u>123</u>                                                                                                 | Server IP address or name                                |
| exceptions to editing 125                                                                                       | Server definition 7                                      |
| fields, viewing 126                                                                                             | Server Port                                              |
| list, viewing 122                                                                                               | Server definition 7                                      |
| management 119                                                                                                  | SESSION 127                                              |
| related classes 120                                                                                             | session, establishing with server 18                     |
| resource profiles 126                                                                                           | set                                                      |
| Segment Detail                                                                                                  | default password 73                                      |
| Description 123                                                                                                 | password or passphrase 70                                |
| •                                                                                                    |                                                          |
| Fieldvalue 123                                                                                                  | Set Passphrase                                           |
| settings <u>119</u>                                                                                             | User properties 60                                       |
| types                                                                                                    | Set password dialog <u>71</u>                            |
| edit <u>119</u>                                                                                                 | Set password to expired                                  |
| view <u>119</u>                                                                                                 | Set password <u>72</u>                                   |
| view <u>119</u>                                                                                                 | set up Visual client <u>1</u>                            |
| Segment Segment Segment Segment Segment Segment Segment Segment Segment Segment Segment Segment Segment Segment | Set user as protected                                    |
| detail window 123                                                                                               | Set password or passphrase 70                            |
| Duplicate group 86                                                                                              | Set user as Protected                                    |

| Set user as Protected (continued)            | system audit report <u>51</u>       |
|----------------------------------------------|-------------------------------------|
| Duplicate user 63                            | SYSTERM, view messages 23           |
| SETROPTS settings report 51                  | SYSTERM.log 22                      |
| settings, configuration file $\overline{10}$ | - —                                 |
| setup                                        | _                                   |
| automated 9                                  | T                                   |
| configuration file 9                         |                                     |
| _                                            | tables                              |
| configuration file examples 12               | change font <u>25</u>               |
| configuration file limitations 11            | Connects 91                         |
| create configuration file <u>9</u>           | exporting 31                        |
| Modify option $\underline{5}$                | fields out of scope 34              |
| repair client files <u>5</u>                 | group 81                            |
| uninstallation 4                             | Installation data 81                |
| upgrade 5                                    | InstData 81                         |
| Visual client, prerequisites 1               | member 115                          |
| SHOW MYACCESS command 84                     | Owner 81                            |
| ShowHost=No option 22                        | <del></del>                         |
| SIGVER 135                                   | Resources 102                       |
| silent installation                          | Segment 81                          |
| diagnostics 14                               | Segment list 122                    |
| <del>-</del>                                 | Segment type <u>119</u>             |
| log files 14                                 | Segmenttypes 119                    |
| steps 14                                     | SubGroup <u>81</u>                  |
| site-specific columns and fields <u>31</u>   | SupGroup 81                         |
| site-specific fields                         | types to print 32                   |
| Find dialog <u>39</u>                        | User 53                             |
| User properties <u>60</u>                    | Users 81                            |
| User table 53                                | Visual client compatibility 5       |
| SNAME                                        | TCP Port, server attributes 149     |
| Duplicate user 63                            | terminology vii                     |
| software installation requirements 1         | TermUACC                            |
| sort column by entry 17                      | _                                   |
| Special user attribute 60                    | Group properties 83                 |
| SSIGNON 133, 135                             | Test connection                     |
| Start column                                 | Server definition 7                 |
| Schedules 76                                 | test server connection 7            |
| Start field                                  | TME 129, 131, 132, 137, 139         |
|                                              | toolbar <u>30</u>                   |
| Add schedule interval 77                     | training <u>xii</u>                 |
| STARTED - CSDATA 127                         | troubleshooting <u>xii</u>          |
| STARTED - STDATA 138                         | TSO 144                             |
| Status field                                 | Type column                         |
| Maintain Client <u>149</u>                   | Schedules 76                        |
| Status of form <u>38</u>                     | Type field                          |
| status, verifying completion <u>38</u>       | Add schedule interval 77            |
| StatusBar 30                                 | 7.44 co.1104 d.110 1.144 <u>7.7</u> |
| STDATA 138                                   |                                     |
| subgroup, add 84                             | U                                   |
| SubGroups                                    |                                     |
| Group properties 83                          | UACC                                |
| Group table 81                               | Add resource profile <u>104</u>     |
| superior group in group tree 43              | Properties of resource profile 107  |
| Supgroup                                     | Resources table 102                 |
| Add subgroup 84                              | Scope * dialog <u>49</u>            |
| Duplicate group 86                           | Scope dialog <u>45</u>              |
| SupGroup                                     | UID                                 |
| Group properties 83                          | Duplicate user 63                   |
|                                              | UNAME                               |
| Group table <u>81</u>                        | Duplicate user 63                   |
| support                                      | unauthorized functions              |
| Visual client versions <u>5</u>              | displaying 27                       |
| SVFMR 138                                    | hiding 27                           |
| SYMSMVIEW - CSDATA 127                       | undelete client definition 149      |
| SYS1 group 43                                | undo delete user 66                 |
| SYSMVIEW - SVFMR <u>138</u>                  | uninstallation                      |
| SYSPRINT, view output 23                     | silent 14                           |
| SYSPRINT.log 22                              | 311CH 14                            |

| uninstallation of Visual client 4 unintended connect 92 Universal Add subgroup 84 Duplicate group 86 Group properties 83 Group table 81 | USER - CSDATA 140<br>USER - DCE 140<br>USER - DFP 141<br>USER - EIM 141<br>USER - KERB 141<br>USER - LANGUAGE 141<br>USER - LNOTES 142 |
|----------------------------------------------------------------------------------------------------|----------------------------------------------------------------------------------------------------|
| UNIX home path                                                                                                    | USER - NDS <u>142</u>                                                                                                    |
| Duplicate user 63                                                                                                    | USER - NETVIEW 142                                                                                                    |
| UNIX user ID segment Duplicate user 63                                                                                                  | USER - OMVS <u>142</u><br>USER - OPERPARM 143                                                                                          |
| Update column, access list 110                                                                                                    | USER - OVM 143                                                                                                    |
| upgrade                                                                                                    | USER - PROXY 144                                                                                                    |
| automation of path 15                                                                                                    | USER - TSO 144                                                                                                    |
| compatibility table 5                                                                                                    | USER - WORKATTR 145                                                                                                    |
| copy server definition 9                                                                                                    | user ID                                                                                                    |
| Visual client, overview <u>5</u>                                                                                                    | User table <u>53</u>                                                                                                    |
| upload client definitions <u>151</u>                                                                                                    | User ID                                                                                                    |
| Use authority <u>91</u> , <u>92</u> , <u>96</u>                                                                                         | IDIDMAP profile <u>103</u>                                                                                                    |
| user                                                                                                    | user ID attribute                                                                                                    |
| access 91                                                                                                    | User properties <u>60</u>                                                                                                    |
| add <u>63</u>                                                                                                    | User ID count                                                                                                    |
| copy and paste <u>30</u><br>create 63                                                                                                   | Properties of resource profile 107 User Name Filter                                                                                    |
| delete 66                                                                                                    | Mapping information 79                                                                                                    |
| disable 66, 68                                                                                                    | User properties dialog 60                                                                                                    |
| duplicate 63                                                                                                    | User table                                                                                                    |
| enable 69                                                                                                    | printing 32                                                                                                    |
| inactive 53                                                                                                    | user-defined fields 31                                                                                                    |
| list scope 45                                                                                                    | UserIDcount                                                                                                    |
| management 53                                                                                                    | Resources table 102                                                                                                    |
| mapping <u>79</u>                                                                                                    | Users                                                                                                    |
| names <u>30</u>                                                                                                    | Group table <u>81</u>                                                                                                    |
| profile segments                                                                                                    | usr                                                                                                    |
| USER - CICS <u>139</u>                                                                                                    | Auditor 60                                                                                                    |
| USER - CSDATA 140                                                                                                    | Categories 60                                                                                                    |
| USER - DCE <u>140</u>                                                                                                    | Class authorizations <u>60</u><br>Created 60                                                                                           |
| USER - DFP <u>141</u><br>USER - EIM <u>141</u>                                                                                          | DefaultGrp 60                                                                                                    |
| USER - KERB 141                                                                                                    | Expired 60                                                                                                    |
| USER - LANGUAGE 141                                                                                                    | Inactive 60                                                                                                    |
| USER - LNOTES 142                                                                                                    | Installation data 60                                                                                                    |
| USER - NDS 142                                                                                                    | Last connect 60                                                                                                    |
| USER - NETVIEW 142                                                                                                    | Last logon 60                                                                                                    |
| USER - OMVS 142                                                                                                    | Last password change 60                                                                                                    |
| USER - OPERPARM <u>143</u>                                                                                                    | Mappings count <u>60</u>                                                                                                    |
| USER - OVM <u>143</u>                                                                                                    | Name <u>60</u>                                                                                                    |
| USER - PROXY 144                                                                                                    | Operations <u>60</u>                                                                                                    |
| USER - TSO <u>144</u>                                                                                                    | Owner <u>60</u>                                                                                                    |
| USER - WORKATTR 145                                                                                                    | Password attempts 60                                                                                                    |
| properties 53, 60                                                                                                    | Password interval <u>60</u><br>Revoked 60                                                                                              |
| properties, viewing <u>21</u><br>resource 91                                                                                            | Security label 60                                                                                                    |
| resume 67                                                                                                    | Security level 60                                                                                                    |
| revoke 66                                                                                                    | Special 60                                                                                                    |
| revoked 53                                                                                                    | User 60                                                                                                    |
| schedules 76                                                                                                    | user ID 60                                                                                                    |
| set password or passphrase 70                                                                                                    | UUID segment                                                                                                    |
| to revoke or resume 76                                                                                                    | Duplicate user 63                                                                                                    |
| User                                                                                                    | · <u>—</u>                                                                                                    |
| administration level 27                                                                                                    | V                                                                                                    |
| Connect properties 92                                                                                                    | •                                                                                                    |
| table <u>53</u>                                                                                                    | version support, Visual client <u>5</u>                                                                                                |
| USER - CICS <u>139</u>                                                                                                    | via access conditions 45                                                                                                    |

| view                                | X                          |
|-------------------------------------|----------------------------|
| member list <u>115</u> , <u>116</u> |                            |
| schedule, user <u>76</u>            | XCSFKEY - CSDATA 127       |
| segment <u>119</u>                  | XCSFKEY - ICSF <u>129</u>  |
| segment type <u>119</u>             |                            |
| /isual client                       | Z                          |
| communication with mainframe 23     | _                          |
| configuration                       | z/OS UNIX group (grpid) 86 |
| automated <u>9</u>                  | z/OS, supported release 1  |
| configuration file 9                | zSecure Nodes option 35    |
| limitations <u>11</u>               | zSecure server, logon 19   |
| mainframe requirements <u>1</u>     | zSecure-defined node 20    |
| overview <u>6</u>                   |                            |
| target machine <u>11</u>            |                            |
| customization <u>17</u>             |                            |
| exit 22                             |                            |
| help system requirements <u>1</u>   |                            |
| installation                        |                            |
| methods 2                           |                            |
| modify 5                            |                            |
| program folder <u>2</u><br>repair 5 |                            |
| silent 14                           |                            |
| types 2                             |                            |
| uninstallation 4                    |                            |
| log off 22                          |                            |
| logon dialog 19                     |                            |
| operating procedures 17             |                            |
| primary tasks 17                    |                            |
| server definition settings 1        |                            |
| software requirements 1             |                            |
| upgrade                             |                            |
| compatibility table 5               |                            |
| overview 5                          |                            |
| /isual server                       |                            |
| communication with client 23        |                            |
| /olser                              |                            |
| Resources table <u>102</u>          |                            |
| /olumes                             |                            |
| Properties of resource profile 107  |                            |
|                                     |                            |
| N                                   |                            |
| Warning                             |                            |
| Add resource profile 104            |                            |
| Properties of resource profile 107  |                            |
| Resources table 102                 |                            |
| varning mode, profile 45            |                            |
| When                                |                            |
| add to access list 112              |                            |
| edit access list 113                |                            |
| field, access list 110              |                            |
| windows                             |                            |
| Communication 23                    |                            |
| Maintain Client 149                 |                            |
| Mapping information 79              |                            |
| Segment detail 123                  |                            |
| Nindows long date format 28         |                            |
| Nindows short date format <u>28</u> |                            |
| NORKATTR <u>145</u>                 |                            |
|                                     |                            |

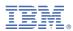

Part Number:

(1P) P/N

SC27-5647-07

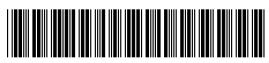